User manual

# agardio. manager

Multi energy data logger & monitoring server HTG410H / HTG411H

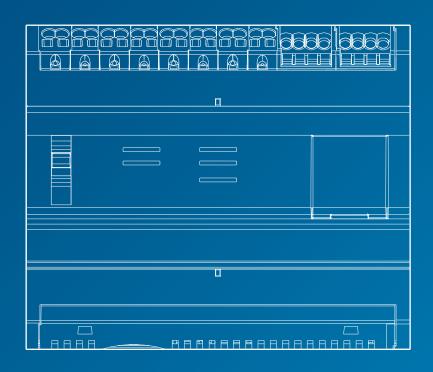

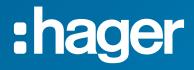

## Contents

| 1 | Abou  | ut the manual                                                     | 5  |
|---|-------|-------------------------------------------------------------------|----|
| 2 | Safe  | ty information                                                    | 6  |
|   | 2.1   | Classification of the safety information                          | 7  |
|   | 2.2   | Safety information for the energy monitoring server               | 8  |
| 3 | Gene  | eral information                                                  | 11 |
|   | 3. 1  | Main features                                                     | 12 |
|   | 3.2   | Front view                                                        | 13 |
|   | 3.3   | Architecture                                                      | 16 |
|   | 3.4   | Important terms                                                   | 18 |
| 4 | Com   | missioning of the energy monitoring server                        | 19 |
|   | 4. 1  | Compatible browsers                                               | 20 |
|   | 4.2   | Setup mode                                                        | 21 |
|   | 4.3   | Setup connection using Ethernet Port 1/Ethernet cable             | 22 |
|   | 4.4   | First configuration                                               | 23 |
|   | 4.5   | Alternative setup connection using USB to RJ45 Ethernet interface | 31 |
|   | 4.6   | Alternative setup connection using USB to Wi-Fi interface         | 32 |
|   | 4.7   | Connection with Ethernet backbone                                 | 33 |
|   | 4.8   | Connection with Ethernet Wi-Fi access point                       | 33 |
|   | 4.9   | Disposal                                                          | 33 |
| 5 | Gene  | eral information about the user interface                         | 34 |
|   | 5.1   | Structure                                                         | 35 |
|   | 5.2   | Overview of all menu items                                        | 38 |
|   | 5.3   | Quick start access                                                | 42 |
| 6 | PRE   | FERENCES menu                                                     | 46 |
|   | 6. 1  | Overview of the menu items                                        | 47 |
|   | 6.2   | Languages                                                         | 48 |
|   | 6.3   | Date & Time                                                       | 49 |
|   | 6.4   | Communication                                                     | 50 |
|   | 6.5   | Network                                                           | 51 |
|   | 6.6   | System                                                            | 53 |
|   | 6.7   | Server                                                            | 54 |
|   | 6.8   | Notification                                                      | 55 |
|   | 6.9   | Users (User management)                                           | 57 |
|   | 6. 10 | Backup                                                            | 61 |
|   | 6. 11 | Publisher                                                         | 64 |
|   | 6. 12 | Pricing                                                           | 65 |
|   | 6. 13 | Catalog                                                           | 66 |
|   | 6. 14 | I/O (Input Output)                                                | 69 |
|   | 6. 15 | Analyzer - Diagnosis                                              | 70 |
|   | 6. 16 | Analyzer - Fieldbus                                               | 71 |

|    | 6. 17 | Analyzer - Network                              | 72  |
|----|-------|-------------------------------------------------|-----|
|    | 6. 18 | Maintenance - Software update                   | 73  |
|    | 6. 19 | Factory reset                                   | 75  |
|    | 6. 20 | About (Software version and legal declarations) | 76  |
| 7  | CON   | FIGURATION menu                                 | 77  |
|    | 7.1   | Overview of the menu items                      | 78  |
|    | 7.2   | Building                                        | 79  |
|    | 7.3   | Building - Zones                                | 80  |
|    | 7.4   | Building - Usages                               | 82  |
|    | 7.5   | Building - Cabinets                             | 84  |
|    | 7.6   | Products                                        | 85  |
|    | 7.7   | Events                                          | 99  |
|    | 7.8   | EIEC                                            | 104 |
|    | 7.9   | Data management                                 | 106 |
|    | 7.10  | Publisher                                       | 107 |
|    | 7.11  | Pricing                                         | 110 |
|    | 7. 12 | Pricing report                                  | 112 |
| 8  | EXPL  | LOITATION menu                                  | 114 |
|    | 8. 1  | Overview of the menu items                      | 115 |
|    | 8.2   | Energy management - Dashboard                   | 117 |
|    | 8.3   | Measurements - Consumption                      | 119 |
|    | 8.4   | Measurements - Production                       | 120 |
|    | 8.5   | Energy management - Products                    | 121 |
|    | 8.6   | Energy management - Pricing                     | 123 |
|    | 8.7   | Energy management - W.A.G.E.S                   | 124 |
|    | 8.8   | Power quality - Regular                         | 125 |
|    | 8.9   | Power quality - Advanced                        | 126 |
|    | 8.10  | Protection - Dashboard                          | 128 |
|    | 8.11  | Protection - Products                           | 129 |
|    | 8. 12 | Measurements - Trends / History                 | 130 |
|    | 8. 13 | Measurements - Instantaneous                    | 133 |
|    | 8.14  | Real-time multi product measurements            | 135 |
|    | 8. 15 | Measurements - Compare                          | 136 |
|    | 8.16  | Events                                          | 138 |
|    | 8. 17 | EIEC                                            | 143 |
| 9  | Error | r messages                                      | 145 |
| 10 | Softv | ware licensing agreement                        | 146 |
| 11 | Index | x                                               | 150 |
|    |       |                                                 |     |

## 1 About the manual

#### **Document scope**

This manual describes how to operate the energy monitoring server during configuration, commissioning and maintenance.

#### **Applicability note**

This manual is intended for technicians, system integrators and operators (owners, facility managers). Skills and knowledge regarding construction, operation and installation of electrical equipment are required.

#### Revisions

| Revision No. | Date    |
|--------------|---------|
| 1.5          | 09/2018 |

#### Copyright

This manual is a constituent of the energy monitoring server. Unauthorized duplication, even in parts, is not allowed.

#### Liability

Hager Group disclaims any and all liability for personal injury or property damage including incidental and consequential damages which may arise out of the contents of this manual.

#### Further applicable documents

| Document no. | Description                          |
|--------------|--------------------------------------|
| 6LE002121A   | Installation manual for HTG410H - EN |
| 6LE001602A   | Quickstart - EN - FR - DE            |
| 16DE0118_01  | Hager-Tipp - DIN VDE 0100-801        |

#### Contact

| Address: | Hager Electro SAS<br>132 Boulevard d'Europe<br>67210 Obernai<br>France |
|----------|------------------------------------------------------------------------|
| Phone:   | + 33 (0)3 88 49 50 50                                                  |
| Fax:     | + 33 (0)3 88 49 51 44                                                  |
| E-Mail:  | info@hager.fr                                                          |

:hager

## 2 Safety information

## Introduction

This chapter provides important information regarding safety of the energy monitoring server including the classification of the safety notes, qualification of the personnel, liability and intended use.

#### **Chapter contents**

| Classification of the safety information            | 7 |
|-----------------------------------------------------|---|
| Safety information for the energy monitoring server | 8 |

#### 2.1 **Classification of the safety information**

## **Personal injury**

This manual contains safety instructions that you must observe for your own safety.

The safety instructions are subdivided into three danger categories. These categories differ with regard to the severity of injuries that can result from non-compliance of these instructions.

The following symbols and terms are used for describing the three danger categories:

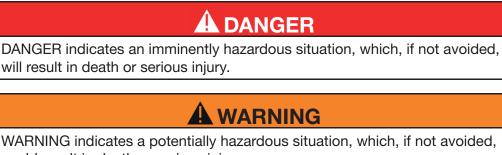

could result in death or serious injury.

**A**CAUTION

CAUTION indicates a potentially hazardous situation, which, if not avoided, may result in minor or moderate injury.

## **Property damage**

This manual contains safety instructions that you must observe to avoid equipment damage. Further, it contains useful information. They are indicated as follows:

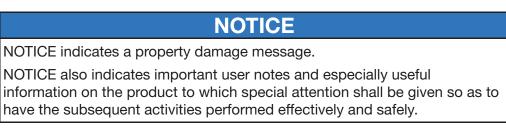

## 2. 2 Safety information for the energy monitoring server

#### **Qualified personnel**

The energy monitoring server must be mounted, installed and serviced only by qualified personnel.

Qualified personnel has skills and knowledge regarding construction, operation and installation of electrical equipment. A qualified person has furthermore attended a safety training to be able to recognize and avoid the hazards involved.

## Liability

The manufacturer shall not be held responsible for failure to comply with the instructions in this manual.

## Intended use

The energy monitoring server

- is an energy and data logger designed as a compact embedded system to support the user to operate small and medium commercial buildings.
- collects and stores information like multi-energy (electricity, water, gas) and electrical power quality (U, I, P, f, THD) of the building distribution network.
- provides access to data as dashboards and graphics displayed with embedded web-pages, commissioning reports, file export.
- generates alarms for the user.

The manufacturer is not liable for any other than the described use.

#### Risk of electrocution, burns or explosion

| Ele | ectrocution, burns or explosion                                                                                               |
|-----|----------------------------------------------------------------------------------------------------|
|     | Prior to any work on or in the energy monitoring server, isolate the voltage inputs and auxiliary power supplies.             |
|     | Prior to any work on or in the energy monitoring server, short-<br>circuit the secondary winding of all current transformers. |
|     | Always use an appropriate voltage detection device to confirm the absence of voltage.                                         |
|     | Put all mechanisms, door and covers back in place before energizing the energy monitoring server.                             |
|     | Always supply the energy monitoring server with the correct rated voltage.                                                    |
|     |                                                                                                    |

## **Risk of inaccurate data results**

## NOTICE

#### Inaccurate data results

- Do not incorrectly configure the software, as this can lead to inaccurate reports and/or data results.
- Do not base your maintenance actions solely on messages and information displayed by the software.
- Do not rely solely on data displayed in the dashboard or reports or file data export to determine if the system is operating correctly or meeting all applicable standards and requirements.
- Do not use data displayed in the software as a substitute for proper workplace practices or equipment maintenance.

#### **Risk of equipment damage**

Check the compliance with the following specifications:

| External safety extra low voltage power supply          | 24 V DC SELV +/- 10%                               |
|---------------------------------------------------------|----------------------------------------------------|
| Typical consumptions                                    | 7 VA                                               |
| Ethernet network communication                          | Ethernet - TCP/IP - RJ45/100<br>base- I/IEEE 802.3 |
| Modus network communication                             | RS485 Modbus RJ45                                  |
| Operating temperature                                   | -25 to +70 °C                                      |
| Storage temperature                                     | -55 to + 85 °C                                     |
| Humidity storage                                        | 95% max HR at 55 °C                                |
| Binary digital input 1 and 2                            | 15 to 27 V                                         |
| Analogue input 4-20 mA 1 and 2                          | Input impedance <300 $\Omega$                      |
| PT 100 input                                            | 2-wire probe - EN60751 compliance                  |
| Binary digital output                                   | 5 to 30 V / ~ 10 mA to 3 A resistive dry contact   |
| Number of relay cycles                                  | 100000                                             |
| Analogue output 0-10 V                                  | Min impedance >= $1k\Omega$                        |
| Power supply, digital inputs, digital output connection | 0.75-2.5 mm <sup>2</sup>                           |
| Analogue input/output<br>connection                     | 0.2-1.5 mm²                                        |
| Degree of protection                                    | IP20                                               |
| Weight                                                  | 290 g                                              |
| Pollution degree                                        | Class 3                                            |
| Altitude                                                | Max. 2000 m                                        |

| Micro SD card                             | Class 10 Industrial type          |
|-------------------------------------------|-----------------------------------|
|                                           | USB 2.0 Type A standard connector |
| USB port 2 (on the bottom of the product) | USB 2.0 Type A standard connector |

## **3** General information

## Introduction

This chapter contains information regarding features and technical aspects of the energy monitoring server. The inputs and outputs of the energy monitoring server, the different types of measuring devices that can communicate with the energy monitoring server and central terms regarding the utilization of the energy monitoring server are explained.

The HTG411H is the HTG410H delivered with a  $\mu$ SD card of 4 Gbyte capacity.

#### **Chapter contents**

| Main features   | 12 |
|-----------------|----|
| Front view      | 13 |
| Architecture    | 16 |
| Important terms | 18 |

## 3.1 Main features

These are the main features of the energy monitoring server:

- Multi-energy management
- Power quality visualization
- Alarms and pre-alarms generation

The energy monitoring server enables these features using the following functions:

- Fieldbus management, i. e. real-time data is transferred by connected measuring devices
- Data storage (depending on the capacity of the embedded µSD card)
- Data export using PNG files
- Two Ethernet ports for local and remote operation
- Four supported protocols: HTTP (Hypertext Transfer Protocol), FTP (File Transfer Protocol), SMTP (Simple Mail Transfer Protocol), NTP (Network Time Protocol)
- Configuration via embedded web pages (system and products)
- Operation via embedded web pages (real-time, dashboard, historic)
- Alarm management
- Commissioning reports
- Maintenance (backup, product update, firmware update)
- user management with different user right levels
- EIEC class simulation tool in regards to IEC60364-8-1 international standard concerning energy efficiency for LV electrical network

## 3.2 Front view

The energy monitoring server disposes of the following inputs/outputs, switches and LED elements:

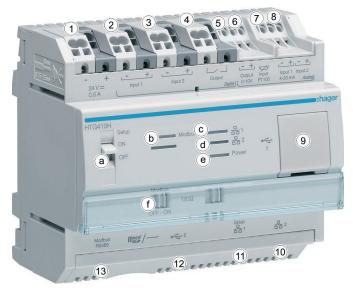

## Inputs and outputs

| No.   | Description                          | Application                                                                                  |
|-------|--------------------------------------|----------------------------------------------------------------------------------------------|
| 1     | 24 V/DC SELV                         | Power supply                                                                                 |
| 2&3   | Digital input 1 & 2                  | Read pulse count of a product sub-meter or states (ON/OFF)                                   |
| 4     | Normally open relay<br>(24 V/DC, 3A) | Command process                                                                              |
| 5     | 0 - 10 V output                      | Proportional command                                                                         |
| 6     | PT 100 input                         | Temperature probe                                                                            |
| 7 & 8 | Analogue input 1 & 2<br>(4  20 mA)   | Read any analogue measurement                                                                |
| 9     | USB 2.0                              | Connection for USB sticks<br>(e.g. Backup), Wi-Fi or Ethernet<br>interface for configuration |
| 10    | Ethernet port 2                      | Ethernet connection to the user interface                                                    |
| 11    | Ethernet port 1                      | Ethernet connection to the user<br>interface and connection for<br>setup/first configuration |
| 12    | USB 2.0                              | Connection for USB sticks (e.g.<br>Backup)                                                   |
| 13    | RS 485 Modbus                        | Read Modbus RTU products out                                                                 |

Refer to the installation guide for more detailed information concerning inputs and outputs. **Switches** 

| Description | Application                                                                   |
|-------------|-------------------------------------------------------------------------------|
| Setup (a)   | ON: After a reboot the energy monitoring server enters setup mode (see p. 21) |
|             | OFF: After a reboot the energy monitoring server enters standard mode         |
| Modbus      | ON: Activate the Modbus terminating resistor of 120 $\Omega$                  |
| 120 Ω (f)   | OFF: Deactivate the Modbus terminating resistor of 120 $\boldsymbol{\Omega}$  |

Refer to the installation guide for more detailed information concerning the Modbus 120  $\Omega$  switch.

#### LED information

| Colour & state              | Status                                                  | Solution                                                                                                  |
|-----------------------------|---------------------------------------------------------|----------------------------------------------------------------------------------------------------|
| Modbus (b)                  |                                                         |                                                                                                    |
| Green blinking              | Connected and functional network.                       | /                                                                                                    |
| Red fixed                   | Communication fault.                                    | The Modbus fieldbus is disconnected.                                                                      |
| Red blinking                | Communication fault.                                    | Modbus parameters are wrong<br>(Baud rate, parity or number of<br>stop bits).                             |
| Off                         | No communication<br>network detected,<br>Modbus is off. | You need to define a<br>Modbus RTU product that is<br>communicating with the energy<br>monitoring server. |
| Network 1 (c) / 2           | (d)                                                     |                                                                                                    |
| Green fixed or<br>blinking  | Functional network connection 1 / 2.                    | /                                                                                                    |
| Red fixed or blinking       | Communication fault on connection 1 / 2.                | Check the connection.                                                                                     |
| Power (e)                   |                                                         |                                                                                                    |
| Green fixed                 | Functional product.                                     | /                                                                                                    |
| Green or<br>orange blinking | Product initialisation.                                 | Wait for initialisation.                                                                                  |
| Red blinking                | Product enters into power reserve.                      | Wait until the shutdown progress.                                                                         |

| Colour & state      | Status                       | Solution                                                                |
|---------------------|------------------------------|-------------------------------------------------------------------------|
| Red or orange fixed | Software startup<br>problem. | Perform a reset by switching off the power supply.                      |
|                     |                              | Wait for the LED to get off before switching on the power supply again. |
| Off                 | Product not powered.         | Check the power supply.                                                 |

## 3.3 Architecture

## Conditions

The energy monitoring server is dedicated for small and medium size commercial buildings (e. g. hotels, shops, offices).

To install the energy monitoring server the following is needed:

- the 24 V/DC power supply
- the products to communicate with the energy monitoring server
- an active fieldbus (Modbus RTU)

#### **Overview of measuring devices**

The following figure shows the measuring devices that could be present in the architecture:

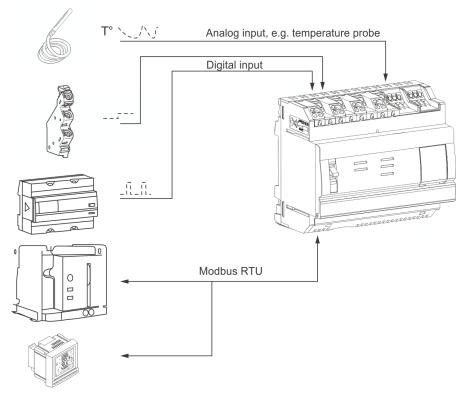

#### Digital and analogue measuring devices

The following sorts of digital and analogue measuring devices are able to communicate with the energy monitoring server:

| Type of application                                                         | Input          |
|-----------------------------------------------------------------------------|----------------|
| Auxiliary contact of a product (MCB, MCCB, door contact) delivering 24 V/DC | Digital 1 & 2  |
| Analogue sensors (current, voltage, frequence, others)                      | Analogue 1 & 2 |

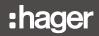

Energy sub-meters (gas, water, pressure) with pulse output are able to communicate via

- digital input or
- Modbus RTU if they are linked to an EC700 measuring device (see below).

## Modbus RTU measuring devices

The following measuring devices are able to communicate with the energy monitoring server on Modbus RTU:

| Product                                               | Article no.                                           |
|-------------------------------------------------------|-------------------------------------------------------|
| Energy meters single phase:                           |                                                       |
| 40 A direct                                           | ECR 140D                                              |
| 80 A direct                                           | ECR180D, ECA180D                                      |
| Energy meters 3ph:                                    |                                                       |
| 5A direct                                             | ECR 300C,<br>ECR301C, ECA300C                         |
| 80A direct                                            | ECR380D, ECR381D,<br>ECA380D, ECA 381D                |
| 100A direct                                           | EC366, EC367M                                         |
| 125A direct                                           | ECR310D, ECR311D,<br>ECA310D, ECA311D                 |
| Via current transformer                               |                                                       |
| 80A                                                   | ECR180T, ECA180T                                      |
| 100A                                                  | EC376, EC377M                                         |
| Multifunction meters:                                 |                                                       |
| PMD (Power measurement device) with integrated Modbus | SM101C                                                |
| PMD with associated Modbus module                     | SM102E + SM210                                        |
|                                                       | SM103E + SM211                                        |
| ACB (Air Circuit Breaker)                             | HWTxxxx with<br>release unit AGR21,<br>AGR22 or AGR31 |
| ATS (Automatic Transfer Switch)                       | HIC4xxE                                               |
| PFC (Power Factor Correction)                         | SPC06HM                                               |
| Pulse concentrators                                   | EC700                                                 |
| Hager Measurement adapter agardio.protect             | LZMxxx                                                |
| Energy circuit breaker                                | HHTxxxxxx                                             |

The energy monitoring server is able to communicate with up to 31 measuring devices on Modbus RTU.

## 3.4 Important terms

To enable and maintain the multi-energy and power quality management, data regarding several aspects of the monitored building is needed.

The following terms play an important role within the energy monitoring server:

| Term     | Meaning                                                                                                    |  |
|----------|----------------------------------------------------------------------------------------------------|--|
| Building | Location of the electrical installation                                                                                                    |  |
| Zone     | ne Part or area of a building or infrastructure and its equipments considered for energy efficiency.                                                                                                    |  |
|          | <ul> <li>Zone represents a surface area in m<sup>2</sup> or a location where the electrical energy is used, e. g. a</li> <li>Floor,</li> <li>Room,</li> <li>Window area or inner area of the building (without windows),</li> <li>Swimming pool (inside or outside the building),</li> <li>Parking (external),</li> <li>Kitchen in a hotel.</li> </ul> |  |
| Usage    | Type of application for which electrical energy is used, e.g.<br>lighting, heating, motor, hot water, hvac (heating, ventilation and<br>air conditioning)                                                                                                    |  |
| Cabinet  | Switch cabinets in the building like low-voltage main distribution board, sub distribution board etc.                                                                                                    |  |

NOTICE

If you want a measuring device to communicate with the energy monitoring server, you need to allocate it to a defined

- zone,
- usage and
- cabinet.

Thus, the energy monitoring server is able to visualize the values of the measuring device.

## 4 Commissioning of the energy monitoring server

## Introduction

This chapter provides information regarding step-by-step commissioning of the energy monitoring server. This includes the technical equipment to be used (configuration machine and compatible web browsers) and the different ways of connecting the energy monitoring server to the configuration machine. Furthermore, the chapter contains a note about the disposal of the energy monitoring server.

## **Chapter contents**

| Compatible browsers                                               | 20 |
|-------------------------------------------------------------------|----|
| Setup mode                                                        | 21 |
| Setup connection using Ethernet Port 1/Ethernet cable             | 22 |
| First configuration                                               | 23 |
| Alternative setup connection using USB to RJ45 Ethernet interface | 31 |
| Alternative setup connection using USB to Wi-Fi interface         | 32 |
| Connection with Ethernet backbone                                 | 33 |
| Connection with Ethernet Wi-Fi access point                       | 33 |
| Disposal                                                          | 33 |

## :hager

## 4.1 Compatible browsers

## **Configuration machine**

To configure the energy monitoring server use one of the following:

- computer (desktop and laptop)
- tablet

Hager recommends to use a computer.

The energy monitoring server requires a web browser that is compliant with HTML5.

#### **Desktop and laptop computers**

Hager recommends to use Chrome and IE from the version 10 and above.

#### **Tablets**

Depending on their operating system (OS), the following web browsers are compatible for tablets:

| Browser \ OS | Android       | iOS           |
|--------------|---------------|---------------|
| Chrome       | Compatible    | Compatible    |
| Firefox      | Compatible    | Compatible    |
| IE           | Not available | Not available |
| Safari       | Not available | ОК            |

## 4.2 Setup mode

## Connection

The setup mode is used to connect the energy monitoring server with the computer via the

- Ethernet port 1,
- USB to RJ45 Ethernet interface on the front USB port or
- USB to Wi-Fi interface on the front USB port.

## Proceeding

In order to switch the energy monitoring server to setup mode proceed as follows:

| Step | Action                                                                             |
|------|------------------------------------------------------------------------------------|
| 1    | Set the <b>Setup</b> switch of the energy monitoring server to position <b>ON.</b> |
| 2    | Turn off the power supply for more than 10 seconds.                                |
| 3    | Turn on the power again.                                                           |

## **TCP/IP** configuration

The setup mode allows a special TCP/IP configuration where the energy monitoring server acts as a DHCP server. In this mode, network connectors are configured with following static addresses:

| Network connector              | IP address  |
|--------------------------------|-------------|
| Ethernet port 1                | 192.168.0.1 |
| USB to RJ45 Ethernet interface | 192.168.2.1 |
| USB to Wi-Fi interface         | 192.168.3.1 |

A DHCP server delivers an IP address.

## NOTICE

The setup mode is only used temporarily for the first configuration or a special maintenance operation.

## 4.3 Setup connection using Ethernet Port 1/Ethernet cable

An Ethernet cable (direct or crossed one) connects the energy monitoring server (port 1 only) directly to the computer.

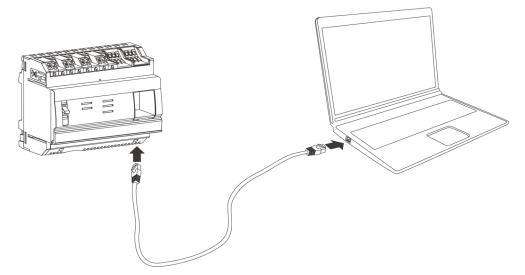

The setup mode is activated. The energy monitoring server acts as the DHCP server.

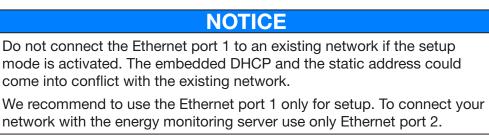

## 4.4 First configuration

During the installation, most of the time the LAN (Local Area Network) connection is down, is not established or the energy monitoring server is not physically linked to it. Wait until the installation is finished, before you try to establish the first connection to the energy monitoring server.

During the setup phase, never connect the energy monitoring server to the LAN but only to a local computer using Ethernet cable.

In accordance with your IT network administrator, connect to the energy monitoring server as follows:

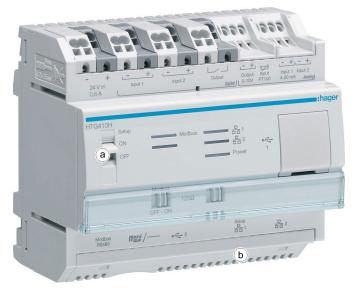

| Step  | Action                                                                                                    |  |
|-------|----------------------------------------------------------------------------------------------------|--|
| Commi | Commissioning in setup mode                                                                                                    |  |
| 1     | Set the <b>Setup switch</b> (a) of the energy monitoring server to position <b>ON</b> .                                                                         |  |
| 2     | Turn off the power supply for more than 10 seconds and wait untill the <b>power LED</b> gets off.                                                               |  |
| 3     | Turn on the power supply and wait for the boot phase of the energy monitoring server.                                                                           |  |
|       | Result:                                                                                                    |  |
|       | The <b>Power LED</b> starts blinking and then is illuminated permanently.<br>The setup mode is activated.                                                       |  |
|       | Note:                                                                                                    |  |
|       | If the <b>Power LED</b> turns to red, then check if a SD card is inserted into the energy monitoring server and do a reboot (Go back to Step 2).                |  |
| 4     | Connect an Ethernet cable to the energy monitoring server (b) and the computer. Hager recommends to use the <b>RJ45 Setup port Ethernet port 1</b> (see p. 22). |  |

| Step | Action                                                                                                    |
|------|----------------------------------------------------------------------------------------------------|
| 5    | Configure the IP address of the computer (Exp. for Windows 7 / 10):                                                                                                    |
|      | • Open the <b>Control panel</b> .                                                                                                    |
|      | <ul> <li>Choose Network and Sharing Center.</li> </ul>                                                                                                    |
|      | Click Change Adapter Settings.                                                                                                    |
|      | In the activated Ethernet connection.                                                                                                    |
|      | G Choose <b>Properties</b> from the context menu.                                                                                                    |
|      | <ul> <li>Double-click Internet Protocol Version 4 (TCP/IPv4).</li> </ul>                                                                                                    |
|      | <ul> <li>Configure DHCP = ON (Obtain an IP address automatically<br/>and Obtain DNS server address automatically).</li> </ul>                                                                                                    |
|      | Internet Protocol Version 4 (TCP/IPv4) Properties                                                                                                    |
|      | General Alternate Configuration                                                                                                    |
|      | You can get IP settings assigned automatically if your network supports<br>this capability. Otherwise, you need to ask your network administrator<br>for the appropriate IP settings.<br>Obtain an IP address automatically<br>Uge the following IP address:<br>IP address:<br>Subnet mask: |
|      | Default gateway:                                                                                                    |
|      | Obtain DNS server address automatically     O Use the following DNS server addresses:                                                                                                    |
|      | Preferred DNS server:                                                                                                    |
|      | Alternate DNS server:                                                                                                    |
|      | Validate settings upon exit                                                                                                    |
|      | OK Cancel                                                                                                    |
|      | Note:                                                                                                    |
|      | In this phase, the energy monitoring server acts as a DHCP server.                                                                                                    |
|      | Open a web browser.                                                                                                    |

| Step | Action                                                                                                    |  |
|------|----------------------------------------------------------------------------------------------------|--|
| 7    | Enter the IP address of the energy monitoring server into the address bar of the browser ( <i>https://192.168.0.1</i> / if you are using Ethernet port 1) and open the Web application delivered by the energy monitoring server. |  |
|      | Result:                                                                                                    |  |
|      | The Login screen of the user interface is displayed:                                                                                                    |  |
|      | ¢\$ SETUP MODE                                                                                                    |  |
|      | <b>Login</b> to Hager Agardio Manager                                                                                                    |  |
|      | Login:<br>Password:                                                                                                    |  |
|      | Reset super admin password Login<br>Version: 11.10                                                                                                    |  |
|      |                                                                                                    |  |

| Step | Action                                                                                                    |  |  |
|------|----------------------------------------------------------------------------------------------------|--|--|
| 8    | Enter the login name (default: <i>admin</i> ) and password (default: <i>admin</i> ).                                                                                        |  |  |
|      | Note:                                                                                                    |  |  |
|      | Login name and password are case-sensitive, i. e. you have to differentiate between upper and lower case letters.                                                           |  |  |
|      | Click <b>Login</b> to start the user interface of the energy monitoring server.                                                                                             |  |  |
|      | Result:                                                                                                    |  |  |
|      | The license screen is displayed:                                                                                                    |  |  |
|      | SETUP-MODUS                                                                                                    |  |  |
|      | :hager agardio.manager                                                                                                    |  |  |
|      | English                                                                                                    |  |  |
|      | Software licensing agreement and Information                                                                                                    |  |  |
|      | 1. Software licensing agreement                                                                                                    |  |  |
|      | IMPORTANT:                                                                                                    |  |  |
|      | Please read the following carefully before using this software as any use constitutes acceptance of the following terms.                                                    |  |  |
|      | This software is designed and reserved for<br>professional use. Hager will not in any way be held<br>responsible in case of use of the software by a<br>private individual. |  |  |
|      | This licensing agreement (the « Agreement ») is<br>between the company receiving the HTG410H or<br>I agree                                                                  |  |  |
|      | Continue                                                                                                    |  |  |
|      | For the complete licence text (see p. 146).                                                                                                    |  |  |
| 9    | Click I agree and Continue to accept the license agreement of                                                                                                    |  |  |
|      | the energy monitoring server.  Result:                                                                                                    |  |  |
|      | The start screen of the user interface is displayed:                                                                                                    |  |  |
|      | the start screen of the user interface is displayed.<br>☆ SETUP MODE                                                                                                    |  |  |
|      |                                                                                                    |  |  |
|      | Exploitation                                                                                                    |  |  |
| 10   | Click the generic functions and choose <b>Personal settings.</b>                                                                                                    |  |  |
| 11   | Click Change password.                                                                                                    |  |  |
| • •  |                                                                                                    |  |  |

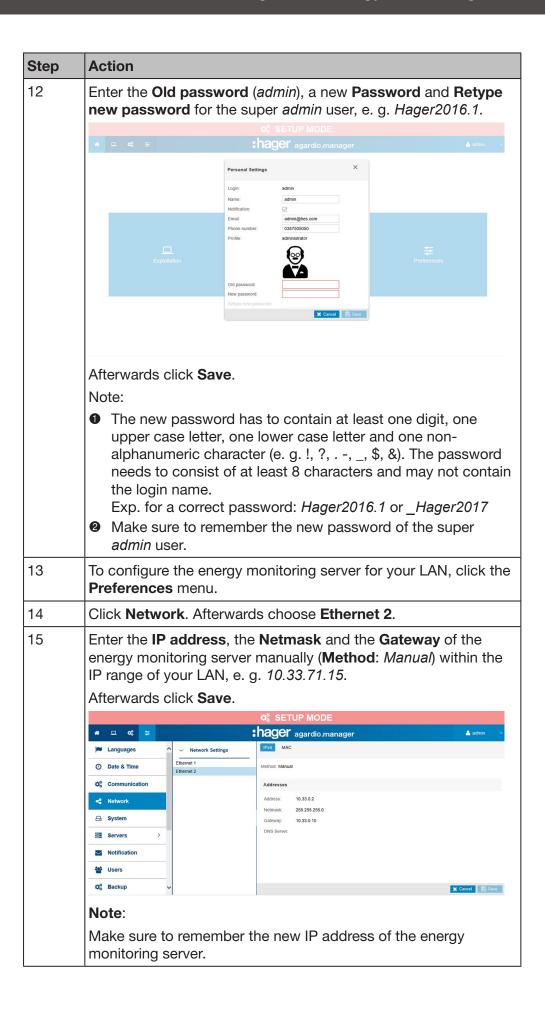

| Step   | Action                                                                                                    |  |
|--------|----------------------------------------------------------------------------------------------------|--|
| 16     | Set the <b>Setup switch</b> (a) of the energy monitoring server to position <b>OFF</b> .                                                                                                    |  |
|        | Result:                                                                                                    |  |
|        | The following message is displayed:                                                                                                    |  |
|        | ► Notification ×                                                                                                    |  |
|        | Setup Mode will be disabled after next reboot                                                                                                    |  |
| 17     | Turn off the power supply for more than 10 seconds.                                                                                                    |  |
| 18     | Turn on the power supply and wait for the boot phase of the energy monitoring server.                                                                                                    |  |
|        | Result:                                                                                                    |  |
|        | The <b>Power LED</b> starts blinking and then is illuminated permanently.                                                                                                    |  |
|        | The setup mode is deactivated.                                                                                                    |  |
| Migrat | ion into your LAN                                                                                                    |  |
| 19     | Disconnect the Ethernet cable from <b>Ethernet port 1</b> between computer and energy monitoring server. Connect the computer and the energy monitoring server via <b>Ethernet port 2</b> to your LAN. |  |
| 20     | Enter the IP address of the computer manually within the IP range of your LAN, e. g. 10.33.71.15:                                                                                                    |  |
|        | Open the Control panel.                                                                                                    |  |
|        | Choose Network and Sharing Center.                                                                                                    |  |
|        | <ul> <li>Click Change Adapter Settings.</li> </ul>                                                                                                    |  |
|        | <ul> <li>Right-click the activated Ethernet connection.</li> </ul>                                                                                                    |  |
|        | Choose <b>Properties</b> from the context menu.                                                                                                    |  |
|        | Double-click Internet Protocol Version 4 (TCP/IPv4).                                                                                                    |  |
|        | <ul> <li>Configure DHCP as follows:</li> <li>Use the following IP address: for example: 10.33.71.50</li> <li>Obtain DNS server address automatically</li> </ul>                                        |  |

| Step | Action                                                               |                                                                                                    |                                                                                                    |  |
|------|----------------------------------------------------------------------|----------------------------------------------------------------------------------------------------|----------------------------------------------------------------------------------------------------|--|
| 21   | ser                                                                  | ver an                                                                                                    | e IP communication between the energy monitoring<br>d the computer within your LAN as follows (Exp. for<br>7 / 10): |  |
|      | 0                                                                    |                                                                                                    | a <b>Command Prompt</b> (Enter <i>cmd</i> ).                                                                        |  |
|      |                                                                      | 📨 Ri                                                                                                    | un X                                                                                                    |  |
|      |                                                                      | <u>O</u> pen                                                                                                    | Type the name of a program, folder, document or Internet resource, and Windows will open it for you.                |  |
|      |                                                                      |                                                                                                    |                                                                                                    |  |
|      |                                                                      |                                                                                                    | OK Cancel <u>B</u> rowse                                                                                            |  |
|      | 2                                                                    |                                                                                                    | m a ping command to 10.33.71.15 (ping 10.33.71.15).                                                                 |  |
|      |                                                                      | Microsof<br>Copyrigh<br>C:\Users<br>Pinging<br>Reply fr<br>Reply fr<br>Reply fr<br>Reply fr<br>Ping sta<br>Ping sta<br>Approxim<br>Min: | <pre>dows/system32(cmd.ee</pre>                                                                                     |  |
|      | Note:                                                                |                                                                                                    |                                                                                                    |  |
|      | Contact your IT network administrator if the ping is not responding. |                                                                                                    |                                                                                                    |  |
|      |                                                                      | the new IP address of the energy monitoring server ne address bar of the browser ( <i>https://10.33.71.15/</i> ) and <b>Enter</b> .     |                                                                                                    |  |
|      | 0                                                                    | Deper                                                                                                    | nding on your browser a security message appears:                                                                   |  |
|      |                                                                      | 8                                                                                                    | There is a problem with this website's security certificate.                                                        |  |
|      |                                                                      |                                                                                                    | The security certificate presented by this website was issued for a different website's address.                    |  |
|      |                                                                      |                                                                                                    | Security certificate problems may indicate an attempt to trick you or intercept any data you send to the server.    |  |
|      |                                                                      |                                                                                                    | We recommend that you close this webpage and do not continue to this website.                                       |  |
|      |                                                                      |                                                                                                    | <ul> <li>Click here to close this webpage.</li> <li>Continue to this website (not recommended).</li> </ul>          |  |
|      |                                                                      |                                                                                                    | Continue to this website (not recommended).     S More information                                                  |  |
|      | 0                                                                    | Click                                                                                                    | "Continue to this website (not recommended)"                                                                        |  |

| Step | Action                                                                                                    |  |
|------|----------------------------------------------------------------------------------------------------|--|
| 23   | Login to Hager Energy Server         Login:         Password:         Login         Enter the login name admin and the new super admin password.                                                                                                    |  |
| 24   | Click <b>Login</b> to start the user interface of the energy monitoring server.<br><b>Result</b> :<br>The start screen of the user interface is displayed. The energy monitoring server is able to work in your personal surrounding with the new settings. |  |
| 25   | Configure the energy monitoring server. The easiest way is to let the Configuration wizard (see p. 42) guide you.                                                                                                    |  |

## NOTICE

During the setup phase, never connect the energy monitoring server to the LAN but only to a local computer using Ethernet cable.

Store the new password of the super *admin* user in a secure location. If you lose the password of the super *admin* user, the only way to reconnect to the energy monitoring server is to

- switch the energy monitoring server to setup mode (see above: Step 1 - 3)
- reset the super *admin* password (see above: Step 7;
   Enter the *login* name (*admin*) and click **Reset super admin password** to set the password of the super *admin* user back to the default value *admin*, whatever it was before.)
- restart the energy monitoring server (see above: Step 16 18)

# 4. 5 Alternative setup connection using USB to RJ45 Ethernet interface

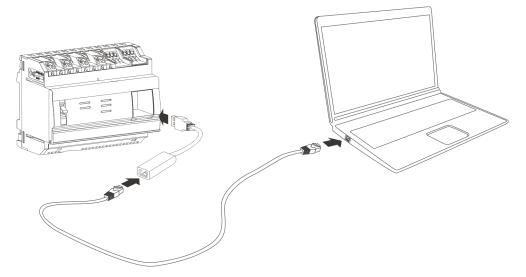

The HTG457H is a USB to RJ45 Ethernet interface, especially suitable for local connection with the energy monitoring server using a computer. The HTG457H allows direct connection on the front panel, avoiding any removing of a cover.

The USB port acts as an *Ethernet over USB*. This configuration is used when the access to the RJ45 Setup port - Ethernet port 1 is not possible.

| Step | Action                                                                                                    |
|------|----------------------------------------------------------------------------------------------------|
| 1    | Set the <b>Setup</b> switch of the energy monitoring server to position <b>ON</b> .                                                            |
| 2    | Reset the energy monitoring server by switching off /on the power supply.                                                                      |
| 3    | Wait until the <b>Power</b> LED is fixed green.                                                                                                |
| 4    | Connect the USB port of the HTG457H to the front USB port of the energy monitoring server.                                                     |
| 5    | Connect the Ethernet port of the HTG457H to the Ethernet port of the computer with an Ethernet cable (twisted or not).                         |
| 6    | Configure the IP address of the computer so that the IP address is assigned automatically.                                                     |
| 7    | Open a web browser.                                                                                                    |
| 8    | Enter <i>https://192.168.2.1/ i</i> nto the address bar of the browser and open the Web application delivered by the energy monitoring server. |

For more detailed information (see p. 23).

## 4. 6 Alternative setup connection using USB to Wi-Fi interface

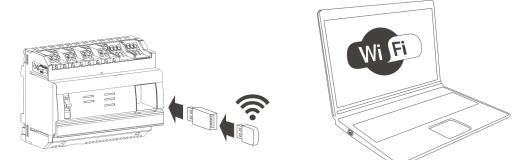

The HTG460H WLAN dongle is a USB to Wi-Fi interface, especially suitable for the connection without wire with the HTG410H. It allows direct connection on the front panel. This is the easiest mean to connect a computer or a tablet.

| Step | Action                                                                                                    |  |
|------|----------------------------------------------------------------------------------------------------|--|
| 1    | Set the <b>Setup switch</b> of the energy monitoring server to position <b>ON</b> .                                                           |  |
| 2    | Reset the energy monitoring server by switching off /on the power supply.                                                                     |  |
| 3    | Wait until the <b>Power LED</b> is fixed green.                                                                                               |  |
| 4    | Connect the USB port of the HTG460H to the front USB port of the energy monitoring server.                                                    |  |
| 5    | Configure the IP address of the computer so that the IP address is assigned automatically (DHCP).                                             |  |
| 6    | Use the following WIFI code to connect your computer with the energy monitoring server:<br>HagerHTG410H                                       |  |
| 7    | Open a web browser.                                                                                                    |  |
| 8    | Enter <i>https://192.168.3.1/</i> into the address bar of the browser and open the Web application delivered by the energy monitoring server. |  |

For more detailed information (see p. 23).

## NOTICE

Ensure that the **RJ45 Setup port -Ethernet 1** (see p. 22) is not used simultaneously to one of the alternative setup connections. In setup mode the energy monitoring server activates its DHCP server on RJ45 Setup port - Ethernet 1.

## 4.7 Connection with Ethernet backbone

The connection with Ethernet backbone is the appropriate installation as soon as the energy monitoring server is working properly. The energy monitoring server is then linked to the LAN of the site by Ethernet 2.

Configuration is still possible even during standard mode.

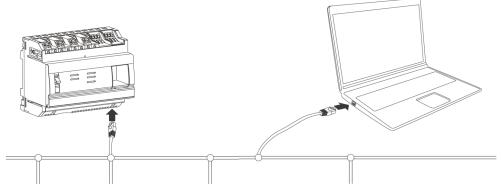

The setup mode is deactivated. DHCP service is delivered by the site infrastructure.

## 4.8 Connection with Ethernet Wi-Fi access point

A Wi-Fi access point is installed near the energy monitoring server and an Ethernet cable is connected to the access point and the energy monitoring server. The Wi-Fi access point can be configured as a DHCP server.

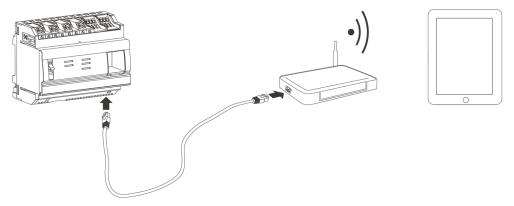

The setup mode is deactivated. The energy monitoring server can be configured with static address or with dynamic address.

## 4.9 Disposal

For protecting the environment, dispose of the energy monitoring server according to the legal requirements.

Disposal has to be carried out by qualified personnel.

## 5 General information about the user interface

#### Introduction

This chapter contains overall information regarding the user interface of the energy monitoring server. On the one hand, the screen elements, generic functions and symbols are explained. On the other hand, the chapter gives an overview of all menu items including a short explanation. In addition a brief instruction explains how to use the configuration wizard and how to perform typical tasks.

## **Chapter contents**

| Structure                  | 35 |
|----------------------------|----|
| Overview of all menu items | 38 |
| Quick start access         | 42 |

## 5.1 Structure

#### Start screen

If you log in into the user interface of the energy monitoring server, the start screen is displayed:

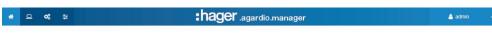

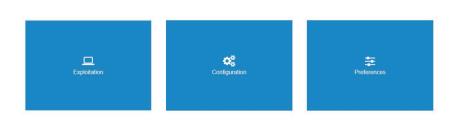

Depending on the rights the administrator has given to your user, one or several menus are displayed.

| If your user profile is | then the following menu(s) are displayed:    |
|-------------------------|----------------------------------------------|
| Viewer,                 | Exploitation.                                |
| Configurator,           | Exploitation and Configuration.              |
| Administrator,          | Exploitation, Configuration and Preferences. |

Select a menu by clicking the corresponding

- small icon in the status bar or
- big icon in the middle of the screen.

## Screen elements

| *      | 요 📽 😫                                                                                                    | thager .agardio.manager               | 🔒 admin 🗸 🗸                                        |  |
|--------|----------------------------------------------------------------------------------------------------|---------------------------------------|----------------------------------------------------|--|
|        | Languages ^                                                                                                    | (3)                                   | Personal Settings<br>Configuration wizard<br>About |  |
| 0      | Date & Time                                                                                                    | $\bigcirc$                            | C English                                          |  |
| ¢\$    | Communication                                                                                                    |                                       | French<br>German                                   |  |
| 4      | Network 2                                                                                                    |                                       | Polish                                             |  |
|        | $\mathbf{\mathbf{\mathbf{\mathbf{\mathbf{\mathbf{\mathbf{\mathbf{\mathbf{\mathbf{\mathbf{\mathbf{\mathbf{\mathbf{\mathbf{\mathbf{\mathbf{\mathbf{$ |                                       | Spanish                                            |  |
|        | Servers >                                                                                                    |                                       | Dutch<br>Logout                                    |  |
| $\sim$ | Notification                                                                                                    |                                       |                                                    |  |
| -      | Users                                                                                                    |                                       |                                                    |  |
| os     | Backup                                                                                                    | Preferences                           |                                                    |  |
| 1      | Publisher                                                                                                    | Use left menu to set your preferences |                                                    |  |
|        |                                                                                                    |                                       |                                                    |  |
| 1      | Status ba                                                                                                    | ar                                    |                                                    |  |
| 2      | Menu ba                                                                                                    | r                                     |                                                    |  |
| 3      | Generic                                                                                                    | functions                             |                                                    |  |
| lf c   | If any alarm is active, a warning icon                                                                                                    |                                       |                                                    |  |

If any alarm is active, a warning icon *here a state of the seneric functions*.

Depending on your profile, the status bar shows the following icons:

| lcon       | Description                                                                                        |
|------------|----------------------------------------------------------------------------------------------------|
| <b>^</b>   | Click to display the start screen.                                                                 |
|            | Click to display the menu bar of the <b>Exploitation</b> menu.                                     |
| <b>O</b> o | Click to display the menu bar of the <b>Configuration</b> menu.                                    |
| Į,         | Click to display the menu bar of the <b>Preferences</b> menu.                                      |
|            | Click the warning icon to display messages and alarms at the <b>Events</b> menu item (see p. 138). |
|            | Information: No backup available.                                                                  |

The menu bar contains the menu items of the corresponding menu. Click a menu item to open it.

| Function                | Description                                                                                                    |
|-------------------------|----------------------------------------------------------------------------------------------------|
| Personal settings       | Show or change the e-mail address, phone number and password for your user                                                         |
| Configuration wizard    | Navigate through the menu items that need to be filled with data to use the energy monitoring server                               |
| About                   | Show the current software version of the energy monitoring server and legal declarations about used open source programming tools. |
| All available languages | Choose your working language                                                                                                    |
| Logout                  | Log out of the user interface                                                                                                    |

The status bar enables you to use the following generic functions:

## NOTICE

For data security and data safety, log out of the user interface when you have finished working with the energy monitoring server. It is necessary to prevent other users from using your profile.

## Information missing

If you try to close an action without giving necessary information, a red exclamation mark or a red border shows you where to add the necessary information.

required

Name:

| Description:       | Bati 👝 🔤 👘    |
|--------------------|---------------|
| Description.       | This field is |
| Installation date: | 07/0          |

T

# **Additional functions**

Within the menu screens this icons may be displayed:

| $\bigcirc$ | <b>Reload data</b><br>Click this icon to reload the measurement values.                                       |
|------------|----------------------------------------------------------------------------------------------------|
|            | <b>Download as image</b><br>Click this icon to download a graphic or chart as *.png<br>graphic.               |
| or         | Save as spreadsheet<br>Click this icons to download a spreadsheet with the<br>displayed data as a *.csv file. |

# 5.2 Overview of all menu items

#### Menu(s) for certain users

The user interface of the energy monitoring server is divided into three menus:

- Exploitation
- Configuration
- Preferences
- Use **Exploitation** if you are a facility manager or a member of the maintenance team.
- Use **Preferences** if you are a system integrator.
- Use **Configuration** if you are an electrician or system integrator.

# **Exploitation menu**

The **Exploitation** menu includes the following menu items:

| Menu item         | Description                                                                                                    |
|-------------------|----------------------------------------------------------------------------------------------------|
| Energy management | <ul> <li>Visualize indicators for energy management and efficiency graphically</li> <li>Dashboard: Charts of the energy distribution and energy trend per usage / zone, download function</li> <li>Consumption: Charts of the energy consumption and energy trend per usage / zone, download function</li> <li>Production: Charts of the energy production (i.e. Solar panels) and energy trend per usage / zone, download function</li> <li>Products: List of the energy index of all measuring devices in one view</li> <li>Pricing: Graphical representation of estimated cost per energy source</li> <li>W.A.G.E.S*: Functionality showing the varying measures related to different non energetic services used for measuring various consumptions *(Water, Air, Gas, Electricity, Steam)</li> </ul> |
| Power quality     | <ul> <li>Visualization of power quality indicators</li> <li>Regular: Tables of Phase to Phase / Neutral Voltage, Current per Phase and Frequency</li> <li>Advanced: Tables of Power factor and THD (V, U &amp; I) in percentage of the nominal value. Charts of the different harmonics (V, U &amp; I)</li> </ul>                                                                                                    |
| Protection        | <ul> <li>Visualization of information on protection products.</li> <li>Dashboard: Overview of the protection products on the dashboard.</li> <li>Products: Visualization of real time information related to selected protection products.</li> </ul>                                                                                                    |
| Measurements      | <ul> <li>Visualize process data</li> <li>Trends History: Graphical representation of<br/>saved measured values from the different<br/>measuring devices</li> <li>Instantaneous: Table or figure of current<br/>measured values from the different measuring<br/>devices</li> <li>Compare: Graphical comparison of a service for<br/>a measuring device between two different time<br/>periods</li> </ul>                                                                                                    |
| Events            | View of active events or all events occurring on the system (alarms, tests, logins/logouts, creation of new users)                                                                                                    |

| Menu item | Description                                                                |  |
|-----------|----------------------------------------------------------------------------|--|
|           | Visualize the electrical energy efficiency class EIEC (chart or grid view) |  |

# **Configuration menu**

The **Configuration** menu includes the following menu items:

| Menu item       | Description                                                                                                    |
|-----------------|----------------------------------------------------------------------------------------------------|
| Building        | Update the location of the installation.                                                                                                    |
| (see p. 18)     | Create, update and delete entries for                                                                                                    |
|                 | - <b>Zones</b> : Parts/areas of the building                                                                                                    |
|                 | <ul> <li>Usages: Type of application for which electrical<br/>energy is used (lighting, heating,)</li> <li>Cohinete: Switch achinete in the building</li> </ul>               |
|                 | - <b>Cabinets</b> : Switch cabinets in the building                                                                                                    |
| Products        | Create, update and delete entries for the measuring devices that are communicating with the energy monitoring server                                                          |
| Events          | Create, update and delete definitions for alarms<br>and messages; occurring events are listed at the<br><b>Exploitation</b> menu.                                             |
| EIEC            | Set the EIEC parameters for the building                                                                                                    |
| Data management | Update frequencies for saving the current values of the measuring devices                                                                                                    |
| Publisher       | Choosing the configurated products and their<br>associated services to be published (sent to the server).<br>Instantaneously or periodically, only possible in Setup<br>Mode. |
| Pricing         | Set tariffs for different services according to relative consumption during the day                                                                                           |

### **Preferences menu**

The **Preferences** menu includes the following menu items:

| Menu item     | Description                                                  |  |
|---------------|--------------------------------------------------------------|--|
| Languages     | Change the startup language of the energy monitoring server. |  |
| Date & Time   | Change date and time of the energy monitoring server.        |  |
| Communication | Set parameters of the fieldbuses (Baud rate, parity).        |  |
| Network       | Configure LAN settings.                                      |  |
| System        | Configure WLAN settings.                                     |  |
| Servers       | Configure server settings.                                   |  |

| Menu item       | Description                                                                                                    |  |
|-----------------|----------------------------------------------------------------------------------------------------|--|
| Notification    | Configure the way to inform users about certain events occurring on the system (alarms and tests).                                                                                                    |  |
| Users           | Create, update and delete users; set passwords.                                                                                                    |  |
| Backup          | Configure the backup time and FTP settings; export the backup data using USB, FTP or HTTP.                                                                                                    |  |
| Publisher       | Configure server settings for data export.                                                                                                    |  |
| Pricing         | Activation / deactivation and setting currency for pricing.                                                                                                    |  |
| Catalog         | Upload or update product plugins for measuring devices or fieldbuses which need to be configured on the energy monitoring server.                                                                        |  |
| I/O             | Set the 0-10 V output.                                                                                                    |  |
| Analyzer        | <ul> <li>View status:</li> <li>Diagnosis: Status of the energy monitoring server.</li> <li>Fieldbus: Status of the products connected to fieldbus.</li> <li>Network: Status of IP connection.</li> </ul> |  |
| Maintenance A   | <b>Software update</b> : Upload new software versions of the energy monitoring server.                                                                                                    |  |
| Factory reset A | Return to factory settings                                                                                                    |  |
|                 | <b>Note</b> : All your configuration settings and data are deleted irrevocably.                                                                                                    |  |
| About           | Show the current software version of the energy<br>monitoring server and legal declarations about used<br>open source programming tools.                                                                 |  |

A: This menu item is only available for the super *admin* user.

# 5.3 Quick start access

### **Typical tasks**

You can use the quick start access to:

- configure the energy monitoring server
- define a new measuring device
- open a:
  - Dashboard,
  - Real-time view,
  - Historic view

#### Configure the energy monitoring server

Choose the generic function **Configuration wizard** and let it guide you through the menu items to be filled with data:

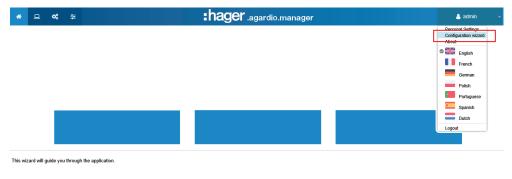

The following menu items will be displayed one after another:

| Step | Menu item                                             | Description                                                                                                    |
|------|-------------------------------------------------------|----------------------------------------------------------------------------------------------------|
| 1    | Building<br>Link to Building<br>(see p. 79)           | Enter data regarding the location of the installation                                                                   |
| 2    | Date & Time<br>Link to Date and Time<br>(see p. 49)   | Set date and time of the energy monitoring server                                                                       |
| 3    | Communication<br>Link to Communication<br>(see p. 50) | Set parameters of the fieldbuses<br>(speed, parity) to fit with the<br>parameters of the connected<br>measuring devices |
| 4    | Network<br>Link to Network<br>(see p. 51)             | Configure LAN settings                                                                                                  |
| 5    | Notification<br>Link to Notification<br>(see p. 55)   | Configure the way to inform users about events (alarms and messages)                                                    |
| 6    | Zones<br>Link to Zones<br>(see p. 80)                 | Define areas of the building                                                                                            |

Previous Next

| Step | Menu item                                                                | Description                                                                                 |
|------|--------------------------------------------------------------------------|---------------------------------------------------------------------------------------------|
| 7    | Usages<br>Link to Usages<br>(see p. 82)                                  | Define a special usage if needed                                                            |
| 8    | Cabinets<br>Link to Cabinets<br>(see p. 84)                              | Define the cabinets that are installed in the building                                      |
| 9    | Products<br>(see below: <b>Define a</b><br><b>new measuring device</b> ) | Define the measuring devices that<br>are communicating with the energy<br>monitoring server |

At the end, remember to generate the commissioning report:

| You have reached the end of the wizard. Please click on the "End" buttor | to display the commissioning r | eport. |
|--------------------------------------------------------------------------|--------------------------------|--------|
| Close                                                                    | Previous                       | End    |

| If you are                                               | and want to                                                 |
|----------------------------------------------------------|-------------------------------------------------------------|
| a system integrator                                      | set the global system parameters:<br>(see p. 46)            |
| an electrician or<br>a system integrator                 | set / modify product or building parameters:<br>(see p. 77) |
| a facility manager or<br>member of a maintenance<br>team | visualize energy monitoring data:<br>(see p. 114)           |

# Define a new measuring device

|  | $\frown$ |  |   |  |
|--|----------|--|---|--|
|  | U        |  | 7 |  |

To define an new EC700 modular multifunction meter (see p. 85).

| Step | Action                                                                                                    |
|------|----------------------------------------------------------------------------------------------------|
| 1    | Click the <b>Configuration</b> menu 🕵.                                                                                                    |
| 2    | Click Products.                                                                                                    |
| 3    | Click O to define a new measuring device that is communicating with the energy monitoring server.                                                                                   |
| 4    | Select the measuring device that you want to define.                                                                                                    |
| 5    | Tick the corresponding check boxes <b>Storage</b> to select the services that you want to be logged and visualized in the menu items of the <b>Exploitation</b> menu. <b>Note</b> : |
|      | The capacity of the database depends on the number of stored services. If the storage is full the oldest values will be overwritten.                                                |
| 6    | Click Next.                                                                                                    |
| 7    | Enter the name of the new measuring device.                                                                                                    |
| 8    | Allocate the measuring device to a zone, usage and cabinet.                                                                                                    |
| 9    | Select the address that has been set in the measuring device itself.                                                                                                    |
| 10   | Click <b>Identification</b> to test the communication between the measuring device and the energy monitoring server. <b>Note</b> :                                                  |
|      | If the identification is not successful, check the fieldbus connection and the fieldbus parameters.                                                                                 |
| 11   | Click Save.                                                                                                    |
|      | Result:                                                                                                    |
|      | After a short moment, the new measuring device is displayed in the list of all available products.                                                                                  |

For more detailed information (see p. 85).

# Open a dashboard

| Step | Action                                  |  |
|------|-----------------------------------------|--|
| 1    | Click the <b>Exploitation</b> menu .    |  |
| 2    | Click Energy management.                |  |
| 3    | Click Dashboard/Consumption/Production. |  |

For more detailed information (see p. 117).

# Open a real-time view

| Step | Action                                          |  |
|------|-------------------------------------------------|--|
| 1    | Click the Exploitation menu 😐                   |  |
| 2    | Click <b>Measurements</b> .                     |  |
| 3    | Click Instantaneous.                            |  |
| 4    | Click Product and choose a <b>Product</b> .     |  |
| 5    | Choose the Services that you want to visualize. |  |
| 6    | Click Apply.                                    |  |

For more detailed information (see p. 136).

# Open a historic view

| Step | Action                                                                                                    |  |
|------|----------------------------------------------------------------------------------------------------|--|
| 1    | Click the <b>Exploitation</b> menu                                                                          |  |
| 2    | Click Measurements.                                                                                         |  |
| 3    | Click Trends/History.                                                                                       |  |
| 4    | Click Product v and choose a <b>Product</b> .                                                               |  |
| 5    | Click Services and choose a service ( <b>Services</b> ).                                                    |  |
| 6    | Click <b>Additional products</b> if you want the same service of another product to be added in the figure. |  |
| 7    | Click to choose a <b>Start</b> and <b>End date</b> .                                                        |  |
|      | Note:<br>Always set an end date greater than the start date.                                                |  |
| 8    | Click Apply.                                                                                                |  |

For more detailed information (see p. 130).

# 6 PREFERENCES menu

#### Introduction

This chapter provides detailed information regarding all menu items of the **Preferences** menu.

The **Preferences** menu allows managing global system settings of the energy monitoring server.

# NOTICE

The **Preferences** menu may only be used by the system integrator or administrator.

#### Chapter contents

| Overview of the menu items                      | 47 |
|-------------------------------------------------|----|
| Languages                                       | 48 |
| Date & Time                                     | 49 |
| Communication                                   | 50 |
| Network                                         | 51 |
| Server                                          | 54 |
| Notification                                    | 55 |
| Users (User management)                         | 57 |
| Backup                                          | 61 |
| Publisher                                       | 64 |
| Pricing                                         | 65 |
| Catalog                                         | 66 |
| I/O (Input Output)                              | 69 |
| Analyzer - Diagnosis                            | 70 |
| Analyzer - Fieldbus                             | 71 |
| Analyzer - Network                              | 72 |
| Maintenance - Software update                   | 73 |
| Factory reset                                   | 75 |
| About (Software version and legal declarations) | 76 |

# 6.1 Overview of the menu items

The **Preferences** menu includes the following menu items:

| Menu item       | Description                                                                                                    |
|-----------------|----------------------------------------------------------------------------------------------------|
| Languages       | Change the startup language of the energy monitoring server.                                                                                                    |
| Date & Time     | Change date and time of the energy monitoring server.                                                                                                    |
| Communication   | Set parameters of the fieldbuses (Baud rate, parity).                                                                                                    |
| Network         | Configure LAN settings.                                                                                                    |
| System          | Configure WLAN settings.                                                                                                    |
| Servers         | Configure server settings.                                                                                                    |
| Notification    | Configure the way to inform users about certain events occurring on the system (alarms and tests).                                                                                                    |
| Users           | Create, update and delete users; set passwords.                                                                                                    |
| Backup          | Configure the backup time and FTP settings; export the backup data using USB, FTP or HTTP.                                                                                                    |
| Publisher       | Configure server settings for data export.                                                                                                    |
| Pricing         | Activation / deactivation and setting currency for pricing.                                                                                                    |
| Catalog         | Upload or update product plugins for measuring devices or fieldbuses which need to be configured on the energy monitoring server.                                                                        |
| I/O             | Set the 0-10 V output.                                                                                                    |
| Analyzer        | <ul> <li>View status:</li> <li>Diagnosis: Status of the energy monitoring server.</li> <li>Fieldbus: Status of the products connected to fieldbus.</li> <li>Network: Status of IP connection.</li> </ul> |
| Maintenance A   | <b>Software update</b> : Upload new software versions of the energy monitoring server.                                                                                                    |
| Factory reset A | Return to factory settings                                                                                                    |
|                 | <b>Note</b> : All your configuration settings and data are deleted irrevocably.                                                                                                    |
| About           | Show the current software version of the energy monitoring server and legal declarations about used open source programming tools.                                                                       |

A: This menu item is only available for the super *admin* user.

# 6.2 Languages

### Steps to open the menu item

| Step | Action                                                                                                    |  |
|------|----------------------------------------------------------------------------------------------------|--|
| 1    | Click the <b>Preferences</b> menu 🗮.                                                                        |  |
| 2    | Click the <b>Languages</b> menu.                                                                            |  |
| 3    | Select a default languages for:<br>- The application<br>- The alarm notifications<br>- The Publisher export |  |
| 4    | Click <b>Save</b> to save the settings.                                                                     |  |

# Screen to be displayed

| *      | □ 📽 😫 🗖       | :hager.agardio.manager                                                                             | 💄 admin 🔍 🗸     |
|--------|---------------|----------------------------------------------------------------------------------------------------|-----------------|
| 1      | Languages     | Languages                                                                                          |                 |
| 0      | Date & Time   | Default application language: English (United Kingdom) 2                                           |                 |
| ¢\$    | Communication | Alarm notification language: English (United Kingdol 🗸 Publisher export language: German (Germany) |                 |
| 4      | Network       | 3 English (United Kingdom)<br>Spanish (Spain)                                                      |                 |
| ⊟      | System        | Utch (Netherlands)                                                                                 |                 |
|        | Servers >     | Portuguese (Portugal)<br>Polish (Poland)                                                           |                 |
| $\sim$ | Notification  |                                                                                                    | (4)             |
| Jet    | lleare        |                                                                                                    | 🗙 Cancel 🔛 Save |

# **Further information**

At the next login the login screen will appear in the selected language.

To change the language of the user interface, please select the language in the **Generic Functions** menu.

# 6.3 Date & Time

#### Steps to open the menu item

| Step | Action                                 |  |
|------|----------------------------------------|--|
| 1    | Click the <b>Preferences</b> menu ፰.   |  |
| 2    | Click Date & Time.                     |  |
| 3    | Choose a method to set date and time.  |  |
| 4    | Click <b>Save</b> to save the changes. |  |

### Screen to be displayed

| *      | □             | :hager .agardio.manager                                                                                      | 🐣 admin 🔍 🗸     |
|--------|---------------|----------------------------------------------------------------------------------------------------|-----------------|
|        | Languages     | Date & Time Settings                                                                                         |                 |
| 0      | Date & Time 2 | Current Time (UTC): Mon, 4 Sep 2017 13:43:16 UTC                                                             |                 |
| 08     | Communication | Current local time: Mon, 4 Sep 2017 15:43:16<br>Time zone: (UTC+01:00) Brussels, Copenhagen, Madrid, Paris 2 |                 |
| 4      | Network       | Method: Automatic Time Configuration 2 3                                                                     |                 |
| 8      | System        | Automatic Time Configuration                                                                                 |                 |
|        | Servers >     | UTC: Mon, 4 Sep 2017 13:52:33 UTC Estimated local time: Mon, 4 Sep 2017 15:52:33                             |                 |
| $\geq$ | Notification  | Estimated local time: Mon, 4 Sep 2017 15:52:33                                                               |                 |
| ***    | Users         |                                                                                                    | (4)             |
| ¢\$    | Backup >      |                                                                                                    | 🗶 Cancel 🔛 Save |

### **Further information**

There are three ways to set the date and time of the energy monitoring server:

- **Automatic Time configuration**, i. e. time setting by synchronizing the energy monitoring server with time and date of the PC or tablet that hosts the Web browser.
- **NTP server configuration** enables the synchronizing with a NTP time server

In this case, please define the **Server host name** and the **Sever port** of the NTP time server.

- **Manual configuration**, i. e. manual time setting (UTC and local).

# NOTICE

Configure the right **Time zone** to enable the correct use of the system time stamps.

# 6.4 Communication

#### Steps to open the menu item

| Step | Action                                                        |  |
|------|---------------------------------------------------------------|--|
| 1    | Click the <b>Preferences</b> menu 🛅.                          |  |
| 2    | Click Communication.                                          |  |
| 3    | Click <b>MODBUSRTU</b> to display the corresponding settings. |  |
| 4    | Control, change or add communication settings.                |  |
| 5    | Click <b>Save</b> to save changes.                            |  |

# Screen to be displayed

| *   | • • <b>• = 1 :hager</b> .a        | gardio.manager                    | 🐣 admin 🔍 🗸     |
|-----|-----------------------------------|-----------------------------------|-----------------|
| 1   | Languages  Communication Settings | Baud rate (Bd): 19200             |                 |
| Ø   | Date & Time 3                     | Parity: Even<br>Number of stop: 1 |                 |
| ¢\$ | Communication 2                   | Timeout (s): 0.25 4               |                 |
| 4   | Network                           | Retry number: 3<br>Data length: 8 |                 |
| ₽   | System                            |                                   | (5)             |
|     | Servers >                         |                                   | X Cancel 🖺 Save |

#### **Further information**

- Baud rate (default: 19200 Baud) is the speed of the bus.
- Parity must be set (Even, odd or none). In case none is set, a second stop bit is added.
- **Number of stop** bits depends on the parity setting.
- **Time out** (default: *0,25 seconds*) refers to the maximum waiting time between the interrogation of the master (energy monitoring server) and the reply of the slaves (measuring devices connected to the bus / communicating with the energy monitoring server).
- **Retry number** is the maximum of attempts of the master to get replies from the slaves.
- Data length is 8 for Modbus RTU.

# NOTICE

All measuring devices (master and slaves) must have the same settings regarding baud rate and parity in order to ensure the communication. Refer to the installation guide for more detailed information.

Hager recommends to use the following settings:

Baud rate: 19200 Baud Parity: Even Stop bit: 1

# :hager

# 6.5 Network

### Steps to open the menu item

| Step | Action                                                                                                    |
|------|----------------------------------------------------------------------------------------------------|
| 1    | Click the <b>Preferences</b> menu 🗮.                                                                                                    |
| 2    | Click Network.                                                                                                    |
| 3    | <ul> <li>Choose Ethernet 1 or Ethernet 2 to control/change the corresponding network settings.</li> <li>Find the valid settings at</li> <li>Ethernet 1, if the physical cable is connected to Ethernet port 1,</li> <li>Ethernet 2, if the physical cable is connected to Ethernet port 2</li> </ul> |
| 4    | Choose a <b>Method</b> to set the IP address.                                                                                                    |
| 5    | Click <b>Save</b> to save changes.                                                                                                    |

# NOTICE

The energy monitoring server has to be integrated into your LAN. Contact the IT network administrator to

- organize the IT settings or
- authorize you to connect the energy monitoring server to the LAN. You need the following information:
  - a) IP address
  - b) Netmask
  - c) Gateway
  - d) DNS server
  - e) SMTP server (see p. 55)

### Screen to be displayed

| *   | - ≪ ≢ 1       | :hage                      | r.agardio.manager            | 🐣 admin 🔍 🗸     |
|-----|---------------|----------------------------|------------------------------|-----------------|
|     | Languages     | ✓ Network Settings         | IPv4 MAC                     |                 |
| 0   | Date & Time   | Ethernet 1 3<br>Ethernet 2 | Method: Automatic (DHCP) 🛛 🗳 |                 |
| Q\$ | Communication |                            |                              |                 |
| 4   | Network 2     |                            |                              |                 |
| ₿   | System        |                            |                              | (5)             |
|     | Servers >     |                            |                              | 🗶 Cancel 🖺 Save |

#### **Further information**

To set the IP address (address, netmask and gateway), there are two methods:

- *Automatic* means that the energy monitoring server gets the IP address automatically from a DHCP server.
- *Manual* means that address, mask, gateway and DNS server have to be set manually.

Hager recommends the manual method.

If you use the manual method, then the following parameters must be set:

Address is the address of the energy monitoring server within the LAN.

Netmask represents the settings which part of the IP address

- is the same for every device in the network (network part).
- is used for addressing (device part).

In the netmask 255.255.255.0 the first 24 bits are set to 1 and represent the network part. The remaining 8 bits represent the device part and enable you to connect up to 254 devices to the network.

**Gateway** is the address of the router of the LAN. If you do not assign an IP address to the gateway, then no communication outside the LAN is possible (neither e-mail, nor HTTP or FTP processes).

**DNS Server** is the IP address or the name of the domain name server. A name is easier to remember than an IP address.

| a Linkeye*             | Setup                                                                                                    | Pass | swore | Sta   | tua | DHCP  | Log      | Hale | Advance |
|------------------------|----------------------------------------------------------------------------------------------------|------|-------|-------|-----|-------|----------|------|---------|
| DHCP                   | You can configure the router to act as a DHCP (Dynamic Host<br>Configuration Protocol) server for your network. Consult the user<br>guide for instructions on how to setup your PCs to work with this<br>feature. |      |       |       |     |       |          |      |         |
| DHCP Server            | ⊖ En                                                                                                    | able | ۲     | Disab | le  | ]     |          |      |         |
| Starting IP Address    | 192.                                                                                                    | 168. | 1. 1  |       |     |       |          |      |         |
| Number o<br>DHCP Users |                                                                                                    |      |       |       |     |       |          |      |         |
| Client Lease Time      |                                                                                                    |      | mlr   | utes  | (0  | means | ; one da | y)   |         |
|                        |                                                                                                    |      |       |       | _   |       |          |      |         |
| DNS 1                  |                                                                                                    | -    | 0     |       | 0   | -     | 0        |      |         |
| 2                      | 0                                                                                                    |      | 0     |       | 0   | -     | 0        |      |         |
| 3                      | 0                                                                                                    |      | 0     |       | 0   | -     | 0        |      |         |
| WINS                   | 0                                                                                                    |      | 0     |       | 0   |       | 0        |      |         |

Example of a router configuration

Hager recommends to use a static configuration of the energy monitoring server (**Method**: *Manual*). In consequence the LAN gateway (router or firewall) must use the same configuration (i. e. DHCP Server has to be disabled).

Take care to assign different IP addresses for router and energy monitoring server.

# 6.6 System

### Steps to open the menu item

| Step | Action                                    |  |
|------|-------------------------------------------|--|
| 1    | Click the <b>Preferences</b> menu 📰       |  |
| 2    | Click <b>System</b> .                     |  |
| 3    | Change the WLAN SSID and/or the password. |  |
| 4    | Click <b>Save</b> to save changes.        |  |

# Screen to be displayed

| <b>∻ ⊡ ¢</b> ; | ≅ 1    |                       | shager agardio.manager | 🐣 admin  |
|----------------|--------|-----------------------|------------------------|----------|
| Language       | 5      | System                |                        |          |
| O Date & Tin   | ne     | General               |                        |          |
| Communio       | cation | Device name:     WIFI | TJA665-F0879F          |          |
| < Network      |        | SSID:                 | HTG410H                |          |
| 🖨 System       | 2      | WiFi password:        |                        |          |
| Servers        | >      | Web Server:           | Yes                    |          |
| Notificatio    | 'n     | BACnet Server:        | Yes                    | (4)      |
| 📽 Users        |        | -                     |                        | X Cancel |
|                |        |                       |                        |          |

NOTICE

Hager recommends **not** to change the SSID and the password.

If you have to alter these setting, don't forget to document the changes. Otherwise you will have no further access to the WLAN.

### **Further information**

Agardio manager is a multiprotocol server: these are not all enabled by default. A special login is required to enable the BACnet server.

The user connects to the IHM with the special login "integrator". By default, the password is "integrator".

In the "Preferences" application, the System page presents the activation status of the BACnet server. After activating the server and saving the changes, the integrator can see a new page: Preferences | Servers | BACnet Server.

By activating this status, the protocol becomes visible but is not yet running. More configuration is required (such as the Ethernet interface, UDP port, etc.) before having an executable configuration.

Note: the BACnet server is disabled in setup mode.

# 6.7 Server

#### Steps to open the menu item

| Step | Action                                       |
|------|----------------------------------------------|
| 1    | Click the <b>Preferences</b> menu <b>E</b> . |
| 2    | Click Server.                                |
| 3    | Click Bacnet Server.                         |

#### Screen to be displayed

|          | ∝ ≊(1)        |                                   |                                                                                       |  |
|----------|---------------|-----------------------------------|---------------------------------------------------------------------------------------|--|
| Langua   | ges           | BACnet Server                     |                                                                                       |  |
| Date &   | lime          | A Warning!                        |                                                                                       |  |
| Commu    | nication      |                                   | uired to apply new configuration. Reboot induces lost of all active COV subscription. |  |
| Networ   | ¢             | Activated: Ye                     | 9                                                                                     |  |
| System   |               | Server<br>Device name: U2_Compte  | sur_injection_Agardio                                                                 |  |
| Servers  | (2).          | Description:                      |                                                                                       |  |
|          | $\overline{}$ | Device identifier: 13864          |                                                                                       |  |
| 📑 Web    | Server        | Vendor identifier: 1029           |                                                                                       |  |
|          | net Server 3  | Password:                         |                                                                                       |  |
| E BAC    | let server    | Version: 1.0.0                    |                                                                                       |  |
| Notifica | tion          |                                   |                                                                                       |  |
| 25       |               | Communication<br>Interface:       | Ethernet 2                                                                            |  |
| Users    |               |                                   |                                                                                       |  |
| & Backup |               | Port:                             | 47808                                                                                 |  |
| 6 Duonup |               | Foreign device mode:              | No                                                                                    |  |
| Publish  | er            | BBMD Address:                     |                                                                                       |  |
|          | -             | BBMD Port:                        | 47808                                                                                 |  |
| Pricing  |               | Period to renew registration (s): | 0                                                                                     |  |
| Catalog  |               | Discovering state:                | Yos                                                                                   |  |
|          |               | Time synchronization:             | No                                                                                    |  |
| ± 1/0    |               | Synchronization type:             | utc                                                                                   |  |
| Analyze  | r >           | Max object:                       | 100                                                                                   |  |
| Analyze  | <u> </u>      | Max cov clients:                  | 5                                                                                     |  |
| Mainter  | ance >        | Max cov service:                  | 100                                                                                   |  |
|          | 01110         | Apdu max length:                  | 1024                                                                                  |  |
| Factory  | reset         | Apdu timeout (in sec):            | 10                                                                                    |  |
| About    |               | Apdu retry:                       | 2                                                                                     |  |
|          |               | Segmentation type:                | Both                                                                                  |  |
|          |               | Max segments accepted:            | 8                                                                                     |  |

# NOTICE

Hager recommends not to alter these settings.

Each modification on these page could lead to a connection problem.

If you have to alter these settings, ask your IT network administrator.

A configuration guide for the Agardio BACnet server is available.

# 6.8 Notification

#### Steps to open the menu item

| Step | Action                                       |  |
|------|----------------------------------------------|--|
| 1    | Click the <b>Preferences</b> menu <b>E</b> . |  |
| 2    | Click Notification.                          |  |

NOTICE

| NOTICE                                                             |
|--------------------------------------------------------------------|
| Ask your IT network administrator to know the SMTP server address. |

### Screen to be displayed

| *   | - ≪ ≢ 1          |                                  | :hager agardio.manager              | 🐣 admin       |
|-----|------------------|----------------------------------|-------------------------------------|---------------|
|     | Languages        | Notification Server              | Settings                            |               |
| 0   | Date & Time      | SMTP                             |                                     |               |
| o\$ | Communication    | Hostname:                        | mail.gmx.net                        |               |
| 4   | Network          | From:<br>Test receiver email:    | gtvCBD@gateway.fr<br>Agardio@gmx.de |               |
| ⇔   | System           | Port number:                     | 587                                 |               |
|     | Servers >        | Authentication type:<br>Usemame: | Password<br>Agardio@gmx.de          |               |
|     | Notification (2) | Password:                        | ******                              |               |
| -   | Users            | Daily notification:<br>Hour:     | Yes<br>15.00                        |               |
| o\$ | Backup           | Test server config               |                                     |               |
| 1   | Publisher        | <b>,</b>                         |                                     | 🗶 Cancel 🔡 Sa |

### Functions to choose

- Click **Test server configuration** to send an e-mail to the address entered as **Test receiver email**.

### **Further information**

An SMTP client is configured in order to send Email notifications to users.

**Host name** is the address of the SMTP server. This address can be an IP address or the name of the server. e. g. *smtp.gmail.com*. The host name is necessary to send e-mails.

From is the e-mail address that is displayed as sender address.

**Test receiver email** is the e-mail address to which test e-mail will be sent using **Test connection's configuration** when receiving an alert e-mail.

Port number is set to 25 (TCP port for SMTP).

**Authentication type** is *No Authentication* or *Password* (if a password must be set for e-mail sending).

**Daily notification** means that the report is sent every day when events are present.

Hour is the time to send the daily report of active events by e-mail.

The energy monitoring server informs users for whom **Notification** is activated at the **Users** (see p. 57) menu item about occurring events and alarms.

Alarms are indicated through:

- the Events (see p. 138) menu item of the Exploitation menu or
- Email if **Notification** is activated and **Email** (address) is specified for the user.

Critical alarms are indicated as soon as they are detected. Other alarms with lower priority and messages are indicated only once daily.

# 6.9 Users (User management)

#### Steps to open the menu item

| Step                                                    | Action                                       |  |
|---------------------------------------------------------|----------------------------------------------|--|
| 1                                                       | Click the <b>Preferences</b> menu <b>Ξ</b> . |  |
| 2                                                       | Click Users.                                 |  |
| 3 Choose the user whose data you want to control/change |                                              |  |
| 4                                                       | Control, change or add user settings.        |  |
| 5                                                       | Click <b>Save</b> to save the changes.       |  |

# Screen to be displayed

| *      | - ≪ ≆ 1          |                      | hager.                     | agardio.manager             | 💄 admin 🔍 🗸             |
|--------|------------------|----------------------|----------------------------|-----------------------------|-------------------------|
|        | Sprachen         | ∽ Benutzer           | Anmeldung:                 | admin                       |                         |
| 0      | Datum & Uhrzeit  | - V Erweiterte Suche | Name:<br>Benachrichtigung: | admin<br>Ja (4)             |                         |
| 0      | Kommunikation    | Da                   | E-Mail:                    | admin@hes.com               |                         |
| 4      | Netzwerk         | H 3 m<br>Lac assus   | Telefonnummer:<br>Profil:  | 0387505050<br>Administrator |                         |
| A      | System           | admin<br>ranorex     |                            |                             |                         |
|        | Server >         | translator           |                            |                             |                         |
| $\sim$ | Benachrichtigung |                      |                            |                             |                         |
| **     | Benutzer 2       |                      |                            |                             | (5)                     |
| 0      | Backup           | an an                | 🕰 Passwort ändern          |                             | X Abbrechen 🖹 Speichern |

#### **Fields to enter**

A user is characterized by its:

- Status: Activated (Yes/No),
- Login (necessary, see below: Security requirements about login ...),
- Name (necessary),
- Notification (not necessary),
- Email address (necessary),
- Phone number (text field, 15 digit maximum length, not necessary),
- Profile (necessary),
- Icon (figure depending on the profile, set automatically),
- Password (necessary, see below: Security requirements about ... password).

The Login must be unique and cannot be changed.

The energy monitoring server informs users for whom **Notification** is activated about occurring events and alarms. For users to be informed, **Email** (address) has to be specified.

#### **Profiles**

The following profiles are available:

| Profile        | has access to the following menu(s):         |
|----------------|----------------------------------------------|
| Viewer,        | Exploitation.                                |
| Configurator,  | Exploitation and Configuration.              |
| Administrator, | Exploitation, Configuration and Preferences. |

Every user can only be assigned to one profile.

Only administrators are allowed to manage users and change passwords. Administrators are able to create new users with Viewer or Configurator profile.

Only the super *admin* user (see below) is able to create new administrators.

#### Functions to choose

- Click <sup>to</sup> to add a new user.
- Click to delete a user that is not working with the energy monitoring server any more.
- Click Change password to change your password, if you are an administrator and know your old password.
   If you need to change your password without knowing the old password, the super *admin* user has to be involved. He might have to delete your user and define a new one.

#### Admin user

A default user with Administrator profile is defined originally in factory settings as follows:

- Login: admin
- Password: admin

The *admin* login cannot be changed. Only the password of the super *admin* user can be changed.

The super *admin* user has full authorization within the user interface and is seen as a super administrator.

The super *admin* is the only user able to

- create new administrators,
- delete administrators,
- update data about any user,
- update passwords of other administrators,
- update the firmware of the energy monitoring server and
- restore the factory settings.

#### Hager recommends to

- change the password of the super *admin* user immediately at the first connection to the energy monitoring server (see p. 23).
- create a new administrator to do the main settings for the energy monitoring server.

# NOTICE

Store the password of the super *admin* user in a secure location.

If you lose the password of the super *admin* user, the only way to reconnect to the energy monitoring server is to

- switch to setup mode,
- reset the administrator password and
- restart the energy monitoring server.

For more detailed information (see p. 23).

#### Security requirements about login and password

The following rules must be obeyed:

| Login                         | Password                                                                                                    |  |  |  |
|-------------------------------|----------------------------------------------------------------------------------------------------|--|--|--|
| minimum length: 3 characters  | minimum length: 8 characters                                                                                                    |  |  |  |
| maximum length: 20 characters | may not contain the login                                                                                                    |  |  |  |
| may not contain any space     | needs to contain at least one <ul> <li>non-alphanumeric character</li> <li>upper case letter</li> <li>lower case letter</li> <li>digit</li> </ul> |  |  |  |

The following non-alpha-numeric characters might be used:

!, \$, ', \* ,- ,: ,= ,@ ,] ,` ,} ," ,% ,( ,+ ,. ,; ,> ,[ ,^,{ ,~ ,# ,& ,) ,/ ,< ,? ,\ ,\_ ,| and , (the comma as a character)

Exp. for a correct password: *Hager2016.1* or \_*Hager2017* 

#### **Personal settings**

If you need to change the e-mail address, phone number or password for your own user and you are not an administrator, then choose the generic function **Personal Settings**:

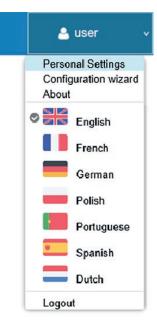

# :hager

# 6.10 Backup

### Steps to open the menu item

| Step | Action                                               |  |
|------|------------------------------------------------------|--|
| 1    | Click the <b>Preferences</b> menu ፰.                 |  |
| 2    | Click <b>Backup</b> .                                |  |
| 3    | Modify settings if necessary.                        |  |
| 4    | Click <b>Test</b> to check the server configuration. |  |
| 5    | Click <b>Save</b> to save the changes.               |  |

# Screen to be displayed

| *       | - ≪ ∓ 1       | :hager .agardio.manager                                                                                                    | 📤 admin 🔍 🗸 |
|---------|---------------|----------------------------------------------------------------------------------------------------|-------------|
|         | Languages     | Backup                                                                                                    |             |
| 0       | Date & Time   | ✓ Backup settings                                                                                                    | ^           |
| 00      | Communication | Backup time: 06 00                                                                                                    |             |
| 4       | Network       | ✓ FTP settings                                                                                                    |             |
|         | System        | FTP backup active: Yes                                                                                                    |             |
|         | Servers >     | Server URL: ftp.hes.com<br>User login: administrator@hescx //                                                                                                    |             |
| $\succ$ | Notification  | Passorit: and a second second se |             |
| 쌆       | Users         | Port: 21<br>Encryption: No                                                                                                    |             |
| ¢\$     | Backup 2      | Path:                                                                                                    |             |
| ±       | Publisher     | Test server configuration                                                                                                    |             |
| \$      | Pricing       | <ul> <li>Last backup information</li> </ul>                                                                                                    |             |
| ۵       | Catalog       | Last backup time: Mon, 4 Sep 2017 11:40.25<br>File name: hesDump_2017-49-04_11-40-22.tzo                                                                                                    |             |
| ₽       | 1/0           | Size: 15.0MB                                                                                                    |             |
| ۲       | Analyzer >    | 🛓 Upload badsup on FTP 🔹 Cory badsup on USB 🛓 Direct download of last badsup 😝 Force badsup gene                                                                                                    | ration 5    |
| (       | Maintenance > |                                                                                                    | X Cancel    |

### **Fields to enter**

Configuring the backup service consists in setting:

- The time at which the backup creation starts (**Backup time**).
- The indication if backup has to be transferred to an FTP server (**FTP backup active**).

If the backup has to be transferred by FTP the following settings are needed in addition:

- Address (Server URL) and Port (default: 21) and Path of the FTP server.
- The FTP **User login** and **password** if the FTP server is configured to reject anonymous.
- The information if **Encryption** is used by the server (FTP over TLS).

If you change any FTP settings, then click **Save FTP settings** afterwards to save the changes.

# NOTICE

The default TCP port for FTP transfer is 21, but it is rejected by most of the firewalls. In case of rejection change the **Port** entry to overpass firewall protection.

You can validate your FTP server configuration by clicking the **Test server** configuration button.

### **Further information**

The backup service stores process and configuration data of the energy monitoring server to the embedded  $\mu$ SD card. The backup is performed automatically every day at the preset **Backup time (file format '\*.lzo')**.

The export of the backup data is performed on demand and concerns data of the previous backup (file format '\*.csv'). The export does not create a new backup.

# Functions to choose

There are four ways to export backup data:

| Click,                          | if you want to export the data                                                                                                    |
|---------------------------------|----------------------------------------------------------------------------------------------------|
| Upload backup on FTP,           | on an FTP server.                                                                                                    |
|                                 | You need to control or complete the FTP settings before you start the export.                                                           |
| Copy backup on USB,             | to a USB stick.                                                                                                    |
|                                 | You need to plug in the USB stick to<br>the front face USB connector of the<br>energy monitoring server before you<br>start the export. |
| Direct download of last backup, | to an HTTP client, e.g. your connected computer.                                                                                        |
| Force backup generation         | on an FTP server.                                                                                                    |
|                                 | Generate a backup on demand on the energy management server.                                                                            |

If you download a backup from HTTP, a similar message is displayed:

Do you want to open or save hesDump\_2018-05-07\_21-00-07.1zo from agardiomanager-lab.hager.fr? Open Save 🔻 Cancel 🗴

# NOTICE

The backup data is needed

- in case of problems or damaging of the energy monitoring server.
- to integrate all settings and logged data into a new energy monitoring server.

# Steps to restore a backup

| Step | Action                                                                                                    |  |
|------|----------------------------------------------------------------------------------------------------|--|
| 1    | Switch the energy monitoring server to setup mode (see p. 21).                                                            |  |
| 2    | Click the <b>Preferences</b> menu 🛅                                                                                       |  |
| 3    | Click <b>Backup</b> .                                                                                                    |  |
| 4    | Click <b>Select file</b> and choose the <b>'LZO'</b> file that contains the backup.                                       |  |
| 5    | Click <b>Restore backup</b> to integrate all settings and logged data of the backup into the energy monitoring server.    |  |
| 6    | Deactivate the setup mode. (Set the <b>Setup switch</b> to position <b>OFF</b> and restart the energy monitoring server.) |  |

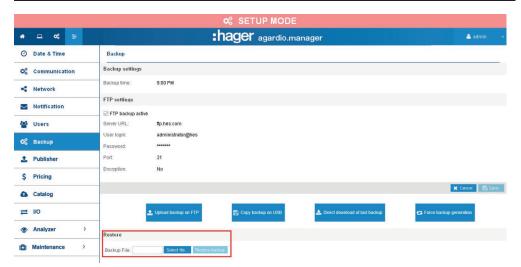

# 6.11 Publisher

#### Steps to open the menu item

| Step | Action                                                   |  |  |
|------|----------------------------------------------------------|--|--|
| 1    | Click the <b>Preferences</b> menu 📴.                     |  |  |
| 2    | Click <b>Publisher</b> .                                 |  |  |
| 3    | Modify settings.                                         |  |  |
| 4    | Click Test server configuration to check the connection. |  |  |
| 5    | Click <b>Save</b> to save the changes.                   |  |  |

### Screen to be displayed

| *   | - ≪ ≆ 1       | :hager agardio.manager                    | 🐣 admin 🗸 🗸 |
|-----|---------------|-------------------------------------------|-------------|
|     | Languages     | Publisher                                 |             |
| Ø   | Date & Time   | Activate: Yes                             |             |
| ¢\$ | Communication | Export platform: Csv server Protocol: Ftp |             |
| 4   | Network       | Ptp protocol 3                            |             |
| A   | System        | Server: 10.125.45.89                      |             |
|     | Servers >     | Port: 21<br>Path:                         |             |
|     | Notification  | rau.<br>Encryption: Yes                   |             |
|     | Users         | Login: hager<br>Password •••••            |             |
| o\$ | Backup        | Test server configuration 2 4             | (5)         |
| 2   | Publisher 2   |                                           | X Cancel    |

### **Fields to enter**

Configuring the Publisher service consists in setting:

- Setting the Publisher service active (Activate).
- Choosing the Export platform
- Choosing the Protocol type

If Ftp protocol is defined above the following settings are needed in addition:

- Server URL and Port (default: 21) of the FTP server
- The export **Path**
- The information if **Encryption** is used by the server
- The FTP **Login** and **Password** if the FTP server is configured to reject anonymous

# 6.12 Pricing

### Steps to open the menu item

| Step | Action                                 |
|------|----------------------------------------|
| 1    | Click the <b>Preferences</b> menu 🗮.   |
| 2    | Click <b>Pricing</b> .                 |
| 3    | Modify settings.                       |
| 4    | Click <b>Save</b> to save the changes. |

# Screen to be displayed

| * = * =       | = 1                        | <b>:hager</b> agardio.manager | 🛔 admin       |
|---------------|----------------------------|-------------------------------|---------------|
| Eanguages     | Pricing                    |                               |               |
| O Date & Time | ~ Pricing                  | settings                      |               |
| Communication | Activated:                 | Yes V                         |               |
| < Network     | Tariff currency:           | Yes<br>No                     |               |
| 🔒 System      | ✓ FTP pro                  | otocol                        |               |
| Servers       | > Activated:               | No                            |               |
| Notification  | Server:<br>Login:          | 10.125.45.89<br>hager         |               |
| 😫 Users       | Password:                  |                               |               |
| 🕸 Backup      | Port:<br>Encryption:       | 21<br>Yes                     |               |
| 1 Publisher   | Path:<br>Test server confi | avator                        | 4             |
| \$ Pricing    | (2)                        |                               | 🗶 Cancel 📳 Sa |

### **Fields to enter**

Definition of pricing and units of the energy sources:

- Setting the Pricing service active (Activate).
- Choosing the **Tariff currency** (pull down menu).

Configuring the **Tariff currency** consists in setting:

- Setting the Publisher service active (Activate).
- Choosing the Export platform
- Choosing the Protocol type

If Ftp protocol is defined above the following settings are needed in addition:

- Server URL and Port (default: 21) of the FTP server
- The export Path
- The information if **Encryption** is used by the server
- The FTP **Login** and **Password** if the FTP server is configured to reject anonymous

# 6.13 Catalog

#### Steps to open the menu item

| Step | Action                                            |
|------|---------------------------------------------------|
| 1    | Click the <b>Preferences</b> menu <b>E</b> .      |
| 2    | Click Catalog.                                    |
| 3    | Click Products management or Fieldbus management. |

#### Screen to be displayed - Products management

The following list is displayed at the **Products management**:

| 8        | 므 ∞ ≆ (                  | 1)     |                 | <b>hager</b> .agardio.manage                           | r       |              | 💄 adr      | nin |     |
|----------|--------------------------|--------|-----------------|--------------------------------------------------------|---------|--------------|------------|-----|-----|
| •        | Languages<br>Date & Time |        | alog management | Fieldbus management 3                                  |         |              |            |     |     |
| ×        | Communication            | Uploa  | d catalog:      | Select file Upto                                       | ad      |              |            |     |     |
| 4        | Network                  |        | Name 个          | Description                                            | Version | Manufacturer | Date       |     |     |
| •        |                          | $\sim$ | ANALOGINPUT     | Analog input device.                                   | 1.3.4   | Hager        | 13/05/2015 | 1   | 1   |
| 3        | System                   |        | ARXXX           | TemPower 2 air Circuit Breakers - From 800A to 63      | 1.3.4   | Hager        | 18/11/2015 | 1   |     |
| 1        | Servers >                | п      | BINARYINPUT     | Binary input device.                                   | 1.3.4   | Hager        | 13/05/2015 | 1   | 1   |
| $\sim$   | Notification             |        | EC36X           | Modular active electrical energy meter for direct co.  | 1.3.4   | Hager        | 17/11/2015 | /   | 1   |
| 6        | Users                    |        | EC37X           | Modular active electrical energy meter up to 6000 A    | 1.3.4   | Hager        | 17/11/2015 | 1   | 1   |
| ×        | Backup                   |        | EC700           | Multi-utility pulse concentrator with 7 logical inputs | . 1.3.4 | Hager        | 12/11/2015 |     |     |
|          |                          |        | H3              | Smart LSI breaker.                                     | 1.2.3   | Hager        | 19/11/2015 | 1   |     |
| L        | Publisher                | H      | HIC4xxE         | Energy source commutation manager.                     | 1.3.4   | Hager        | 13/06/2016 | /   | 1   |
| \$       | Pricing                  | Щ.     | PULSECOUNTER    | Pulse counter device.                                  | 1.3.4   | Hager        | 08/04/2015 | 1   | . 1 |
| î.       | Catalog (2)              |        | SM101C          | Modular multifunction meter displays + kWh, + kvar     | 1.3.4   | Hager        | 12/11/2015 | 1   | 1   |
| <b>-</b> | 10                       |        | SM102E          | Panel mounted measurement unit displays + kWh,         | . 1.3.4 | Hager        | 12/11/2015 |     | 1   |
| ۲        | Analyzer >               |        | SM103E          | Panel mounted measurement unit displays +/- kWh.       | 1.3.4   | Hager        | 12/11/2015 | 1   | 1   |
|          |                          |        | SPC06HM         | Controller for Power Factor Correction.                | 1.3.4   | Hager        | 13/06/2016 |     | 1   |

#### Functions to choose

- Click 🔟 to remove a measuring device (product) from the catalog.
- Click  $\checkmark$  to modify a measuring device (product) in the catalog.

# NOTICE

Hager recommends to keep all measuring devices in the catalog.

Only remove a measuring device from the catalog if you are sure that you will never connect a measuring device of that type to the energy monitoring server. Otherwise you may need the measuring device later on and then have to upload it again.

# Adding a new measuring device

To add a new measuring device to the catalog or update available services:

| Step | Action                                                                                    |
|------|-------------------------------------------------------------------------------------------|
| 1    | Click <b>Select file</b> and choose the HES file that contains the new measuring devices. |
| 2    | Click <b>Upload</b> to add the measuring devices to the catalog.                          |

### Screen to be displayed - Fieldbus management

The following list is displayed at the Fieldbus management:

| *  | 2   |        | ¢\$ | # |   |          |                  | :                 | hager .agardio.ma                     | nager     |         | 💄 adm      | in | ~ |
|----|-----|--------|-----|---|---|----------|------------------|-------------------|---------------------------------------|-----------|---------|------------|----|---|
| -  | Us  | sers   |     |   |   | Cat      | alog management  | 1                 |                                       |           |         |            |    |   |
| o; | Ba  | ackup  |     |   |   | Proc     | ducts management | Fieldbus manageme | nt                                    |           |         |            |    |   |
| 1  | Pu  | ublish | er  |   |   | Uploa    | id catalog:      |                   | Select file                           | Upload    |         |            |    |   |
| Ś  | Dei | ricing |     |   |   |          | Name 个           |                   | Description                           |           | Version | Date       |    |   |
| Ş  | FIL | icing  |     |   |   | 6        | LOCALIO          |                   | Hes system extension for local IO man | nagement. | 1.3.4   | 01/04/2015 | 1  | Û |
| â  | Ca  | atalog |     |   |   | -        | MODBUSRTU        |                   | Hes System for the Modbus protocol.   |           | 1.3.4   | 17/03/2015 | 1  | Û |
| ₽  | I/O | þ      |     |   |   | <u> </u> |                  |                   |                                       |           |         |            |    |   |
| ۲  | An  | nalyze | er  |   | > |          |                  |                   |                                       |           |         |            |    |   |

#### **Functions to choose**

- Click 🔟 to remove a field bus protocol from the catalog.
- Click 🔗 to modify a field bus protocol in the catalog.

### Adding a new field bus protocol

To add a new field bus protocol to the catalog or update available services:

| Step | Action                                                                           |
|------|----------------------------------------------------------------------------------|
| 1    | Click <b>Select file</b> and choose the HES file that contains the new protocol. |
| 2    | Click <b>Upload</b> to add the protocol to the catalog.                          |

### **Further information**

The energy monitoring server is delivered with a catalog of measuring devices. This catalog embeds a list of products with their signature (product identification), their available services, settings and alarms. A piece of the catalog managing a smart product is called a *plugin*.

In case Hager adds a new product to the catalog, a download of the corresponding plugin will be available on the Hager website of your country or on *https://hgr.io/r/htg411h*. The plugin has to be uploaded into the energy monitoring server (**Upload**).

The catalog can be updated for one or more products at the same time.

### Potential error messages

The following list explains the error messages that might be displayed at **Preferences/Catalog**:

| Error message                                               | Explanation/solution                                                                                                    |
|-------------------------------------------------------------|----------------------------------------------------------------------------------------------------|
| Product can´t be added<br>to catalog due to bad<br>format.  | You selected the wrong file type at the upload of new products. Use the correct HES file.                                                       |
| Fieldbus can´t be<br>added to catalog due to<br>bad format. | You selected the wrong file type at the upload of new fieldbuses. Use the correct HES file.                                                     |
| Unable to delete a used product.                            | It is only possible to delete products which are<br>not in use. If you still want to remove a product<br>you must ensure that it is not in use. |
| Unable to delete a<br>used fieldbus.                        | You could only delete fieldbuses which are not in<br>use. If you still want to remove the fieldbus you<br>must ensure that it is not in use.    |

# Steps for adding a non Hager product

| Step | Action                               |
|------|--------------------------------------|
| 1    | Click the <b>Preferences</b> menu 📴. |
| 2    | Click Catalog                        |
| 3    | Click CUSTOM_MODBUSRTU               |
| 4    | Click Configure custom product       |

# Screen to be displayed

| * - •:                | ≅(1   | )       |                                         | <b>:hager</b> agardio.manager                              | ٨       |                                                            | 🐣 admir        |         |  |
|-----------------------|-------|---------|-----------------------------------------|------------------------------------------------------------|---------|------------------------------------------------------------|----------------|---------|--|
| Languages             |       | Cat     | Catalog management                      |                                                            |         |                                                            |                |         |  |
| Date & Tim            | e     | Proc    | Products management Fieldbus management |                                                            |         |                                                            |                |         |  |
| Communic              | ation | 12.00   | Advanced search                         | Select fie                                                 |         |                                                            |                |         |  |
| Network               |       | - Uploa | d catalog:                              | Select file Upload                                         |         |                                                            | Configure cust | product |  |
| Hetwork               |       |         | Name ↑                                  | Description                                                | Version | Features                                                   | Date           |         |  |
| System                |       | 🗆 Star  | ndard product                           |                                                            |         |                                                            |                |         |  |
| Servers               | >     | $\sim$  | ANALOGINPUT                             | Analog input device.                                       | 1.7.0   |                                                            | 13/05/2015     | / 0     |  |
| Notification          | ı     |         | ARXXX                                   | TemPower 2 air Circuit Breakers - From 800A to 6300A.      | 1.7.0   | <ul><li>powerQuality.regular</li><li>protection</li></ul>  | 18/11/2015     | / 1     |  |
| Users                 |       | п       | BINARYINPUT                             | Binary input device.                                       | 1.7.0   |                                                            | 13/05/2015     | / 0     |  |
| Q <sup>e</sup> Backup |       | 4       | CUSTOM_MODBUSRTU                        | 3 Custom MODBUS RTU product                                | 1.7.0   | Extendable                                                 | 14/03/2016     | 1       |  |
| 1. Publisher          |       |         | EC36X                                   | Modular active electrical energy meter for direct conne    | 1.7.0   | <ul> <li>powerQuality.regular</li> <li>commands</li> </ul> | 17/11/2015     | / 0     |  |
| \$ Pricing            |       |         | EC37X                                   | Modular active electrical energy meter up to 6000 A vi     | 1.7.0   | <ul> <li>powerQuality.regular</li> <li>commands</li> </ul> | 17/11/2015     | / 0     |  |
| Catalog               | (2)   |         | EC700                                   | Multi-utility pulse concentrator with 7 logical inputs + 2 | 1.7.0   |                                                            | 12/11/2015     | / 0     |  |

# 6. 14 I/O (Input Output)

### Steps to open the menu item

| Step | Action                                   |
|------|------------------------------------------|
| 1    | Click the <b>Preferences</b> menu 📴.     |
| 2    | Click I/O.                               |
| 3    | Adjust the settings by moving the slider |
| 4    | Click Save to save the settings          |

# Screen to be displayed

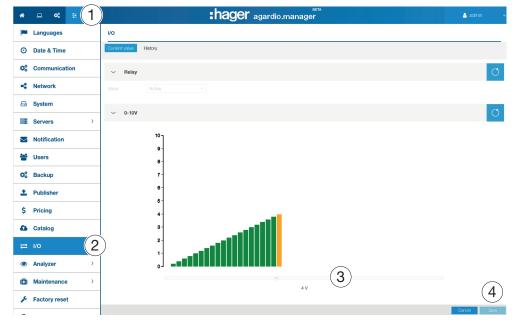

### **Further information**

The I/O menu item is a test function to drive the 0 - 10 V output.

If you set the graph to a value (e.g. 8.8 V) and **Save** it, the output voltage at the 0 - 10 V output is 8.8 volts.

# 6.15 Analyzer - Diagnosis

#### Steps to open the menu item

| Step | Action                                       |
|------|----------------------------------------------|
| 1    | Click the <b>Preferences</b> menu <b>E</b> . |
| 2    | Click Analyzer.                              |
| 3    | Click Diagnosis.                             |

# Screen to be displayed

| * =                             | ≪ ≆ 👍      |                                         | :hage                                    | <b>er</b> .agardio.manager          |                             |                              |            | 🛔 admin 🗸 🗸                  |
|---------------------------------|------------|-----------------------------------------|------------------------------------------|-------------------------------------|-----------------------------|------------------------------|------------|------------------------------|
| O Date -                        | & Time     | Jiagnosis                               |                                          |                                     |                             |                              |            |                              |
| Q <sup>0</sup> <sub>0</sub> Com | munication | <ul> <li>CPU temperature</li> </ul>     | <ul> <li>Internal temperature</li> </ul> | CPU usage (%)                       | RAM usage (%)               | ✓ Database                   |            | _                            |
| < Netwo                         | rork       |                                         |                                          |                                     |                             | <ul> <li>Databasi</li> </ul> | 0 5120     |                              |
| 🖨 Syste                         | em         |                                         | 10 47°C 70 10                            |                                     | 10 5% 100 U                 |                              | •          |                              |
| Serve                           | ers >      | 20 100                                  | 10 60 Hill                               | 30 T0<br>20 80                      | 20 20 80                    |                              |            |                              |
| Notifi                          | ication    | 61°C 120                                | 0 47°C 70                                | 0 19% <sup>100</sup>                | 10 90 Juli                  | З                            | 9.1ME      | 3                            |
| Users                           | 5          |                                         | 17 47 C K                                | 1970                                | 378                         |                              |            |                              |
| Ø Back                          | up         |                                         |                                          |                                     |                             |                              |            |                              |
| 1 Publis                        | isher      | <ul> <li>Event Database size</li> </ul> | <ul> <li>Configuration</li> </ul>        | ✓ Disk usage                        | <ul> <li>Version</li> </ul> | ~ Process                    |            |                              |
| \$ Pricir                       |            |                                         |                                          | Internal disk space                 | Agardio: 1.3.7              | Process na                   | SCPU<br>0% | VSZ<br>0%:45.77Mo            |
| a riter                         |            |                                         |                                          | 702.0MB used / 5.6GB total (12.25%) | Back-end: 1.3.3             | unionts                      | 0%         | 0% : 20.08Mo                 |
| Catal                           | log        |                                         |                                          | MMC card disk space                 | Middle-end: 1.3.7           | unionfs                      | 4%         | 0% : 53.62Mo                 |
| -                               | $\frown$   |                                         |                                          |                                     | Historian: 1.3.3            | mongod<br>rsyslogd           | 0%         | 3% : 271.51M<br>0% : 37.25Mo |
| ≓ wo                            | (2)        | 554.0kB                                 | 430.0kB                                  | 40.6MB used / 7.5GB total (0.53%)   | Controller: 1.3.4           | HesControl                   | 2%         | 0% : 31.66Mo                 |
| Analy                           | yzer - ~   |                                         |                                          |                                     | Catalog: 1.3.7              | HesBackE                     | 16%        | 1%: 81.94Mo                  |
| 👽 Di                            | lagnosis   | 2                                       |                                          |                                     | Catalog. 1.3.7              | Historian.py                 | 0%         | 1% : 58.02Mo                 |
| di Fie                          |            |                                         |                                          |                                     |                             |                              |            |                              |
| < Ne                            | etwork     |                                         |                                          |                                     |                             |                              |            |                              |
| (C) Maint                       | tenance >  |                                         |                                          |                                     |                             |                              |            |                              |
| & Facto                         | ory reset  |                                         |                                          |                                     |                             |                              |            |                              |
| 6 Abou                          | ıt 🗸       |                                         |                                          |                                     |                             |                              |            |                              |

# NOTE:

To expand the views click >, to collapse the views click  $\checkmark$ .

The Diagnosis screen displays the following status:

- **CPU temperature** of the measuring device (round display)
- Internal temperature of the measuring device (round display)
- CPU usage of the measuring device (round display)
- RAM usage of the measuring device (round display)
- Database size (disk size symbol)
- Event Database size (disk size symbol)
- Configuration (disk size symbol)
- **Disk usage** (bare graphs):
  - Internal disk space
  - MMC card disk space
- Version of the measuring device (table)
- (current) **Processes** (table)

# 6.16 Analyzer - Fieldbus

#### Steps to open the menu item

| Step | Action                              |
|------|-------------------------------------|
| 1    | Click the <b>Preferences</b> menu 🗮 |
| 2    | Click Analyzer.                     |
| 3    | Click Fieldbus.                     |

### Screen to be displayed

| * □ ≪ ≆ 1          |                                          | :hag                                                                | <b>Jer</b> .agardio.m | nanager                 | 🛓 admin 🔍 🗸 |
|--------------------|------------------------------------------|---------------------------------------------------------------------|-----------------------|-------------------------|-------------|
| Notification Field | dbus                                     |                                                                     |                       |                         |             |
| Users Loca         | al IO                                    |                                                                     |                       |                         | ^           |
| We Dackup          | mber of products:                        | 11                                                                  | 11                    |                         |             |
| Dublisher          | mber of externals:                       | 8 3<br>11                                                           | 11<br>11              |                         |             |
| \$ Pricing Mod     | ibusRTU                                  |                                                                     |                       |                         | 0           |
| Catalog Nun        | mber of products:                        | 3                                                                   | 3                     |                         |             |
| - ···              | mmunicating products:                    | 3                                                                   | 3                     |                         |             |
| Analyzer           | mber of services:<br>mber of settings: 7 | 88                                                                  | 88                    |                         |             |
| 👽 Diagnosis Moo    | dbus statistics:                         | Statistic                                                           |                       | Value                   |             |
| 🛔 Fieldbus 3       | (                                        | Total frames<br>Communication failed by em<br>Minimum response time | Dr                    | 104916<br>0.0<br>10.0ms |             |
| < Network          | 1                                        | Frames OK<br>Mean response time                                     |                       | 104916<br>28.817ms      |             |
| (i) Maintenance    | I                                        | Frames KO<br>Maximum response time                                  |                       | 0<br>330.0ms            |             |
| Factory reset      | 1                                        | Number of active frames                                             |                       | 22<br>0                 |             |
| 1 About            | 1                                        | Error by product<br>Consecutive timeout                             |                       | 0.0                     |             |

The Fieldbus screen displays the following information:

- Local I/O
  - Number of products connected to the measuring device.
  - Number of Externals connected to the measuring device.
  - Number of Services (Measurements).
- ModbusRTU:
  - Number of products connected to the measuring device via ModbusRTU.
  - Number of products communicating with the measuring device via ModbusRTU.
  - Number of Services (Measurements) via ModbusRTU.
  - Number of settings: (configuration of products)
  - Modbus statistic (table view).

To refresh the ModbusRTU information click (Refresh).

# 6.17 Analyzer - Network

#### Steps to open the menu item

| Step | Action                               |
|------|--------------------------------------|
| 1    | Click the <b>Preferences</b> menu 🎛. |
| 2    | Click <b>Analyzer</b> .              |
| 3    | Click Network.                       |

#### Screen to be displayed

| <b>*</b> •   | ∞ ≆ .    | 1                          |                            | :hager .agardio.ma | nager                                    | 🐣 admin |
|--------------|----------|----------------------------|----------------------------|--------------------|------------------------------------------|---------|
| Notific      | ation    | Network                    |                            |                    |                                          |         |
| 삼 Users      |          | IP configurati             | on                         |                    |                                          |         |
| QS Backu     | p        | Ethernet 1:<br>Ethernet 2: | Not configured<br>Address: | 10.33.138.62       |                                          |         |
| 1 Publis     | her      | Luternet 2.                | Broadcast:                 | 10.33.138.62       |                                          |         |
| \$ Pricing   | 9        |                            | Netmask:                   | 255.255.255.0      |                                          |         |
| 🚹 Catalo     | 9        | I/O<br>Sent bytes:         | 34.2MB                     |                    |                                          |         |
| <b>≓</b> 1/0 |          | Received bytes:            | 3.6MB                      |                    |                                          |         |
| Analyz       | er (2)~  | Number of error:           |                            |                    |                                          |         |
| 💔 Diag       | gnosis   | From                       |                            |                    | То                                       |         |
| 🚠 Fiel       | dbus     | 10.33.138.62.88            | 88                         |                    | 10.33.161.47:59783<br>10.33.161.47:59796 |         |
| < Net        | work 3   | 10.33.138.62:88            | 88                         |                    | 194.99.48.37:44717                       |         |
| (🛱) Mainte   | enance > |                            |                            |                    |                                          |         |
| 🔑 Factor     | y reset  |                            |                            |                    |                                          |         |
| About        |          | ~                          |                            |                    |                                          |         |

The Network screen displays the following information:

- IP configuration (Ethernet 1 & Ethernet 2)
  - Address
  - Broadcast
  - Netmask
- **I/O** (Inputs/outputs)
  - Sent bytes
  - Received bytes
  - Number of errors
- Current connections
  - Numbers of actual used IP addresses

## 6. 18 Maintenance - Software update

#### NOTICE

The menu item **Software update** is only available for the super *admin* user.

To save the energy monitoring server from loss of data and configuration, never switch off the 24 V/DC supply of the energy monitoring server during the update phase.

#### Steps to open the menu item

| Step | Action                                                                     |
|------|----------------------------------------------------------------------------|
| 1    | Click the <b>Preferences</b> menu 🗮.                                       |
| 2    | Click Maintenance.                                                         |
| 3    | Click Software update.                                                     |
| 4    | Click <b>Select file</b> and choose the BZ2 file that contains the update. |
| 5    | Click <b>Upload</b> to activate the update.                                |
| 6    | Click Reboot.                                                              |
|      | Result:                                                                    |
|      | - The energy monitoring server switches off and reboots.                   |
| 7    | Wait untill the energy monitoring server switches on again:                |
|      | Result:                                                                    |
|      | - The <b>Power LED</b> lights green.                                       |

#### Screen to be displayed

| *  | - ≪ ≠ 1             | ) <b>:hager</b> .agardio.manager 🌲 admin 🗸                |
|----|---------------------|-----------------------------------------------------------|
| \$ | Pricing             | Software update                                           |
| ۵  | Catalog             | A Warning!                                                |
| ₽  | I/O                 | New firmware will be applied after a system restart       |
| ۲  | Analyzer >          | Updato file: 🛛 Select the 🕐 📩 Upload                      |
| 0  | Maintenance 2~      |                                                           |
|    | 🕹 Software update 3 | Current Board Support Package: 22.0 Agardio.manager: 13.4 |
| ×  | Factory reset       | <b>n</b> (6)                                              |
| 0  | About ~             | Reboot                                                    |

#### **Further information**

If Hager provides a new software version of the energy monitoring server, there are two methods to install it:

- With a remote connection to the user interface.
   You will find a download on the Hager website to upload into the energy monitoring server
  - (see above: Step 1 5).
- Using a USB stick containing the update if you are in front of the energy monitoring server.

### Software update via USB

| Step | Action                                                                                                 |
|------|----------------------------------------------------------------------------------------------------|
| 1    | Plug the USB stick containing the file *. <i>HBoxFirmware-3.0.0</i> into the front face USB connector. |
|      | Result:                                                                                                |
|      | The <b>Power LED</b> starts blinking with orange colour during a few minutes.                          |
|      | Note:                                                                                                  |
|      | During this phase never                                                                                |
|      | - remove the USB key nor                                                                               |
|      | - switch off the 24 V/DC supply.                                                                       |
| 2    | Wait until the <b>Power LED</b> is illuminated permanently with orange colour.                         |
| 3    | Remove the USB stick.                                                                                  |
|      | Result:                                                                                                |
|      | - The energy monitoring server will reboot automatically within a few seconds.                         |

## 6.19 Factory reset

## NOTICE

The menu item Factory reset is only available for the super admin user.

Do not use the reset function unless you have to set the energy monitoring server back to its factory settings. All your configuration settings and data are deleted irrevocably.

#### Steps to open the menu item

| Step | ep Action                            |  |
|------|--------------------------------------|--|
| 1    | Click the <b>Preferences</b> menu 😇. |  |
| 2    | Click Factory reset.                 |  |

#### Screen to be displayed

| *      | - ≪ ∓ 1         | :hager .agardio.manager | 💄 adm |
|--------|-----------------|-------------------------|-------|
| 4      | Network         |                         |       |
|        | System          |                         |       |
|        | Servers >       |                         |       |
| $\geq$ | Notification    |                         |       |
| 꺌      | Users           |                         |       |
| ¢\$    | Backup          |                         |       |
| t      | Publisher       | Factory reset           |       |
| \$     | Pricing         | Pactory reset           |       |
| 0      | Catalog         |                         |       |
| ₽      | I/O             |                         |       |
| ۲      | Analyzer >      |                         |       |
| 0      | Maintenance >   |                         |       |
| ۶      | Factory reset 2 |                         |       |
| 0      | About           |                         |       |

#### **Further information**

The Factory reset enables you to return to factory settings, i. e. the initial status of the product. All configuration and data will be definitely lost after a confirmation.

## 6. 20 About (Software version and legal declarations)

#### Steps to open the menu item

| Step Action |   | Action                               |
|-------------|---|--------------------------------------|
|             | 1 | Click the <b>Preferences</b> menu ፰. |
| ľ           | 2 | Click About.                         |

#### Screen to be displayed

| *   | - ≪ ≆ 1       | hager .agardio.manager                                                        | 📥 admin 🔍 🗸 |
|-----|---------------|-------------------------------------------------------------------------------|-------------|
| ~   | Network       | About                                                                         |             |
|     | System        | HTG410H/HTG411H                                                               | ^           |
|     | Servers >     | <ul> <li>Version</li> </ul>                                                   |             |
|     | Notification  | 13.4                                                                          |             |
| -   | Users         | > Copyright<br>Expand panel                                                   |             |
| o\$ | Backup        | Open Source Components / Libraries                                            |             |
| 1   | Publisher     | > Python © 2001-2016 (PFS License)                                            |             |
| \$  | Pricing       | > Tornado © 2009-2015 (Apache License, version 2.0)                           |             |
| •   | Catalog       | > Libmodbus © 2001-2011 Stéphane Raimbault (LGPL v2.1+)                       |             |
| ≓   | I/O           | > Boost © Joe Coder 2004 - 2006 (Boost Software License)                      |             |
| ۲   | Analyzer >    | > MongoDB © MongoDB, Inc 2008-2016 (GNU AGPL v3.0)                            |             |
| (8) | Maintenance > | > PyMongo © 2008 - 2015, MongoDB, Inc. (Apache License, Version 2.0)          |             |
| Æ   | Factory reset | > mongo-cxx-driver © 2008 - 2015, MongoDB, Inc. (Apache License, Version 2.0) |             |
| i   | About 2       | > ZeroMQ (LGPLv3)                                                             | ~           |

The current software version of the energy monitoring server and further information about included programming tools are displayed.

Click > to show detailed information about a programming tool.

Click  $\checkmark$  to close detailed information.

## 7 CONFIGURATION menu

#### Introduction

This chapter provides detailed information regarding all menu items of the **Configuration** menu.

The **Configuration** menu allows managing settings about the installation and the commissioning of the energy monitoring server.

NOTICE

The **Configuration menu** may only be used by the electrician or system integrator.

#### **Chapter contents**

| Overview of the menu items | 78  |
|----------------------------|-----|
| Building                   | 79  |
| Building - Zones           | 80  |
| Building - Usages          | 82  |
| Building - Cabinets        | 84  |
| Products                   | 85  |
| Events                     | 99  |
| EIEC                       | 104 |
| Data management            | 106 |
| Publisher                  | 107 |
| Pricing                    | 110 |
|                            |     |

## 7.1 Overview of the menu items

The **Configuration** menu includes the following menu items:

| Menu item       | Description                                                                                                    |
|-----------------|----------------------------------------------------------------------------------------------------|
| Building        | Update the location of the installation                                                                                                    |
| (see p. 18)     | Create, update and delete entries for                                                                                                    |
|                 | - <b>Zones</b> : Parts/areas of the building                                                                                                    |
|                 | <ul> <li>Usages: Type of application for which electrical<br/>energy is used (lighting, heating,)</li> </ul>                                                                  |
|                 | - <b>Cabinets</b> : Switch cabinets in the building                                                                                                    |
| Products        | Create, update and delete entries for the measuring devices that are communicating with the energy monitoring server                                                          |
| Events          | Create, update and delete definitions for alarms<br>and messages; occurring events are listed at the<br><b>Exploitation</b> menu.                                             |
| EIEC            | Set the EIEC parameters for the building                                                                                                    |
| Data management | Update frequencies for saving the current values of the measuring devices                                                                                                    |
| Publisher       | Choosing the configurated products and their<br>associated services to be published (sent to the server).<br>Instantaneously or periodically, only possible in Setup<br>Mode. |
| Pricing         | Set tariffs for different services according to relative consumption during the day                                                                                           |

## 7.2 Building

#### Steps to open the menu item

| Step | Action                                 |
|------|----------------------------------------|
| 1    | Click the <b>Configuration</b> menu 🕰. |
|      | Click <b>Building</b> .                |

#### Screen to be displayed

| 1               | :hager agardio.manager                                                    | 💧 admin           |
|-----------------|---------------------------------------------------------------------------|-------------------|
| Building        | Building                                                                  |                   |
| Zones           | Name: Annoire TT15.5                                                      |                   |
| Usages          | Description: Batiment Direction 2ème Etage<br>Installation date: 07/03/16 |                   |
| 편 Cabinets      | Address: Europa Blvd<br>Country: France                                   |                   |
| Products        | City: Obernai                                                             |                   |
| Events          | GPS Coordinates: 48*27*47*Nord 7*28*58*Est<br>Language: French            |                   |
| EIEC            |                                                                           |                   |
| Data management |                                                                           |                   |
| Publisher       |                                                                           |                   |
| Pricing         | Generate a commissioning report                                           | 🗶 Cancel 🛛 💾 Save |

#### **Fields to enter**

A building is characterized by its:

- Name
- Description
- Installation date
- Address
- Country
- City
- GPS position coordinates
- Language (for logging events and logging data only)

The building is initially defined at the installation.

## 7.3 Building - Zones

#### Steps to open the menu item

| Step | Action                                                                                                    |
|------|----------------------------------------------------------------------------------------------------|
| 1    | Click the <b>Configuration</b> menu 🕰.                                                                                     |
| 2    | Click Building.                                                                                                    |
| 3    | Click <b>Zones</b> .                                                                                                    |
| 4    | Double-click an existing zone/floor.                                                                                       |
| 5    | <ul> <li>Click to define a new (sub-)zone within the zone.</li> <li>Click to delete the zone from the building.</li> </ul> |
| 6    | Click <b>Save</b> to save the settings.                                                                                    |

#### Screen to be displayed

| * - * 1             |                         | :hag                         | er .ag         | gardio.m              | anager                       | 📤 admin         | ~ |
|---------------------|-------------------------|------------------------------|----------------|-----------------------|------------------------------|-----------------|---|
| ➢ Building          | )~ zones (4)            | )                            |                | C2QD10                |                              |                 |   |
| 🔲 Zones 🛛 🕄         |                         | Batiment Direction<br>C1QD03 | 00<br>00       |                       |                              |                 |   |
| 4 Usages            | -E3<br>-E3              | C2QD10<br>C3QD09             | 00<br>00       | (5)                   |                              |                 |   |
| [편] Cabinets        | -E9<br>- E9<br>- E9     | C4QD05-06-07-08<br>C5QD17    | 00             |                       |                              |                 |   |
| Products            |                         | mmm<br>C7QD33<br>C6QD18      | 00<br>00<br>00 |                       |                              |                 |   |
| ↓ Events            |                         |                              |                | Name:                 | C2QD10                       |                 |   |
| Q <sup>®</sup> EIEC |                         |                              |                | Description:<br>Area: | Lampe Bureau Face bale<br>15 |                 |   |
| < Data management   |                         |                              |                | Area unit:            | m2                           |                 |   |
| 1 Publisher         |                         |                              |                | Type:<br>lcon:        | Floor                        |                 |   |
| \$ Pricing          |                         |                              |                | Image:                | ±                            | 6               |   |
|                     | Expand all Collapse all |                              |                |                       |                              | 🗙 Cancel 🔛 Save |   |

#### **Fields to enter**

A zone is characterized by its:

- Name (necessary)
- Description (not necessary)
- Area (value, necessary)
- Area unit (in m<sup>2</sup> or square ft)
- Type
- Building type (Commercial, Industrial or Infrastructure)
- Icon (necessary)
- Image (download)

A floor or room within a zone is characterized by its:

- Name
- Description
- Area (value)
- Area unit (in m<sup>2</sup> or square ft)
- Type (Floor or Room)
- Icon
- Image (download)

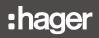

#### **Further information**

Zones must be defined within the building in order to calculate the energy consumption and to achieve effective energy management by modelling a clear building and zone structure.

Configuration of zones follows a tree structure

- starting commonly by buildings for first level,
- continuing with floors for second level and
- rooms for third level.

It is possible to update name, description, icon and image of any zone, floor or room without any consequence.

## NOTICE

As measuring devices (Products) need to be allocated to a zone, define

• zones (and cabinets (see p. 85)) first,

measuring devices (Products) thereafter.

It is impossible to delete a zone that any measuring device is allocated to.

Depending on the selected **Building type** the right EIEC criterions (see p. 104) will be selected automatically.

## 7.4 Building - Usages

#### Steps to open the menu item

| Step | Action                                |
|------|---------------------------------------|
| 1    | Click the <b>Configuration</b> menu 🕵 |
| 2    | Click <b>Building</b> .               |
| 3    | Click <b>Usages</b> .                 |

#### Screen to be displayed

| * - * 1             |                         | :hager .agardio.manager  | 👌 admin 🔍 🗸 |
|---------------------|-------------------------|--------------------------|-------------|
| ک Building 2        | Usages                  | Name: Ventilation        |             |
| Zones               | Heating                 | Description: Ventilation |             |
| 4 Usages 3          | ¥ Lighting<br>¥ Socket  | lcon: D                  |             |
| 🔁 Cabinets          | A Hvac                  |                          |             |
| Products            | C Process               | _                        |             |
| Products            | - Motor                 |                          |             |
| ↓ Events            | Appliance     Appliance |                          |             |
| ¢ <sup>8</sup> EIEC | Ventilation             |                          |             |
| data management     | Fin Air Cooling         |                          |             |
|                     | 7 Custom 1              |                          |             |
| 1 Publisher         | 7 Custom 2              |                          |             |
| \$ Pricing          | Custom 3     Custom 4   | -                        |             |

#### **Fields to enter**

A usage is characterized by its:

- Name (necessary)
- Description
- Icon

#### **Further Information**

The following usages are initially delivered by the energy monitoring server:

- Heating
- Lighting
- Socket
- Hvac

(Heating, ventilation and air cooling)

Ventilation
 Air cooling

Motor

Appliance

Hot water

-

\_

Process

- Custom
  - (i. e.to create a free usage)

For every measuring device that is communicating with the energy monitoring server, a usage should be allocated if possible (depending on the usage that is connected to the measuring device).

It is possible to set and update name, description and icon of the *Custom*-usage.

# NOTICE

#### It is impossible to

- update all other usages that are initially delivered by the energy monitoring server.
- delete a usage if it is allocated to a measuring device.

## 7.5 Building - Cabinets

#### Steps to open the menu item

| Step | Action                                                                                                    |  |  |  |  |  |  |
|------|----------------------------------------------------------------------------------------------------|--|--|--|--|--|--|
| 1    | Click the <b>Configuration</b> menu 🕰.                                                                                                    |  |  |  |  |  |  |
| 2    | lick Building.                                                                                                    |  |  |  |  |  |  |
| 3    | Click Cabinets.                                                                                                    |  |  |  |  |  |  |
| 4    | <ul> <li>Click + to define a new cabinet.</li> <li>Click × to delete a cabinet that is not allocated to any measuring device within the energy monitoring server any more.</li> </ul> |  |  |  |  |  |  |
| 5    | Click <b>Save</b> to save the settings.                                                                                                    |  |  |  |  |  |  |

#### Screen to be displayed

| * - * 1         | :hagei                         | .agardio     | manager                   | 💄 admin 🔍 🗸   |
|-----------------|--------------------------------|--------------|---------------------------|---------------|
| Building        | <ul> <li>✓ Cabinets</li> </ul> |              |                           |               |
| Zones           | main cabinet                   |              |                           |               |
| 4 Usages        |                                |              |                           |               |
| 🔄 Cabinets 🛛 3  |                                |              |                           |               |
| Products        |                                | Name:        | main cabinet              |               |
| 🗘 Events        |                                | Description: | the main building cabinet |               |
|                 |                                | Location:    | Batiment Direction        |               |
| ¢¢ EIEC         |                                | Icon:        | rên (                     |               |
| Data management |                                | Image:       | <b>*</b>                  |               |
| 1 Publisher     | (4)                            |              |                           | (5)           |
| \$ Pricing      | + *                            |              |                           | Cancel P Save |

#### Fields to enter

A cabinet is characterized by its:

- Name (text field, necessary)
- Description (text field, not necessary)
- Location (selection field, necessary)
- Icon (selection field, necessary)
- Image (upload function for files, not necessary)

#### **Further information**

A cabinet has to be defined in the energy monitoring server, if the cabinet hosts at least one measuring device.

It is possible to update name, description, location, icon or image of any cabinet without any consequence.

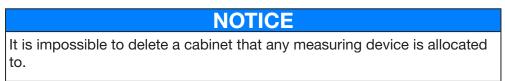

## 7.6 Products

#### Steps to open the menu item

| Step | Action                                                                                                    |
|------|----------------------------------------------------------------------------------------------------|
| 1    | Click the <b>Configuration</b> menu 🕰.                                                                                                    |
| 2    | Click <b>Products</b> .                                                                                                    |
|      | <b>NOTE</b> :<br>The <b>Details</b> window will be displayed.                                                                                  |
| 3    | <ul> <li>Click to define a new measuring device (see below) that<br/>is communicating with the energy monitoring server.</li> </ul>            |
|      | <ul> <li>Click * to delete a measuring device (see below) that is not<br/>communicating with the energy monitoring server any more.</li> </ul> |
|      | - Click 🖹 to generate a commissioning report (see below).                                                                                      |
| 4    | Set the status of the measuring device (Activated: Yes or No)                                                                                  |
| 5    | Click Save to save the settings.                                                                                                    |

#### Screen to be displayed

#### NOTE:

The displayed windows are depending on the selected product.

The following list is displayed for all products in the Details window:

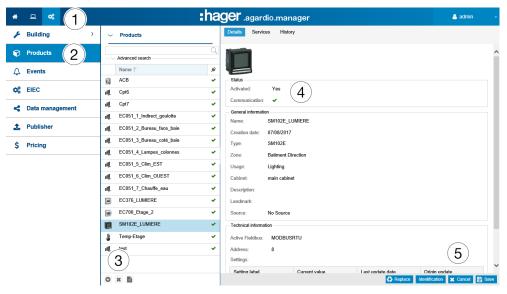

#### **Fields to enter**

A measuring device (Product) is characterized by its:

- Name (text field, necessary)
- Creation date
- Туре
- Zone (selection field, necessary)
- Usage (selection field, necessary)

- Cabinet (selection field, not necessary)
- Description (text field, not necessary)
- Landmark (text field, not necessary)
- Source (selection field, necessary)
- Active Fieldbus (selection field, necessary)
- Address (selection field, necessary)
- Settings (depending on product: Table of settings)

#### More about address

Address is the Modbus address on the fieldbus between 1 and 247, that has to be set uniquely for each Modbus product (i. e. only for one measuring device within the energy monitoring server).

A smart scrolling function displays the Modbus addresses that are already used and proposes the first available address.

If you define a new measuring device of the following type, the energy monitoring server checks the suitable inputs and suggests one of the following addresses:

| Туре              | Address                                                                                                    |
|-------------------|----------------------------------------------------------------------------------------------------|
| Analogueinput     | Analogue Input 1 or Analogue Input 2                                                                                         |
| Binaryinput       | Binary Input 1 or Binary Input 2                                                                                             |
| Temperaturesensor | External Temperature                                                                                                    |
| Pulsecounter      | <i>Pulse Input 1</i> or <i>Pulse Input 2</i> or <i>Not on the Gateway</i> (see below: <b>Define a new energy sub-meter</b> ) |

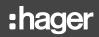

#### Utilities

#### Identification

Click **Identification** to test the communication between the device and the energy monitoring server. It is possible to test device communication at any time during configuration. Testing communication detects that the device is on the line and that it is really the device that is declared. A message indicates a measuring device that does not match the declared one.

#### Search

To search for certain measuring devices, type a characterizing part of their name, e. g.:

| *  | ▣      | <b>0</b> \$ | ŧ     |   |                       | :hag | <b>jer</b> .a          |
|----|--------|-------------|-------|---|-----------------------|------|------------------------|
| .C | Buildi | ing         |       | > | ✓ Products            |      | Details                |
| Ŷ  | Produ  | ıcts        |       |   | EC<br>Advanced search | Q    | Activated:<br>Communi  |
| Δ  | Event  | s           |       |   | Activated:<br>Type:   | ~    | General in             |
| 00 | EIEC   |             |       |   | Fieldbus:             | ~    | Creation (             |
| 4  | Data ı | manag       | ement |   | Usage:                | ~    | Type:<br>Zone:         |
| 1  | Publis | sher        |       |   | Cabinet: Source:      | ~    | Usage:<br>Cabinet:     |
| \$ | Pricin | g           |       |   | Name ↑<br>ACB         | #    | Cabinet:<br>Descriptio |
|    |        |             |       |   | NOD                   | ^    | Landmark               |

#### **Further information**

The measuring devices communicating with the energy monitoring server are listed with the symbol  $\checkmark$ .

The measuring devices not communicating with the energy monitoring server are listed with the symbol  $\bigotimes$ . Check the Modbus connection between the energy monitoring server and the measuring device. Refer to the installation guide for more detailed explanation.

#### NOTICE

Products need to be allocated to a zone, usage and cabinet in order to follow-up the energy consumption by usage and zone over the time.

Therefore you need to define

- zone,
- usage and
- cabinet first,
- measuring devices (Products) thereafter.

:hager

#### Add a new measuring device (Product)

Only measuring devices listed in the catalog (see p. 66) are able to communicate with the energy monitoring server. The catalog includes information about the measuring devices. Defining a measuring device creates automatically a list of services that are read from fieldbus.

Before you define a new measuring device at the energy monitoring server

- search for it in the list of all communicating measuring devices.
- update the list of all available measuring devices by uploading the newest version of the catalog (menu **Preferences/Catalog**).

| Cata  | log Products   |                    |                                                                              |         |            |        |       |        | ×  |
|-------|----------------|--------------------|------------------------------------------------------------------------------|---------|------------|--------|-------|--------|----|
|       | Name 1         | 3333 80 80         | Modular multifunction meter displays + kWh, + kvarh, I, U, V, F, P, Q, S, Pl | F. etc. |            |        |       |        |    |
| V     | ANALOGINPUT    |                    |                                                                              |         |            |        |       |        |    |
| ġ.    | ARXXX          |                    |                                                                              |         |            |        |       |        |    |
| 7     | BINARYINPUT    |                    |                                                                              |         |            |        |       |        |    |
| -     |                | *****              |                                                                              |         |            |        |       |        |    |
| -     | EC36X          |                    |                                                                              |         |            |        |       |        |    |
|       | EC37X          | Services MODBUSR   | τυ                                                                           |         |            |        |       |        |    |
| -     | EC700          | Name               | Description (2)                                                              | Unit    | Resolution | Offset | Stora | Perio  |    |
|       | H3             | Channel Id: 0 (48) |                                                                              |         |            |        |       |        |    |
| \$    | HIC4xxE        | U12                | Phase to phase voltage: U12                                                  | v       | 0.01       | 0.00   |       | 10 min |    |
| đ.    | PULSECOUNTER   | U23                | Phase to phase voltage: U23                                                  | v       | 0.01       | 0.00   |       | 10 min |    |
| ~     |                | U31                | Phase to phase voltage: U31                                                  | v       | 0.01       | 0.00   |       | 10 min |    |
| 1     | SM101(         | V1                 | Simple voltage: V1                                                           | v       | 0.01       | 0.00   |       | 10 min |    |
| D.    | SM102E         | V2                 | Simple voltage: V2                                                           | v       | 0.01       | 0.00   |       | 10 min |    |
|       | SM103E         | V3                 | Simple voltage: V3                                                           | v       | 0.01       | 0.00   |       | 10 min |    |
|       |                | F                  | Frequency: F                                                                 | Hz      | 0.01       | 0.00   |       | 10 min |    |
| i tit | SPC06HM        | 11                 | Current: I1                                                                  | mA      | 1.00       | 0.00   |       | 10 min |    |
| 1     | TEMPERATURESEN | 12                 | Current: 12                                                                  | mA      | 1.00       | 0.00   |       | 10 min |    |
|       |                | 13                 | Current: 13                                                                  | mA      | 1.00       | 0.00   |       | 10 min |    |
|       |                | In                 | Neutral current: In                                                          | mA      | 1.00       | 0.00   |       | 10 min |    |
|       |                | P                  | ∑ Active Power +/- : P                                                       | kW      | 0.01       | 0.00   |       | 10 min |    |
|       |                | Q                  | ∑ Reactive Power +/- : Q                                                     | kVAr    | 0.01       | 0.00   |       | 10 min |    |
|       |                | S                  | ∑ Apparent Power : S                                                         | kVA     | 0.01       | 0.00   |       | 10 min |    |
|       |                | PF                 | Σ Power factor: PF                                                           | N/U     | 0.00       | 0.00   |       | 10 m   | 2) |
|       |                | P1                 | Active Power phase 1 +/- : P1                                                | kW      | 0.01       | 0.00   |       | 10 m   | )  |

| Step                                                                                                    | Action                                                                                                    |  |  |  |
|----------------------------------------------------------------------------------------------------|----------------------------------------------------------------------------------------------------|--|--|--|
| 1                                                                                                    | Select the measuring device that you want to add.                                                                                    |  |  |  |
| 2 Tick the corresponding check boxes <b>Storage</b> to select the services that you want to be logged and visualized in the items of the <b>Exploitation</b> menu. |                                                                                                    |  |  |  |
|                                                                                                    | Note:                                                                                                    |  |  |  |
|                                                                                                    | The capacity of the database depends on the number of stored services. If the storage is full the oldest values will be overwritten. |  |  |  |
| 3                                                                                                    | Click Next.                                                                                                    |  |  |  |

## **CONFIGURATION** menu

# :hager

| Catalog Products          | ×   |
|---------------------------|-----|
| General information       |     |
| Name: H3 SM<br>Activated: |     |
| Zone: New Forum V         |     |
| Usage: Lighting ~         | (2) |
| Cabinet: MDB              |     |
| Source: No Source V       |     |
| Technical information     |     |
| Address: 2 V              |     |
| 3 - Multi creation        |     |
| Number of products: 2 × + |     |

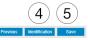

| Step | Action                                                                                                    |
|------|----------------------------------------------------------------------------------------------------|
| 1    | Enter the name of the new measuring device.                                                                                            |
| 2    | Allocate the measuring device to a zone, usage and cabinet.<br>Select the address that has been set in the measuring device<br>itself. |
| 3    | Tick the check box <b>Multi creation</b> and select the number of identical products to connect with the measuring device.             |
| 4    | Click <b>Identification</b> to test the communication between the measuring device and the energy monitoring server.                   |
|      | Note:                                                                                                    |
|      | If the identification is not successful, check the fieldbus connection and the fieldbus parameters.                                    |
| 5    | Click <b>Save</b> .                                                                                                    |

Catalog Product

| - General info | ormation                               |  |
|----------------|----------------------------------------|--|
| Name:          | H3 SM                                  |  |
| Activated:     |                                        |  |
| Zone:          | New Forum                              |  |
| Usage:         | Lighting                               |  |
| Cabinet:       | MDB                                    |  |
| Landmark:      |                                        |  |
| Source:        | No Source V                            |  |
| - Technical in | formation                              |  |
| Address:       | 2 ~                                    |  |
| — 📝 Multi cre  | ation –                                |  |
| Number         | Communication with product in progress |  |

After a short moment the new measuring device is displayed in the list of all available products.

Previous Identification Save

 $\times$ 

#### Delete a measuring device (Product)

| General information               |                         |
|-----------------------------------|-------------------------|
| Are you sure ?                    | ×                       |
| Are you sure you want to delete p | roduct Pulsecounter 1 ? |
|                                   | Remove Cancel           |
| Cabinet Main                      |                         |

Click **Remove** to delete the measuring device (Product) that is not communicating any more with the energy monitoring server.

Click **Cancel** to abort the deletion.

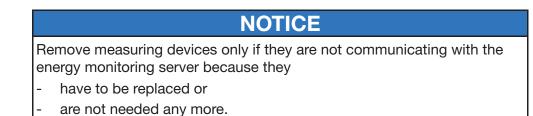

#### Define a new energy sub-meter

Energy sub-meters (e. g. water pulse sub-meters) can communicate with the energy monitoring server in two ways:

They are connected to

- the digital input 1 or 2 of the energy monitoring server or
- one of the inputs of an ec700.

In both situations you first need to define a new measuring device as follows:

|     | Name ↑         | _ <b>P</b> Pu     | Ise counter device.                               |      |            |        |       |             |                |
|-----|----------------|-------------------|---------------------------------------------------|------|------------|--------|-------|-------------|----------------|
| ~   | ANALOGINPUT    |                   |                                                   |      |            |        |       |             |                |
|     | ARXXX          | ۸                 |                                                   |      |            |        |       |             |                |
| ٦   | BINARYINPUT    |                   |                                                   |      |            |        |       |             |                |
|     | EC36X          |                   |                                                   |      |            |        |       |             |                |
| 3   | EC37X          | Services LOCALIO  |                                                   |      |            |        |       |             |                |
|     | EC700          | Name              | Description                                       | Unit | Resolution | Offset | Stora | Periodicity |                |
|     | H3             | Channel Id: 0 (1) |                                                   |      |            |        |       |             | _              |
| 2   | HIC4xxE        | Ea+NotReset       | Total Positive Active Energy (not resetable): Ea+ | kWh  | 1.00       | 2.00   |       | 10 min      | 1.             |
| ų.  | PULSECOUNTER   |                   |                                                   |      |            |        |       |             |                |
| 3   | SM101C         |                   |                                                   |      |            |        |       |             |                |
| į,  | SM102E         | -                 |                                                   |      |            |        |       |             |                |
|     | SM103E         | -                 |                                                   |      |            |        |       |             |                |
| iù. | SPC06HM        | -                 |                                                   |      |            |        |       |             |                |
| ß   | TEMPERATURESEN |                   |                                                   |      |            |        |       |             |                |
|     |                | -                 |                                                   |      |            |        |       |             |                |
|     |                |                   |                                                   |      |            |        |       |             |                |
|     |                |                   |                                                   |      |            |        |       |             |                |
|     |                |                   |                                                   |      |            |        |       |             |                |
|     |                |                   |                                                   |      |            |        |       |             |                |
|     |                |                   |                                                   |      |            |        |       |             |                |
|     |                |                   |                                                   |      |            |        |       |             | Nex<br>4, 100% |

| Step | Action                                                                                                    |
|------|----------------------------------------------------------------------------------------------------|
| 1    | Select the PULSECOUNTER measuring device and click                                                                                                    |
|      | <b>Configure a service</b> to choose a Name, Resolution (e.g. 10 means that one pulse is equivalent to 10 m <sup>3</sup> ) and if necessary an Offset. |
| 2    | Click <b>Update</b> to save the settings.                                                                                                    |

| Step | Action                                                                                                    |
|------|----------------------------------------------------------------------------------------------------|
| 3    | Click <b>Storage</b> if you want the service to be logged and visualized in the menu items of the <b>Exploitation</b> menu.          |
|      | Note:                                                                                                    |
|      | The capacity of the database depends on the number of stored services. If the storage is full the oldest values will be overwritten. |
| 4    | Click Next.                                                                                                    |
| 5    | Enter the name of the new energy sub-meter and allocate it to a zone, usage and cabinet.                                             |

If you use a digital input of the energy monitoring server, then go on as follows:

| Step | Action                                                                                                    |
|------|----------------------------------------------------------------------------------------------------|
| 6    | Select the Pulse Input address of the energy sub-meter that is<br>connected to the energy monitoring server ( <i>Pulse input 1</i> or 2).<br>Technical information<br>Adress: Pulse Input 1<br>(Linked to Cpt6)<br>Pulse Input 2<br>(Linked to Cpt7) |
| 7    | Click <b>Save</b> .                                                                                                    |
|      | Result:                                                                                                    |
|      | After a short moment the new energy sub-meter is displayed in the list of all available products.                                                                                                    |

#### **EC700 Installation**

If you use the multifunction meter EC700 for connecting the energy sub-meter with the cproduct, do the following:

|                                                                                      | n                                                                                                    |
|--------------------------------------------------------------------------------------|----------------------------------------------------------------------------------------------------|
|                                                                                      | ne or several new pulse counters to your products, which eant to be connected to the EC700 (see above).                                                                                                    |
| in 🖍 offset.<br>Click s                                                              | t the PULSECOUNTER measuring device and click on ,<br>order to choose a name, resolution and if necessary an<br><b>Storage</b> if you want the service to be logged and<br>ized in the menu items of the EXPLOITATION menu. |
| Eath<br>TotP<br>EsNo<br>Er+N<br>Er-N<br>Er-R<br>Ea-N<br>Er-R<br>Eath<br>Ea-R<br>EasR | NotReset<br>Reset                                                                                                    |
| 4 Click                                                                              | Update in order to transfer the settings.                                                                                                    |
| 5 Click I                                                                            | Next.                                                                                                    |
| define<br>Note:<br>Select                                                            | Not on the gateway.                                                                                                    |
| 7 Define                                                                             | a new multifunction meter EC700 as a new product.                                                                                                    |

| Step | Action                                                                                                    |  |  |  |  |  |  |  |  |
|------|----------------------------------------------------------------------------------------------------|--|--|--|--|--|--|--|--|
| 8    | Assign the channels to the pulse counters to be connected.                                                                                                    |  |  |  |  |  |  |  |  |
|      | Catalog Products X                                                                                                    |  |  |  |  |  |  |  |  |
|      | Name     Multi-veloping public concentrator with 7 logical inputs + 2 analog inputs       ARXXX     Multi-veloping public concentrator with 7 logical inputs + 2 analog inputs       ARXXX     Multi-veloping public concentrator with 7 logical inputs + 2 analog inputs       BINARYINFUT     Multi-veloping public concentrator with 7 logical inputs + 2 analog inputs       E C36X     Public counterts |  |  |  |  |  |  |  |  |
|      | EC/07 Name Service name Service label Unit Zone Cabinet Usage                                                                                                    |  |  |  |  |  |  |  |  |
|      | H3         Channel Id. 1           I-B         HICAXE           PUISECOUNTER         Puisecounter 1           PUISECOUNTER         Puisecounter 1                                                                                                    |  |  |  |  |  |  |  |  |
|      | SM101C Channel Id 3                                                                                                    |  |  |  |  |  |  |  |  |
|      | SM102E Click to attach e pulse O                                                                                                    |  |  |  |  |  |  |  |  |
|      | em         Click to attach a pulse         O           #G         SPC06HM         Channel Id: 5         O                                                                                                    |  |  |  |  |  |  |  |  |
|      | TEMPERATURESEN. Cick to attach a pulso     Cick to attach a pulso     Channel Id 6                                                                                                    |  |  |  |  |  |  |  |  |
|      | Cick to attach a pulse                                                                                                    |  |  |  |  |  |  |  |  |
|      | Click to attach a pulse                                                                                                    |  |  |  |  |  |  |  |  |
|      | test<br>4.00% -                                                                                                    |  |  |  |  |  |  |  |  |
|      | In order to remove a pulse counter (multifunction meter) from a                                                                                                    |  |  |  |  |  |  |  |  |
|      | channel click on $\bigotimes$ .                                                                                                    |  |  |  |  |  |  |  |  |
| 9    | Click Next.                                                                                                    |  |  |  |  |  |  |  |  |
| 10   | Enter the name of the new multifunction meter and assign it to a cabinet.                                                                                                    |  |  |  |  |  |  |  |  |
| 11   | Click Activated.                                                                                                    |  |  |  |  |  |  |  |  |
| 12   | Click identification and then on Save.                                                                                                    |  |  |  |  |  |  |  |  |
|      | Result:                                                                                                    |  |  |  |  |  |  |  |  |
|      | After a short moment, the new energy sub-meter is displayed in the list of all available products.                                                                                                    |  |  |  |  |  |  |  |  |

#### **Services**

The following list is displayed for all products in the Services window:

| 요 🧠             | E     |                                 | :r  | nag | <b>Jer</b> agardio.mana  | ager     |                                 | 🐣 admin    |
|-----------------|-------|---------------------------------|-----|-----|--------------------------|----------|---------------------------------|------------|
| 🗲 Standort      | >     | ✓ Produkte                      |     | C   | Details Messwert Befehle | Historie |                                 |            |
| 🝞 Produkte      |       | - V Erweiterte Suche            | Q   | \$  | Aktualisierungsdienste   |          |                                 |            |
|                 |       | Name ↑                          | ý   | _   | Messwert                 |          | Beschreibung                    | Gespeicher |
| 🗘 Ereignisse    |       |                                 |     |     | Canal Id: 0 (33)         |          |                                 |            |
|                 |       | ACB                             | •   | 1   | U12                      |          | Phase-Phase-Spannung: U12       | Ja         |
| C EIEC Auswei   | tung  | 비. Cpt6                         | ~   | 4   | U23                      |          | Phase-Phase-Spannung: U23       | Ja         |
|                 |       | ull_ Cpt7                       | ~   | 4   | U31                      |          | Phase-Phase-Spannung: U31       | Ja         |
| Catenmanag      | ement |                                 | ~   | 4   |                          |          | Phase-Neutralleiterspannung: V1 | Ja         |
|                 |       |                                 |     | 4   |                          |          | Phase-Neutralleiterspannung: V2 | Ja         |
| 1 Datenexport   |       | III EC051_2_Bureau_face_baie    | ~   | 4   |                          |          | Phase-Neutralleiterspannung: V3 | Ja         |
|                 |       | I∭_ EC051_3_Bureau_coté_baie    | ~   | 4   |                          |          | Strom: I1                       | Ja         |
| \$ Energiekoste | n     | IL EC051_4_Lampes_colonnes      | ~   | 4   |                          |          | Strom: 12                       | Ja         |
|                 |       |                                 | _   | 4   |                          |          | Strom: 13                       | Ja         |
|                 |       | III_ EC051_5_Clim_EST           | × 1 | 4   |                          |          | Neutralleiterstrom: In          | Ja         |
|                 |       | IL EC051_6_Clim_OUEST           | ~   | 4   |                          |          | ∑ Wirkleistung +/- : P          | Ja         |
|                 |       | EC051_7_Chauffe_eau             | ~   | 4   |                          |          | ∑ Blindleistung +/- : Q         | Ja         |
|                 |       |                                 |     | 4   |                          |          | ∑ Scheinleistung : S            | Ja         |
|                 |       | EC376_LUMIERE                   | ~   | 4   |                          |          | Σ Leistungsfaktor: cosφ         | Ja         |
|                 |       | EC700_Etage_2                   | ~   | 4   |                          |          | Wirkleistung Phase 1 +/- : P1   | Ja         |
|                 |       | Modular active electrical ener. | . 0 | 4   |                          |          | Wirkleistung Phase 2 +/- : P2   | Ja         |
|                 |       | gar .                           |     | 4   |                          |          | Wirkleistung Phase 3 +/- : P3   | Ja         |
|                 |       | SM102E_LUMIERE                  | ~   | 4   |                          |          | Blindleistung Phase 1 +/- : Q1  | Ja         |
|                 |       | E Temp-Etage                    | ~   | 4   |                          |          | Blindleistung Phase 2 +/- : Q2  | Ja         |
|                 |       | 1 Tester                        | ~   | 4   |                          |          | Blindleistung Phase 3 +/- : Q3  | Ja         |
|                 |       |                                 |     | 4   | S1                       |          | Scheinleistung Phase 1 : S1     | Ja         |
|                 |       | O X B                           |     | 4   | S2                       |          | Scheinleistung Phase 2 : S2     | Ja         |

Click  $\clubsuit$  to add a new alarm for the corresponding service of the selected measuring device. The alarm will be listed at the **Events** menu item of the **Configuration** menu.

:hager

#### Commands

The **Commands** button and the corresponding window are only displayed for the modular active electrical energy meters (EC366 and EC376):

| *   | 요 📽 🛱           | :ha                            | ager .agardio.manager                                     | 📥 admin 🔍 🗸           |
|-----|-----------------|--------------------------------|-----------------------------------------------------------|-----------------------|
| ×   | Building >      | ✓ Products                     | Details Services Commands History                         |                       |
| ۲   | Products        | Advanced search                | Reset all Partial Energies.                               | 🔅 Run                 |
| 4   | Events          | Name ↑ 🖌                       | All Partial Energies index are resetted to default value. |                       |
|     |                 | _ ıll Cpt6 ✓                   | Service label Value Unit                                  | Date                  |
| ¢\$ | EIEC            | ıll Cpt7 ✓                     | Total Positive Active Energy (resetable): 99 kWh          | 04/09/2017 16:29:02 😂 |
| ~   | Data management | 네 EC051_1_Indirect_goulotte    | Total Negative Active Energy (resetable) 4 kWh            | 04/09/2017 16:29:02 🖸 |
| -   |                 | EC051_2_Bureau_face_bale ✓     | Total Positive Reactive Energy (resetabl 6 kvarh          | 04/09/2017 16:29:02 😂 |
| 1   | Publisher       | اللهِ EC051_3_Bureau_coté_baie | -                                                         |                       |
| Ś   | Pricing         | IIL EC051_4_Lampes_colonnes ✓  |                                                           |                       |
| ~   | Theing          | ıll EC051_5_Clim_EST ✓         |                                                           |                       |
|     |                 | ILL EC051_6_Clim_OUEST ✓       | -                                                         |                       |
|     |                 | اللهِ EC051_7_Chauffe_eau      |                                                           |                       |
|     |                 | EC376_LUMIERE                  |                                                           |                       |
|     |                 | EC700_Etage_2                  |                                                           |                       |
|     |                 | SM102E_LUMIERE 🗸               |                                                           |                       |
|     |                 | 👔 Temp-Etage 🗸                 | -                                                         |                       |
|     |                 | ıl⊈ test ✔                     |                                                           |                       |
|     |                 |                                |                                                           |                       |
|     |                 |                                | _                                                         |                       |
|     |                 | O × B                          |                                                           |                       |
| Cli | ck on 🔁 to      | reload the curren              | t measure.                                                |                       |
|     | -               |                                |                                                           |                       |

Click on <sup>Run</sup> to reset all Partial Energies.

#### History

The History window is displayed for the modular active electrical energy meters (EC36X, EC37X, SM10X) and the EC700 multifunction meters:

| *   | 묘 ≪ ≆           | :ha                                                               | ager .agardio.manager             | 占 admin 🕔     |
|-----|-----------------|-------------------------------------------------------------------|-----------------------------------|---------------|
| p   | Building >      | ✓ Products                                                        | Details Services Commands History |               |
| Ŷ   | Products        | - V Advanced search                                               | Commands(1)                       |               |
| ¢   | Events          | Name↑ #                                                           |                                   |               |
| ¢\$ | EIEC            | nų cpto v                                                         | Settings(3)                       |               |
| 4   | Data management | ılų EC051_1_Indirect_goulotte v<br>ılų EC051_2_Bureau_face_baie v | ✓ 30/08/2017 10:38:18             |               |
| 1   | Publisher       | nų EC051_3_Bureau_coté_baie v                                     | Setting Last value Value Date     | Origin update |
| \$  | Pricing         | ıll EC051_4_Lampes_colonnes v<br>IL EC051_5_Clim_EST v            |                                   |               |
|     |                 | ių EC051_6_Clim_OUEST v                                           |                                   |               |
|     |                 | IL EC051_7_Chauffe_eau                                            |                                   |               |
|     |                 | EC700_Etage_2                                                     |                                   |               |
|     |                 | SM102E_LUMIERE •<br>Temp-Etage •                                  |                                   |               |
|     |                 | 비빛 test                                                           | -                                 |               |
|     |                 |                                                                   |                                   |               |
|     |                 | 0 × 1                                                             |                                   |               |

To expand the views click >, to collaps the views click  $\checkmark$ .

#### **Pulse counters**

The Pulse counters window is only displayed for the EC700 multifunction meters:

| ł   | 무 🤏 🛱           |    |                       |   | -110                           | ager .aga     | rdio.manager        |      |                 |              | 💄 admin     |
|-----|-----------------|----|-----------------------|---|--------------------------------|---------------|---------------------|------|-----------------|--------------|-------------|
| £   | Building >      | ~  | Products              | _ | Details Services               | B History Put | se counters         |      |                 |              |             |
| Ð   | Products        |    | Advanced search       | Q | Update channels                | Service name  | Service label       | Unit | Zone            | Cabinet      | Usage       |
| Δ   | Events          |    | Name ↑                | # | Channel Id: 1                  | our not name  | CONTROL MUCH        | Unit | Lono            | oubinot      | obago       |
| -   |                 | 4  | Cpt6                  | - | EC051_1_Indirect               | Ea+Reset      | Total Positive Acti | kWh  | C1QD03          | main cabinet | Lighting    |
| ¢\$ | EIEC            | Щ. | Cpt7                  | * | Channel Id: 2                  |               |                     |      |                 |              |             |
| ~   | Data management | 14 | EC051_1_Indirect_goul | - | EC051_2_Bureau                 | Ea+Reset      | Total Positive Acti | kWh  | C2QD10          | main cabinet | Lighting    |
| ~   | Data management | 14 | EC051_2_Bureau_face   | ~ | Channel Id: 3                  |               |                     |      |                 |              |             |
| t   | Publisher       | 11 | EC051_3_Bureau_coté   | ~ | EC051_3_Bureau                 | Ea+Reset      | Total Positive Acti | kWh  | C3QD09          | main cabinet | Lighting    |
|     |                 | 11 | EC051_4_Lampes_colo   | ~ | Channel Id: 4<br>EC051 4 Lampe | Ea+Reset      | Total Positive Acti | kWh  | C4QD05-06-07-08 | main cabinet | Lighting    |
| \$  | Pricing         | 18 | EC051_5_Clim_EST      | - | Channel Id: 5                  | 24.110001     | 1010110000100100    |      | 014010101110    |              | c.gg        |
|     |                 | 11 | EC051_6_Clim_OUEST    | - | EC051_5_Clim_E                 | Ea+Reset      | Total Positive Acti | kWh  | C5QD17          | main cabinet | Air Cooling |
|     |                 | 10 | EC051 7 Chauffe eau   | - | Channel Id: 6                  |               |                     |      |                 |              |             |
|     |                 | 10 | EC376 LUMIERE         | ~ | EC051_6_Clim_O                 | Ea+Reset      | Total Positive Acti | kWh  | C6QD18          | main cabinet | Air Cooling |
|     |                 | -  | EC700 Etage 2         | ~ | Channel Id: 7                  |               |                     |      |                 |              |             |
|     |                 |    | SM102E LUMIERE        |   | EC051_7_Chauff                 | Ea+Reset      | Total Positive Acti | kWh  | C7QD33          | main cabinet | Heating     |
|     |                 |    | 1.000                 |   |                                |               |                     |      |                 |              |             |
|     |                 | 8  | Temp-Etage            | * |                                |               |                     |      |                 |              |             |
|     |                 | 0  | ×                     |   |                                |               |                     |      |                 |              |             |

The pulse counters connected to the multifunction meter are listed.

#### Disconnecting of a pulsecounter

To disconnect a pulsecounter from the EC700:

| Step                 | Actio        | n                    |        |                 |              |             |        |                                |
|----------------------|--------------|----------------------|--------|-----------------|--------------|-------------|--------|--------------------------------|
| 1                    | Click        | Update c             | hanne  | els:            |              |             |        |                                |
|                      | -            | A new w              | /indov | v opens:        |              |             |        |                                |
|                      |              |                      |        |                 |              |             | ×      | er                             |
| Pulse counters       |              |                      |        |                 |              |             |        |                                |
| Name                 | Service name | Service label        | Unit   | Zone            | Cabinet      | Usage       |        |                                |
| Channel Id: 1        |              |                      |        |                 |              |             | ~      | Unit                           |
| EC051_1_Indirect     | Ea+Reset     | Total Positive Activ | kWh    | C1QD03          | main cabinet | Lighting    | 0      |                                |
| Channel Id: 2        |              |                      |        |                 |              |             |        | kWh                            |
| EC051_2_Bureau       | Ea+Reset     | Total Positive Activ | kWh    | C2QD10          | main cabinet | Lighting    | 0      |                                |
| Channel Id: 3        |              |                      |        |                 |              |             |        | kWh                            |
| EC051_3_Bureau       | Ea+Reset     | Total Positive Activ | kWh    | C3QD09          | main cabinet | Lighting    | 0      |                                |
| Channel Id: 4        |              |                      |        |                 |              |             |        | kWh                            |
| EC051_4_Lampes       | Ea+Reset     | Total Positive Activ | kWh    | C4QD05-06-07-08 | main cabinet | Lighting    | 0      |                                |
| Channel Id: 5        |              |                      |        |                 |              |             |        | kWh                            |
| Click to attach a pu |              |                      |        |                 |              | 6           |        |                                |
| Channel Id: 6        |              |                      |        |                 |              | ( 2         | Rem    | ove pulse counter from channel |
| EC051_6_Clim_O       | Ea+Reset     | Total Positive Activ | kWh    | C6QD18          | main cabinet | Air Cooling | 0      |                                |
| Channel Id: 7        |              |                      |        |                 |              | 6           |        | kWh                            |
| EC051_7_Chauffe      | Ea+Reset     | Total Positive Activ | kWh    | C7QD33          | main cabinet | Heating     | 3) o ĭ |                                |
|                      |              |                      |        |                 |              | 0           | Save   | kWh                            |

| Step | Action                                                                                                    |
|------|----------------------------------------------------------------------------------------------------|
| 2    | Klick on the 🛇 icon of the pulsecounter to remove:<br>- The pulsecounter will be disconnected from the channel. |
| 3    | Click <b>Save</b> to save changes.                                                                              |

#### **ECX180T Installation**

If you use the ECX180T, do the following:

| Step | Action                                                                                                    |
|------|----------------------------------------------------------------------------------------------------|
| 1    | Click the <b>Configuration</b> menu 🕵                                                                                                |
| 2    | Click Products.                                                                                                    |
| 3    | Click <b>O</b> to define a new measuring device (see below) that is communicating with the energy monitoring server.                 |
| 4    | Select the measuring device.                                                                                                    |
| 5    | Click <b>Storage</b> if you want the service to be logged and visualized in the menu items of the <b>Exploitation</b> menu.          |
|      | Note:                                                                                                    |
|      | The capacity of the database depends on the number of stored services. If the storage is full the oldest values will be overwritten. |

| Cata            | log Products      |                                    |                                                   |       |            |        |             |         |        |   |   |
|-----------------|-------------------|------------------------------------|---------------------------------------------------|-------|------------|--------|-------------|---------|--------|---|---|
|                 | Name 个            | 106                                | kWhmeter for direct connections of up to 3x80A 4M |       |            |        |             |         |        |   |   |
| Sta             | ndard product     | and a second                       |                                                   |       |            |        |             |         |        |   |   |
| V               | ANALOGINPUT       | 1 2:215 No 10                      |                                                   |       |            |        |             |         |        |   |   |
|                 |                   | 3.804 Non an IV                    |                                                   |       |            |        |             |         |        |   |   |
|                 | ARXXX             | 1                                  |                                                   |       |            |        |             |         |        |   |   |
| п               | BINARYINPUT       |                                    |                                                   |       |            |        |             |         |        |   |   |
| -               | EC36X             | Services MODBUSRTU                 |                                                   |       |            |        |             |         |        |   |   |
|                 | EC37X             | Name                               | Description                                       | Unit  | Resolution | Offset | Acquisition | Storage | Perio  |   |   |
|                 | EC700             | First channel                      |                                                   |       |            |        | 2           |         |        |   |   |
| в               | ECR140D           |                                    |                                                   |       | 0.04       | 0.00   | -           | _       |        |   |   |
| 9               |                   | V1                                 | Simple voltage: V1                                | V     | 0.01       | 0.00   |             |         | 10 min |   |   |
| 1               | ECX180T           | F                                  | Frequency: F                                      | Hz    | 0.01       | 0.00   |             |         | 10 min |   |   |
| 11              | ECX18XD           | 11                                 | Current: I1                                       | mA    | 1.00       | 0.00   |             |         | 10 min |   |   |
| 180             | ECX30XC           | P1                                 | Active Power phase 1 +/-: P1                      | kW    | 0.01       | 0.00   |             |         | 10 min |   |   |
|                 |                   | Q1                                 | Reactive Power phase 1 +/-: Q1                    | kvar  | 0.01       | 0.00   |             |         | 10 min |   |   |
| 12              | ECX31XD           | S1                                 | Apparent Power phase 1: S1                        | kva   | 0.01       | 0.00   |             |         | 10 min |   |   |
|                 | ECX38XD           | PF1                                | Power factor phase 1: PF1                         | N/U   | 0.00       | 0.00   |             |         | 10 min |   |   |
|                 | H3+               | Ea+NotReset                        | Total Positive Active Energy (not resetable): Ea+ | kWh   | 1.00       | 0.00   |             |         | 10 min | 1 |   |
|                 |                   | Ea-NotReset                        | Total Negative Active Energy (not resetable): Ea- | kWh   | 1.00       | 0.00   |             |         | 10 min | 1 |   |
| -               | HIC4xxE           | Ea+Reset                           | Total Positive Active Energy (resetable): Ea+     | kWh   | 1.00       | 0.00   |             |         | 10 min | 1 |   |
| 岸               | NH_Measurement_Ad | Ea-Reset                           | Total Negative Active Energy (resetable): Ea-     | kWh   | 1.00       | 0.00   |             |         | 10 min | 1 |   |
| att.            | PULSECOUNTER      | Ea+T1                              | Total Positive Active Energy (Tariff 1): Ea+      | kWh   | 1.00       | 0.00   |             |         | 10 min |   |   |
| naj.            |                   | Ea+T2                              | Total Positive Active Energy (Tariff 2): Ea+      | kWh   | 1.00       | 0.00   |             |         | 10 min |   |   |
|                 | SM101C            | Ea+T3                              | Total Positive Active Energy (Tariff 3): Ea+      | kWh   | 1.00       | 0.00   |             |         | 10 min |   |   |
|                 | SM102E            | Ea+T4                              | Total Positive Active Energy (Tariff 4): Ea+      | kWh   | 1.00       | 0.00   |             |         | 10 min |   |   |
|                 | SM103E            | <ul> <li>Second channel</li> </ul> |                                                   |       |            |        |             |         |        |   |   |
| -               |                   | V1                                 | Simple voltage: V1                                | V     | 0.01       | 0.00   |             |         | 10 min |   |   |
| 1 <sup>11</sup> | SPC06HM           | F                                  | Frequency: F                                      | Hz    | 0.01       | 0.00   |             |         | 10 min |   |   |
| ŀ               | TEMPERATURESENS   | 11                                 | Current: I1                                       | mA    | 1.00       | 0.00   |             |         | 10 min |   |   |
|                 |                   | P1                                 | Active Power phase 1 +/-: P1                      | KW    | 0.01       | 0.00   |             |         | 10 min |   |   |
|                 |                   | Q1                                 | Reactive Power phase 1 +/-: Q1                    | kvar  | 0.01       | 0.00   |             |         | 10 min |   |   |
|                 |                   | S1                                 | Apparent Power phase 1: S1                        | kVA   | 0.01       | 0.00   |             |         | 10 min |   |   |
|                 |                   | PF1                                | Power factor phase 1: PF1                         | N/U   | 0.00       | 0.00   |             |         | 10 min |   |   |
|                 |                   | Ea+NotReset                        | Total Positive Active Energy (not resetable): Ea+ | kWh   | 1.00       | 0.00   |             |         | 10 min | 1 |   |
|                 |                   | Ea-NotReset                        | Total Negative Active Energy (not resetable): Ea- | kWh   | 1.00       | 0.00   |             |         | 10 min | 1 |   |
|                 |                   | Ea+Reset                           | Total Positive Active Energy (resetable): Ea+     | kWh   | 1.00       | 0.00   |             |         | 10 min | 1 |   |
|                 |                   | Ea-Reset                           | Total Negative Active Energy (resetable): Ea-     | kWh   | 1.00       | 0.00   |             |         | 10 min | 1 |   |
|                 |                   | Ea+T1                              | Total Positive Active Energy (Tariff 1): Ea+      | kWh   | 1.00       | 0.00   |             |         | 10 min |   | ( |
|                 |                   | Ea+T2                              | Total Positive Active Energy (Tariff 2): Ea+      | kWh   | 1.00       | 0.00   |             |         | 10 min |   | 1 |
|                 |                   | E.a T.9                            | Total Dositius Anti-a Energy (Tariff 2): En -     | LAAda | 1.00       | 0.00   |             |         |        |   | ` |

| Step | Action                                                                                                    |
|------|----------------------------------------------------------------------------------------------------|
| 1    | Click Next.                                                                                                    |
| 2    | Enter the name of the new measuring device.                                                                                            |
| 3    | Allocate the measuring device to a zone, usage and cabinet.<br>Select the address that has been set in the measuring device<br>itself. |
| 4    | Click <b>Identification</b> to test the communication between the measuring device and the energy monitoring server.<br><b>Note</b> :  |
|      | If the identification is not successful, check the fieldbus connection and the fieldbus parameters.                                    |

**NOTICE** If you want to use a tariff management with an ECX180T product, it is important to use the same energy source for each channel of the product 5.

| Catalog Products  |                         | ×    |
|-------------------|-------------------------|------|
| - General inform  | ation                   |      |
| Name:             |                         |      |
| Activated:        |                         |      |
| Zone:             | U2 V                    |      |
| Cabinet:          | main cabinet ~          |      |
| Landmark:         |                         |      |
| - Technical infor | mation                  |      |
| Address:          | 25                      |      |
| - First channel - |                         |      |
| Usage:            | No Usage V              |      |
| Source:           | No Source 5             |      |
| - Second chann    | el                      |      |
| Usage:            | No Usage ~              |      |
| Source:           | No Source 5             |      |
| - Third channel   |                         |      |
| Usage:            | No Usage ~              |      |
| Source:           | No Source 5             |      |
| — 🗌 Multi creat   | on (4)                  |      |
|                   | Previous Identification | Save |

#### Generate a commissioning report

| • <b>n</b>                                      | 21                  | ger                 |      |      |   |
|-------------------------------------------------|---------------------|---------------------|------|------|---|
|                                                 | Q                   |                     |      |      |   |
|                                                 | creator :           | admin               |      |      |   |
| Report generati                                 |                     | 2017/03/24 09:55:53 |      |      |   |
| Report generati                                 | on date .           | 2017/03/21 05:00:00 |      |      |   |
|                                                 |                     |                     |      |      |   |
|                                                 |                     |                     |      |      |   |
| Site con                                        | figurat             | ion                 |      |      |   |
| Site con                                        | figurat             | ion                 |      |      | _ |
| Site con                                        | figurat<br>Porto    | ion                 |      |      | _ |
|                                                 |                     | ion                 |      | <br> | _ |
| Name                                            | Porto               | ion                 | <br> | <br> | - |
| Name<br>Installation Date                       | Porto               | ion                 |      | <br> | - |
| Name<br>Installation Date<br>Address            | Porto<br>2017/01/14 | ion                 |      | <br> | - |
| Name<br>Installation Date<br>Address<br>Country | Porto<br>2017/01/14 | ion                 |      |      | - |
| Name<br>Installation Date<br>Address<br>Country | Porto<br>2017/01/14 | ion                 | <br> | <br> | - |

The commissioning report is the list of all defined measuring devices, used to

- prove the configuration of the measuring device,
- check addresses that are already used,
- investigate causes for measuring devices not communicating with the energy monitoring server (

Click **Download the report** to save the commissioning report for printing or archiving.

Click **Go back to Configuration** to close the report-window.

#### **Potential error messages**

The following list explains the error messages that might be displayed at **Configuration/Products**:

| Error message                                                      | Explanation/solution                                                                                                    |
|--------------------------------------------------------------------|----------------------------------------------------------------------------------------------------|
| Impossible to create<br>the product, no more<br>available address. | All appropriate in-/outputs are in use. If you still want to use an appropriate in-/output, then you have to delete an existing product.                                                                       |
| Identification failed, a<br>['Timeout'] replied.                   | Connection or communication error with the connected measuring device. Check the Modbus connection and the appropriate communication settings (if necessary refer to the settings in the installation manual). |

## 7.7 Events

#### Steps to open the menu item

| Step | Action                                                                                                    |
|------|----------------------------------------------------------------------------------------------------|
| 1    | Click the <b>Configuration</b> menu 🕰                                                                                                    |
| 2    | Click <b>Events</b> .                                                                                                    |
| 3    | <ul> <li>Click Add Alarm to add a new alarm for a measuring device that is communicating with the energy monitoring server.</li> <li>Click Add hierarchical alarm to add a new alarm at an superordinate level of other alarms.</li> <li>Click to control or change a certain alarm.</li> <li>Click i to delete an alarm that is not needed any more.</li> </ul> |

To add new alarms, there is an alternative way described at the Products menu item (see p. 85).

#### Screen to be displayed

| ñ  | - • 1           |                     | . :hager.ag                 | ardio.manager |            |             | 🔒 admin        |        |
|----|-----------------|---------------------|-----------------------------|---------------|------------|-------------|----------------|--------|
| ŗ  | Building >      | Alarms 3            | )                           |               |            |             |                |        |
| Э  | Products        | Add Alarm Add hiera | rchical alarm               |               |            |             |                | _      |
|    |                 | Name                | Description                 | Priority      | Product    | Service     |                |        |
| 7  | Events (2)      | seuil bas 23°C      | Attention seuil bas atteint | Warning       | Temp-Etage | Temperature | 1              | 1      |
|    |                 | Seuil haut 23.4°C   | Seuil haut atteint          | Warning       | Temp-Etage | Temperature | 1              | 1      |
|    | EIEC            | seuil               | test                        | Warning       | Temp-Etage | Temperature | 1              | 1      |
| \$ | Data management | qwe                 | qwe                         | Major         |            |             | 1              | Û      |
|    | Publisher       |                     |                             |               |            |             |                |        |
| \$ | Pricing         |                     |                             |               |            |             |                |        |
|    |                 | < < Page 1          | of1   > ≫   C               |               |            |             | Displaying 1 - | 4 of 4 |

#### **Fields to enter**

An alarm is characterized by its:

- Product (selection field, necessary)
- Service (selection field, necessary)
- Activated
- Type (selection field, necessary)
- Text (column Name, text field, necessary)
- Description (text field, not necessary)
- Priority (selection field, necessary)
- Threshold, Warning threshold and Hysteresis (selection fields, necessary for all types except Binary)
- Delay (selection field, necessary)

A hierarchical alarm is characterized by its:

- Text (column Name, text field, necessary)
- Description
- Priority (selection field, necessary)
- subordinated alarms that are assigned to it

#### **Further information**

**Priority** (critical, major, minor or warning) indicates the importance of alarms.

Warnings, major and minor alarms are mentioned in the daily report of Users (User management) (see p. 57).

If critical alarms are triggered, then

- an e-mail (see p. 57) is sent to the End user (User management)
- the Normally open relay (see p. 13) output is activated.

Low/High Threshold is the value below/above which the alarm is triggered.

**Hysteresis** is the amount by that the value might rise (low threshold) or fall (high threshold) without triggering the alarm again.

**Delay** is the time (in minutes) before a second alarm is triggered (if the values oscillate).

Alarms are structured following a hierarchy. Upper/hierarchical alarms generalize and summarize lower ones. A low level specialized alarm is generated when a problem appears. If the specialized alarm is subordinated to a hierarchical alarm, the hierarchical alarm is displayed first and user can drill down to see the causing subordinated alarm(s).

:hager

#### Add a new alarm for a measuring device

Alarms can be added only for services of measuring devices that are listed in the catalog (see p. 66).

Depending on the product and the service you choose different types of alarms and further characterizations are available and needed: **Configuration-Products-Services** or **Events-Add Alarm:** 

| Product:                  | MT300           | ~        |       |        |                |
|---------------------------|-----------------|----------|-------|--------|----------------|
| Service:                  | In              |          | 1) 45 |        |                |
| Activated:                |                 |          | 40    |        |                |
| Туре:                     | High and Low Th | nreshold | 2)    |        |                |
| Text:                     | HiLo            |          | 35    |        |                |
| Description:              | Test            |          | 3 30  |        |                |
| Priority:                 | Major           | , (      | 2 25  |        |                |
| High threshold            |                 |          |       |        |                |
| Threshold:                | 44              | ○ A      | 20    |        |                |
| Warning<br>threshold:     | 42              | ○ A      |       |        |                |
| Hysteresis:               | 2               | 0 A      | 15    |        |                |
| Low threshold             |                 | ( .      | 4)    |        |                |
| Threshold:                | 14              | 0 A      | 10    |        |                |
| Warning                   | 20              | A        |       |        |                |
| threshold:<br>Hysteresis: | 23              | Â        | 5     |        |                |
| Delay:                    | 60              | min      |       | 60 min | (5)            |
|                           |                 |          |       | c      | ancel Save ala |
|                           |                 |          |       |        |                |

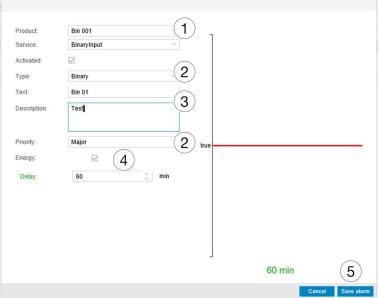

| Step | Action                                                                                   |
|------|------------------------------------------------------------------------------------------|
| 1    | Choose measuring device ( <b>Product</b> ) and service to be monitored by the new alarm. |
| 2    | Choose type and priority of the new alarm.                                               |
| 3    | Enter the name ( <b>Text</b> ) and description of the new alarm.                         |

| Step | Action                                                                                                    |
|------|----------------------------------------------------------------------------------------------------|
| 4    | Enter or choose values for threshold, warning threshold, hysteresis and delay.                                                                                                    |
|      | <b>For binary alarms only</b> : Click <b>Energy</b> if you want the alarm to be triggered at the value <i>false</i> . Otherwise the alarm will be triggered at the value <i>true</i> . |
| 5    | Click <b>Save alarm.</b>                                                                                                    |

The new alarm is active at once. Click **Activated** before saving the alarm, if you want to activate the alarm later.

#### Add a new hierarchical alarm

| v alarm           |                             |          |            |                |
|-------------------|-----------------------------|----------|------------|----------------|
| Text:             | N                           |          |            | ×              |
| Priority: 2 Ma    | ajor<br>Description         | Priority | Product    | Service        |
| seuil bas 23°C    | Attention seuil bas atteint | Warning  | Temp-Etage | Temperature    |
| Seuil haut 23.4°C | Seuil haut atteint          | Warning  | Temp-Etage | Temperature    |
| seuil             | test                        | Warning  | Temp-Etage | Temperature    |
| gwe (3)           | qwe                         | Major    |            |                |
|                   |                             |          |            | (4)            |
|                   |                             |          |            | Cancel Save al |

| Step                | Action                                                                                              |
|---------------------|----------------------------------------------------------------------------------------------------|
| 1                   | Enter the name (Text) and description of the new hierarchical alarm.                                |
| 2                   | Choose the priority of the new hierarchical alarm.                                                  |
| 3                   | Click $\Box$ for all (on top) or selected alarms to subordinate them to the new hierarchical alarm. |
| 4 Click Save alarm. |                                                                                                    |

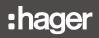

#### Potential error messages

The following list explains the error messages that might be displayed at **Configuration/Events**:

| Error message                                                   | Explanation/solution                                                                                                    |
|-----------------------------------------------------------------|----------------------------------------------------------------------------------------------------|
| Event involved in a<br>hierarchical link, cannot<br>be deleted. | Events which are part of an hierarchical alarm<br>cannot be deleted. If you still want to delete<br>the event, you first have to remove it from the<br>hierarchical alarm. |
| Event has already<br>parent, only one is<br>allowed.            | You tried to link an alarm that is already part of<br>an existing hierarchical alarm to another new<br>hierarchical alarm.                                                 |

## 7.8 EIEC

#### Steps to open the menu item

| Step | Action                                                                                         |
|------|------------------------------------------------------------------------------------------------|
| 1    | Click the <b>Configuration</b> menu 🕵                                                          |
| 2    | Click <b>EIEC</b> .                                                                            |
| 3    | Choose one of several alternatives for the efficiency measure or efficiency performance level. |
| 4    | Click Next.                                                                                    |

#### Screens to be displayed

| *   | - * 1           | :hager.agardio.manager                                                                                                    | 🐣 admin 🔍 🗸   |
|-----|-----------------|----------------------------------------------------------------------------------------------------|---------------|
| æ   | Building >      | EIEC Settings                                                                                                    |               |
| Ð   | Products        | 3/16                                                                                                    |               |
| Φ   | Events          | Required optimizzation No consideration<br>analysis for motors: To analyse and optimize motors efficiency class or drives for less than 50 % of installed power                                                                                                    |               |
| ¢\$ | EIEC 2          | O To analyse and optimize motors efficiency class or drivers for 50 % of installed power     O To analyse and optimize motors efficiency class or drivers for 70 % of installed power     To analyse and optimize motors efficiency class or drivers for 90 % of installed power |               |
| 4   | Data management | 10 analyse and optimize motors efficiency cases or arives for 90 % of installed power                                                                                                    |               |
| 1   | Publisher       |                                                                                                    |               |
| \$  | Pricing         |                                                                                                    | 4             |
|     |                 |                                                                                                    | Previous Next |

There are fifteen more screens displayed asking for the different efficiency measures or efficiency performance levels to be entered in the same way.

The default value is *no consideration*.

#### About the EIEC classification

The DIN VDE 0100-801 (international standard IEC 60364-8-1) entered into force in Germany in October 2015.

The standard prescribes that every electrical installation (new electrical installations and modification of existing electrical installations) has to be classified into a so called Electrical Installation Efficiency Classes (EIEC).

The aim is to provide the best possible energy supply with the lowest energy consumption.

The classification depends on 16 defined criteria (13 Efficiency measures EM and 3 Performance Levels PL). Within each criterion 0-4 Points could be reached (EM0-EM4 or PL0-PL4). No consideration of the respective criterion means 0 points.

Depending on the total point score, the system will then be classified as follows:

| No. of points | Class |
|---------------|-------|
| < 58 points   | EIEC4 |
| < 48 points   | EIEC3 |
| < 36 points   | EIEC2 |
| < 26 points   | EIEC1 |
| < 16 points   | EIEC0 |

# NOTICE

The 16 criteria of the EIEC depend on the type of building that is entered at the Zone (see p. 80) menu item.

## 7.9 Data management

#### Steps to open the menu item

| Step | Action                                                       |
|------|--------------------------------------------------------------|
| 1    | Click the <b>Configuration</b> menu 🥵.                       |
| 2    | Click Data management.                                       |
| 3    | Control or change frequencies for logging a type of service. |
| 4    | Click <b>Save</b> to save changes.                           |

#### Screen to be displayed

| *        | - • 1             |                                         | :hager .agardio.manager       | 👗 admin 🗸 🗸       |
|----------|-------------------|-----------------------------------------|-------------------------------|-------------------|
| p        | Building >        | Metrology<br>Phase to phase voltage : U | 10 mn                         | ^                 |
| Ø        | Products          | Simple voltage : V                      | 10 mn                         |                   |
| Δ        | Events            | Current : I                             | 10 mn                         |                   |
| 4        | Lyenta            | Frequency : F                           | 10 mn                         |                   |
| ¢\$      | EIEC              | Power : P,Q,S                           | 10 mn                         |                   |
| ~        | Data management 2 | Power factor : PF                       | 10 mn                         |                   |
| <u> </u> |                   | - Energies                              |                               |                   |
| 1        | Publisher         | Total energy                            | <sup>10 mn</sup> ( <b>3</b> ) |                   |
|          | D datas           | Resettable energy                       | 10 mn                         |                   |
| \$       | Pricing           | Harmonics                               |                               |                   |
|          |                   | Total harmonic distortion : U           | 10 mn                         |                   |
|          |                   | Total harmonic distortion : V           | 10 mn                         |                   |
|          |                   | Total harmonic distortion : I           | 10 mn                         |                   |
|          |                   | Harmonic : U                            | 10 mn                         |                   |
|          |                   | Harmonic : V                            | 10 mn                         |                   |
|          |                   | Harmonic : I                            | 10 mn                         |                   |
|          |                   | Temperature                             |                               |                   |
|          |                   | Temperature                             | 10 mn                         |                   |
|          |                   | Statistics                              |                               |                   |
|          |                   | Phase to phase voltage : U              | 10 mn                         | (4)  -            |
|          |                   |                                         |                               | 🗶 Cancel 🛛 🔛 Save |

#### **Further information**

For each type of service a list box allows selecting among frequencies (50 min, 30 min, 20 min, 15 min, 10 min and 5 min).

According to the selected frequencies, the energy monitoring server stores the current values of all measuring devices that are communicating with the energy monitoring server.

#### Note:

The capacity of the database depends on the number of stored services. If the storage is full the oldest values will be overwritten.

## 7.10 Publisher

#### Steps to open the menu item

| Step | Action                                         |
|------|------------------------------------------------|
| 1    | Click the <b>Configuration</b> menu 🕰.         |
| 2    | Click Publisher.                               |
| 3    | Click (expand) Settings and modify Parameters. |
| 4    | Save changes.                                  |

#### Screen to be displayed

| *        | <b>□ «</b> 1    |                          | :hager agardio.manager                                     | 🐣 admin 🔍 🗸     |
|----------|-----------------|--------------------------|------------------------------------------------------------|-----------------|
| ŗ        | Building >      | Publisher                |                                                            |                 |
| Ø        | Products        | ✓ Settings               |                                                            | ^               |
| ۵        | Events          | Services                 |                                                            |                 |
| ¢\$      | EIEC            | Relative<br>consumption: | Yes                                                        |                 |
| 4        | Data management | Normalized<br>values:    | No                                                         |                 |
|          |                 | Services:                | Ea+Reset                                                   |                 |
| <b>1</b> | Publisher (2    | Products:                | Incomer PV1, Incomer PV2                                   |                 |
| \$       | Pricing         | Frequency                |                                                            |                 |
|          |                 | Frequency:               | Daily                                                      |                 |
|          |                 | Granularity:             | All                                                        |                 |
|          |                 | Time:                    | 17:00                                                      |                 |
|          |                 | Day:                     |                                                            |                 |
|          |                 | Day of month:            |                                                            |                 |
|          |                 | Template                 |                                                            |                 |
|          |                 | Use custom file name:    | No                                                         |                 |
|          |                 | Custom name<br>template: | Hostname 🖞 Free text 🖹 Start date 🏦 Free text 🗯 End date 🏚 |                 |
|          |                 | Report formula:          | Last value                                                 | (4) .           |
|          |                 |                          |                                                            | * Cancel D Save |

#### **Settings menu**

#### **Fields to enter**

The publisher file is characterized by:

#### Services

- Relative consumption for the selected period (Yes/No) NOTE:

If the relative consumption is selected, you have only energy services available.

- Services (Multiple selection possible)
- **Products** (Multiple selection possible)

#### Frequency

- Frequency: Daily, weekly or monthly transmission of the publisher file
- Granularity: Interval of measured value recording
- **Time:** Date of transmission of the publisher file (if **Frequency** / **Daily** is selected)
- **Day:** Weekday of transmission of the publisher file (if **Frequency** / **Weekly** is selected)

:hager

#### Template

- Template description (fixed value)
- Include headers: (Yes/No)
- Separator: Separator for the table output
- **Report formula:** Choice of average or last value of the measuring device.
- One line per product (Yes/No)
- **Custom template**: Used custom template of the publisher file NOTE: If the custom template is selected, you can select and arrange the columns of the table by drag and drop the individual lines to define the \*.csv file.

#### Last report information menu

| *   | 묘        | o:     | ŧ    |   |                                     | :hag                                                               | <b>er</b> agardio.manager      |                                 | 👌 admin           |   |
|-----|----------|--------|------|---|-------------------------------------|--------------------------------------------------------------------|--------------------------------|---------------------------------|-------------------|---|
| ×   | Building | 1      |      | > | Publisher                           |                                                                    |                                |                                 |                   |   |
| ۲   | Product  | s      |      |   | template.                           | THOUGHT I THE RAL IN SU                                            |                                |                                 | Ŭ                 | ^ |
| ۵   | Events   |        |      |   | Report formula:<br>Include headers: | Last value                                                         |                                |                                 |                   |   |
| ¢\$ | EIEC     |        |      |   | Separator:                          | ;                                                                  |                                |                                 |                   |   |
| <   | Data ma  | inagen | nent |   | Template:                           | Default                                                            |                                |                                 |                   |   |
| 2   | Publishe | er     |      |   | One line per<br>product:<br>Custom  | No<br>History type                                                 |                                |                                 |                   |   |
| \$  | Pricing  |        |      |   | template:                           |                                                                    |                                |                                 |                   |   |
|     |          |        |      |   |                                     |                                                                    |                                |                                 |                   |   |
|     |          |        | (    | 5 | → Last report                       | information                                                        |                                |                                 |                   |   |
|     |          |        |      |   |                                     | on, 21 May 2018 17:09:23<br>IA665-F05DB0_180521-170000_HistoricRep | unit rev                       |                                 |                   |   |
|     |          |        |      |   |                                     | 1.0kB                                                              | Z Download last generated life | 8<br>Download publisher archive |                   | > |
|     |          |        |      |   |                                     |                                                                    |                                |                                 | 🗶 Cancel 🛛 🖹 Save |   |

#### Upload/Download publisher file

| Step | Action                                                                            |
|------|-----------------------------------------------------------------------------------|
| 5    | Click on (expand) Last report information:                                        |
|      | The following information is displayed:                                           |
|      | - <b>Last publish time</b> : Time the last publisher file was sent to the server. |
|      | - File name: Name of the publisher *.csv-file.                                    |
|      | - Size: Size of publisher *.csv-file                                              |
| 6    | Click on Force upload file:                                                       |
|      | - The publisher file is immediately sent to the server.                           |
| 7    | Click on <b>Download last generated file</b> :                                    |
|      | - The last, generated publisher file is downloaded from the server.               |
| 8    | - Click on <b>Download last publisher archive</b> :                               |
|      | - The Publisher.zip archive is downloaded from the server.                        |

#### Generate publisher file in Setup Mode

#### Notice:

The button **Generate** (to generate the publisher file immediately) is only shown in Setup-Mode.

| *   | ▣      | 08    | ŧ     |   |                                 | :ha                                                               | ager agardio.manag           | ger               |   | 💄 admi                    |        |
|-----|--------|-------|-------|---|---------------------------------|-------------------------------------------------------------------|------------------------------|-------------------|---|---------------------------|--------|
| ×   | Build  | ling  |       | > | Publisher                       |                                                                   |                              |                   |   |                           |        |
| 0   | Produ  | ucts  |       |   | Report formula:                 | Last value                                                        |                              |                   |   |                           | *      |
| 121 |        |       |       |   | Template:                       | One product per line                                              |                              |                   |   |                           |        |
| 4   | Event  | ts    |       |   | One line per<br>product         | Yes                                                               |                              |                   |   |                           |        |
| 00  | EIEC   |       |       |   |                                 |                                                                   |                              |                   |   |                           |        |
| 4   | Data   | manag | ement |   |                                 | 2000/12/31 12:00:00                                               | Agardio.manager              | Product 1         |   |                           |        |
| 1   | Publi  | sher  |       |   | <ul> <li>Last report</li> </ul> | information                                                       |                              |                   |   |                           |        |
| \$  | Pricir | ng    |       |   | File name: T                    | Ved, 15 Nov 2017 17:04:30<br>JA665-F05DB0_171115-170000_<br>3.0kB | HistoricReport.csv           |                   | ( |                           |        |
|     |        |       |       |   |                                 | ▲ Force upload file                                               | Lownload last generated file | 🛓 Download publis |   | 9<br>ienerate<br>X Cancel | × Save |

| Step | Action                                                                     |
|------|----------------------------------------------------------------------------|
| 9    | Click on <b>Generate</b> to produce (generate) the current publisher file. |

## 7.11 Pricing

#### Steps to open the menu item

| Step | Action                                |  |
|------|---------------------------------------|--|
| 1    | Click the <b>Configuration</b> menu 🕵 |  |
| 2    | Click <b>Pricing</b> .                |  |
| 3    | Select a <b>Source.</b>               |  |
| 4    | Modify Parameters.                    |  |
| 5    | Save changes.                         |  |

#### Screen to be displayed

|                | - < (1)         |                    |                            | :h           | ager agardi              | o.manager |                            |                            | 👗 Fabi 🔷 👻            |
|----------------|-----------------|--------------------|----------------------------|--------------|--------------------------|-----------|----------------------------|----------------------------|-----------------------|
| ۶              | Building        | ~ Sources          | Main Grid                  |              |                          |           |                            |                            |                       |
| ۲              | Products        | Biomass<br>Genset  | Taniff #1                  |              | Tariff #2                |           | Tariff #3                  | Tariff #4                  | ^                     |
| 4              | Events          | Main Grid<br>Solar | Name: Réseau électrique    | (4)          | Name: tariff 2           |           | Name: tariff 3             | Name: tariff 4             |                       |
| Q <sup>0</sup> | EIEC            | Wind               | Activited Yes              | <u> </u>     | Activated Yes            |           | Activated: Yes             | Activated: No              |                       |
|                |                 | -                  | Unit: KWh                  |              | Unit: kWh                |           | Unit: KWh                  | UNE KMb                    |                       |
| 4              | Data management |                    | Tariff value: 0.080000 EUR |              | Tariff value: 0.120000 B | UR        | Tariff value: 0.200000 EUR | Tariff value: 0.000000 EUR |                       |
|                | BACnet          |                    | Monday Tuesday Wednesd     | day Thursday | Friday Saturday          | Sunday    |                            |                            |                       |
| 1              | Publisher       |                    | Hour                       |              | riff #2 Tariff #3        | Taciff #4 |                            |                            |                       |
|                | ( <b>0</b> )    |                    | 00.00 - 01.00              |              |                          |           |                            |                            |                       |
| s              | Pricing (2)     |                    | 01:00 - 02:00              |              |                          |           |                            |                            |                       |
|                | $\bigcirc$      |                    | 02:00 - 03:00              |              |                          |           |                            |                            |                       |
|                |                 |                    | 03:00 - 04:00              |              |                          |           |                            |                            |                       |
|                |                 |                    | 04:00 - 05:00              |              |                          |           |                            |                            |                       |
|                |                 |                    | 05:00 - 06:00              |              |                          |           |                            |                            |                       |
|                |                 |                    | 06:00 - 07:00              |              |                          |           |                            |                            |                       |
|                |                 |                    | 07:00 - 08:00              |              |                          |           |                            |                            |                       |
|                |                 |                    | 08:00 - 09:00              | -            |                          |           |                            |                            |                       |
|                |                 |                    | 09:00 - 10:00              |              |                          |           |                            |                            |                       |
|                |                 |                    | 10:00 - 11:00              |              |                          | 1         |                            |                            |                       |
|                |                 |                    | 11:00 - 12:00              |              |                          |           |                            |                            |                       |
|                |                 |                    | 12:00 - 13:00              |              |                          | 1         |                            |                            |                       |
|                |                 |                    | 13:00 - 14:00              |              |                          |           |                            |                            |                       |
|                |                 |                    | 14:00 - 15:00              |              |                          |           |                            |                            |                       |
|                |                 |                    | 15:00 - 16:00              |              |                          |           |                            |                            |                       |
|                |                 |                    | 10.00 11.00                | 64           |                          |           |                            |                            |                       |
|                |                 |                    |                            | _            |                          |           |                            |                            |                       |
|                |                 |                    |                            | _            |                          |           |                            |                            |                       |
|                |                 |                    |                            |              |                          |           |                            |                            |                       |
|                |                 |                    |                            |              |                          |           |                            |                            | $\frown$              |
|                |                 |                    |                            |              |                          |           |                            |                            | (5)                   |
|                |                 |                    | 22:00 - 23:00              |              |                          |           |                            |                            | $(\mathbf{S})$        |
|                |                 |                    | 23.00 - 00.00              |              |                          |           |                            |                            | $\smile$ $\checkmark$ |
|                |                 |                    |                            |              |                          |           |                            |                            | X Cancel 🔁 Save       |

For every energy source 3 electricity tariffs can be set.

#### Fields to enter

- Name
- Activated (Yes/No)
- Unit: Value dimension of the energy source (kW/h, MW/h)
- Tariff value: Tariff of the energy unit

# :hager

### Setting a tariff active or inactive

| Step                                                       | Action  |                                                                                                    |                                                                                                    |                                                                                                    |                                                                                                    |
|------------------------------------------------------------|---------|----------------------------------------------------------------------------------------------------|----------------------------------------------------------------------------------------------------|----------------------------------------------------------------------------------------------------|----------------------------------------------------------------------------------------------------|
| 1                                                          | Doublec | Doubleclick on a Tariff # field at the time table.                                                                                                    |                                                                                                    |                                                                                                    |                                                                                                    |
|                                                            |         | elected tariffs o<br>ly <b>shaded</b> if ina                                                                                                    |                                                                                                    | tive or inactiv                                                                                                    | е.                                                                                                    |
| <ul> <li>Sources</li> </ul>                                | s       | Main Grid                                                                                                    |                                                                                                    |                                                                                                    |                                                                                                    |
| Biomass                                                    |         |                                                                                                    |                                                                                                    |                                                                                                    |                                                                                                    |
| Genset                                                     |         | Tariff #1                                                                                                    | Tariff #2                                                                                                    | Tariff #3                                                                                                    | Tariff #4                                                                                                    |
| Main Grid                                                  |         | Name: tariff 1                                                                                                    | Name: tariff 2                                                                                                    | Name: tariff 3                                                                                                    | Name: tariff 4                                                                                                    |
| Solar                                                      |         | Activated: Yes                                                                                                    | Activated: Yes                                                                                                    | Activated: Yes                                                                                                    | Anti-stadi Man                                                                                                    |
| Wind                                                       |         | Activated: Yes                                                                                                    | Activated: res                                                                                                    | Activated: Yes                                                                                                    | Activated: Yes                                                                                                    |
|                                                            |         | Unit: kWh                                                                                                    | Unit: kWh                                                                                                    | Unit: kWh                                                                                                    | Unit: KWh                                                                                                    |
|                                                            |         | Tariff value: 0.156400<br>EUR                                                                                                    | Tariff value: 0.100000<br>EUR                                                                                                    | Tariff value: 0.250000<br>EUR                                                                                                    | Tariff value: 0.50                                                                                                    |
|                                                            |         | Hour                                                                                                    | $\Box^{\text{Tariff #1}}$                                                                                                    |                                                                                                    |                                                                                                    |
| ✓ Sources                                                  | s       | 00:00 - 01:00<br>01:00 - 02:00<br>02:00 - 03:00<br>Main Grid                                                                                                    |                                                                                                    |                                                                                                    |                                                                                                    |
|                                                            | S       | 00:00 - 01:00<br>01:00 - 02:00<br>02:00 - 03:00                                                                                                    |                                                                                                    |                                                                                                    |                                                                                                    |
| Biomass                                                    | S       | 00:00 - 01:00<br>01:00 - 02:00<br>02:00 - 03:00                                                                                                    | Tariff #2                                                                                                    | Tariff #3                                                                                                    |                                                                                                    |
| Biomass<br>Genset                                          | S       | 00:00 - 01:00<br>01:00 - 02:00<br>02:00 - 03:00<br>Main Grid<br>Tariff #1                                                                                                    | Tariff #2                                                                                                    | Tariff #3                                                                                                    | X Cancel 🖺 Sa                                                                                                    |
| Biomass<br>Genset<br>Main Grid                             | S       | 00:00 - 01:00<br>01:00 - 02:00<br>02:00 - 03:00<br>Main Grid                                                                                                    |                                                                                                    |                                                                                                    | 🗙 Cancel 🛛 🖺 Sa                                                                                                    |
| Biomass<br>Genset<br>Main Grid<br>Solar                    | S       | 00:00 - 01:00<br>01:00 - 02:00<br>02:00 - 03:00<br>Main Grid<br>Tariff #1                                                                                                    | Tariff #2<br>Name: tariff 2<br>Activated: Yes                                                                                                    | Tariff #3                                                                                                    | X Cancel 🖺 Sa                                                                                                    |
| Biomass<br>Genset<br>Main Grid<br>Solar                    | S       | 00:00 - 01:00<br>01:00 - 02:00<br>02:00 - 03:00<br>Main Grid<br>Tariff #1<br>Name: tariff 1                                                                                           | Tariff #2<br>Name: tariff 2                                                                                                    | Tariff #3<br>Name: tariff 3                                                                                                    | X Cancel     E Sa     Tariff #4     Name: tariff 4                                                                                                    |
| Sources<br>Biomass<br>Genset<br>Main Grid<br>Solar<br>Wind | S       | 00:00 - 01:00<br>01:00 - 02:00<br>02:00 - 03:00<br>Main Grid<br>Tariff #1<br>Name: tariff 1<br>Activated: Yes                                                                         | Tariff #2<br>Name: tariff 2<br>Activated: Yes                                                                                                    | Tariff #3<br>Name: tariff 3<br>2 ated: Yes<br>KWh                                                                                                    | X Cancel     R     Se     Se     Tariff #4     Name: tariff 4     Activated: Yes                                                                                                    |
| Biomass<br>Genset<br>Main Grid<br>Solar                    | S       | 00:00 - 01:00<br>01:00 - 02:00<br>02:00 - 03:00<br>Main Grid<br>Tariff #1<br>Name: tariff 1<br>Activated: Yes<br>Unit: KWh<br>Tariff value: 0.156400                                  | Tariff #2<br>Name: tariff 2<br>Activated: Yes<br>Unit: Yes<br>No                                                                                                    | Tariff #3<br>Name: tariff 3<br>2 stated: Yes<br>kWh<br>PR Tariff value: 0.250000<br>EUR 2                                                                                                    | X Cancel     X     Cancel     X     X    X |
| Biomass<br>Genset<br>Main Grid<br>Solar                    | S       | 00:00 - 01:00<br>01:00 - 02:00<br>02:00 - 03:00<br>Main Grid<br>Tariff #1<br>Name: tariff 1<br>Activated: Yes<br>Unit: KWh<br>Tariff value: 0.156400<br>EUR 2                         | Tariff #2         Name:       tariff 2         Activated:       Yes         Unit:       Yes         No       Tariff value:         0.100000 EU                                                    | Tariff #3<br>Name: tariff 3<br>2 stated: Yes<br>kWh<br>PR Tariff value: 0.250000<br>EUR 2                                                                                                    | ★ Cancel     ► Set       Tariff #4       Name:     tariff 4       Activated:     Yes       Unit:     KWh       Tariff value:     0.500000       EUR     €                                                                                                    |
| Biomass<br>Genset<br>Main Grid<br>Solar                    | S       | 00:00 - 01:00<br>01:00 - 02:00<br>02:00 - 03:00<br>Main Grid<br>Tariff #1<br>Name: tariff 1<br>Activated: Yes<br>Unit: kWh<br>Tariff value: 0.156400<br>EUR<br>Monday Tuesday         | Tariff #2         Name:       tariff 2         Activated:       Yes         Unit:       Yes         No       Tariff value:         O.100000 EU         Wednesday       Thursday         Tariff #1 | Tariff #3         Name:       tariff 3         2       ated:       Yes         kWh       kWh         IR       Tariff value:       0.250000         EUR       Ø         Friday       Saturday       Su         Tariff #2       Tariff #3 | ★ Cancel     ♥ Set       Tariff #4        Name:     tariff 4       Activated:     Yes       Unit:     KWh       Tariff value:     0.500000       EUR     ♥                                                                                                    |
| Biomass<br>Genset<br>Main Grid<br>Solar                    | S       | 00:00 - 01:00<br>01:00 - 02:00<br>02:00 - 03:00<br>Main Grid<br>Tariff #1<br>Name: tariff 1<br>Activated: Yes<br>Unit: KWh<br>Tariff value: 0.156400<br>EUR<br>Monday Tuesday<br>Hour | Tariff #2         Name:       tariff 2         Activated:       Yes         Unit:       Yes         No       Tariff value:         O.100000 EU         Wednesday       Thursday         Tariff #1 | Tariff #3         Name:       tariff 3         2       ated:       Yes         kWh       kWh         IR       Tariff value:       0.250000         EUR       Ø         Friday       Saturday       Su         Tariff #2       Tariff #3 | ★ Cancel     ♥ Sa       Tariff #4       Name:     tariff 4       Activated:     Yes       Unit:     KWh       Tariff value:     0.500000       EUR     ♥                                                                                                    |

#### Assign a tariff to a daily period

A tariff can be assigned per hour. The tariff stays shaded if inactive.

| Step | Action                                                                                                    |  |
|------|----------------------------------------------------------------------------------------------------|--|
| 1    | Click on the (hour-) bar of a tariff in the time table.                                                                 |  |
| 2    | Click at the position for the new assigned tariff for the period.                                                       |  |
| 3    | <ul> <li>The (hour-) bar will move and change its colour.</li> <li>The tariff is assigned to the new period.</li> </ul> |  |

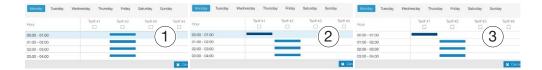

## 7.12 Pricing report

#### Steps to open the menu item

| Step | Action                                 |  |
|------|----------------------------------------|--|
| 1    | Click the <b>Configuration</b> menu 🕰. |  |
| 2    | Click Pricing.                         |  |
| 3    | Click Pricing report.                  |  |

#### Screen to be displayed

| * · · <b>«</b> 1  | :hager agardio.manager                                                                    | 🐣 admin 🗸 🗸      |
|-------------------|-------------------------------------------------------------------------------------------|------------------|
|                   | Pricing report                                                                            |                  |
| Products          | ✓ Configuration                                                                           |                  |
| ↓ Events          | Period of publication: By Day                                                             |                  |
| ¢s EIEC           | Separator: ;                                                                              |                  |
| S Data management | $\sim$ Last report information                                                            |                  |
| BACnet            | Last generation time:                                                                     |                  |
| 1 Publisher       | File name: A No report available A                                                        |                  |
| \$ Pricing (2) -  | Size:                                                                                     |                  |
| 1 Pricing report  | 🛓 Copy reports on USB 🔔 Force uplead of last report 📃 🛓 Download last report 📃 🛓 Download | I report archive |
|                   | Í                                                                                         |                  |
|                   |                                                                                           | 🗶 Cancel 🔛 Save  |

## 8 **EXPLOITATION** menu

#### Introduction

This chapter provides detailed information regarding all menu items of the **Exploitation** menu.

The **Exploitation** menu allows data visualizations and event control of the measuring devices that are communicating with the energy monitoring server.

NOTICE

The **Exploitation** menu is useful for the facility manager or technical maintenance team.

#### **Chapter contents**

| Overview of the menu items           | 115 |
|--------------------------------------|-----|
| Energy management - Dashboard        | 117 |
| Measurements - Consumption           | 119 |
| Measurements - Production            | 120 |
| Energy management - Products         | 121 |
| Energy management - Pricing          | 123 |
| Energy management - W.A.G.E.S        | 124 |
| Power quality - Regular              | 125 |
| Power quality - Advanced             | 126 |
| Protection - Dashboard               | 128 |
| Protection - Products                | 129 |
| Measurements - Trends / History      | 130 |
| Measurements - Instantaneous         | 133 |
| Real-time multi product measurements | 131 |
| Measurements - Compare               | 136 |
| Events                               | 138 |
| EIEC                                 | 143 |

## 8.1 Overview of the menu items

The **Exploitation** menu includes the following menu items:

| Menu item         | Description                                                                                                    |
|-------------------|----------------------------------------------------------------------------------------------------|
| Energy management | Visualize indicators for energy management and efficiency graphically                                                                                                    |
|                   | <ul> <li>Dashboard: Charts of the energy distribution<br/>and energy trend per usage / zone, download<br/>function</li> </ul>                                                                                                    |
|                   | <ul> <li>Consumption: Charts of the energy<br/>consumption and energy trend per usage / zone,<br/>download function</li> </ul>                                                                                                    |
|                   | <ul> <li>Production: Charts of the energy production (i.e.<br/>Solar panels) and energy trend per usage / zone,<br/>download function</li> </ul>                                                                                                    |
|                   | <ul> <li>Products: List of the energy index of all<br/>measuring devices in one view</li> </ul>                                                                                                    |
|                   | <ul> <li>Pricing: Graphical representation of estimated<br/>cost per energy source</li> </ul>                                                                                                    |
|                   | <ul> <li>W.A.G.E.S*: Functionality showing the varying measures related to different non energetic services used for measuring various consumptions</li> <li>*(Water, Air, Gas, Electricity, Steam)</li> </ul>                                                 |
| Power quality     | Visualization of power quality indicators                                                                                                    |
|                   | <ul> <li>Regular: Tables of Phase to Phase / Neutral Voltage, Current per Phase and Frequency</li> <li>Advanced: Tables of Power factor and THD (V, U &amp; I) in percentage of the nominal value. Charts of the different harmonics (V, U &amp; I)</li> </ul> |
| Protection        | Visualization of information on protection products.<br>- <b>Dashboard</b> : Overview of the protection products                                                                                                    |
|                   | <ul> <li>on the dashboard.</li> <li><b>Products</b>: Visualization of real time information related to selected protection products.</li> </ul>                                                                                                    |
| Measurements      | Visualize process data                                                                                                    |
|                   | <ul> <li>Trends History: Graphical representation of<br/>saved measured values from the different<br/>measuring devices</li> </ul>                                                                                                    |
|                   | <ul> <li>Instantaneous: Table or figure of current<br/>measured values from the different measuring<br/>devices</li> </ul>                                                                                                    |
|                   | <ul> <li>Compare: Graphical comparison of a service for<br/>a measuring device between two different time<br/>periods</li> </ul>                                                                                                    |

| Menu item | Description                                                                                                    |  |  |
|-----------|----------------------------------------------------------------------------------------------------|--|--|
| Events    | View of active events or all events occurring on the system (alarms, tests, logins/logouts, creation of new users) |  |  |
| EIEC      | Visualize the electrical energy efficiency class EIEC (chart or grid view)                                         |  |  |

:hager

## 8.2 Energy management - Dashboard

#### Steps to open the menu item

| Step | Action                               |  |
|------|--------------------------------------|--|
| 1    | Click the <b>Exploitation</b> menu . |  |
| 2    | Click Energy management.             |  |
| 3    | Click Dashboard.                     |  |

#### Screen to be displayed

The following dynamic figures are displayed:

- Main distribution (pie chart)
- Main trend (bar chart)
- Pricing (bar graph)
- W.A.G.E.S (bar graph)

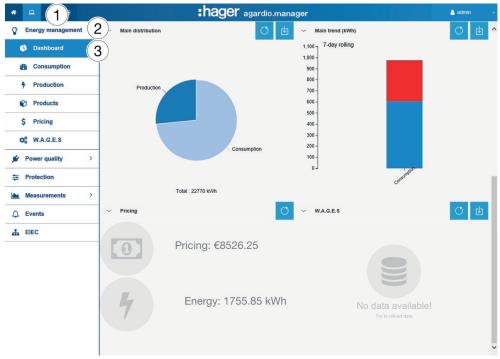

#### Further information for all pie or bar charts

The whole kWh-values of the charts are updated depending on the capabilities of the measuring devices to refresh data.

If you move the mouse over any piece (zone or usage) of the chart, the corresponding kWh-value will be displayed:

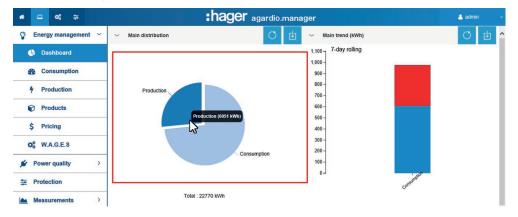

A download-function is available for every chart to generate a PNG file.

The dashboard (energy distribution per usage and per zone) is updated every day (connected with backup time).

The energy trends are calculated with a 7 day rolling method. That means, e. g. on Thursday 26th, the calculation is done using Wednesday 25th info versus Wednesday 18th.

The blue part of the bar is the difference of energy index (kWh for this example) between Wednesday 25th and Wednesday 18th.

The other part (green, red or orange) zone is the difference of energy index (kWh for this example) evolution between

- the difference of the current 7 days (Wednesday 25th and Wednesday 18th) and
- the previous 7 days (Tuesday 24th and Tuesday 17th).

| -      | the difference of energy index evolution between the two periods has |
|--------|----------------------------------------------------------------------|
| green  | decreased.                                                           |
| red    | increased.                                                           |
| orange | been stable.                                                         |

## 8.3 Measurements - Consumption

#### Steps to open the menu item

| Step | Action                               |
|------|--------------------------------------|
| 1    | Click the <b>Exploitation</b> menu . |
| 2    | Click Energy management.             |
| 3    | Click Consumption.                   |

#### Screen to be displayed

\_

The following dynamic figures are displayed:

- Energy consumption per usage (pie chart)
- Energy consumption per zone (pie chart)
  - Energy consumption trend per usage (bar chart)
- Energy consumption trend per zone (bar chart)

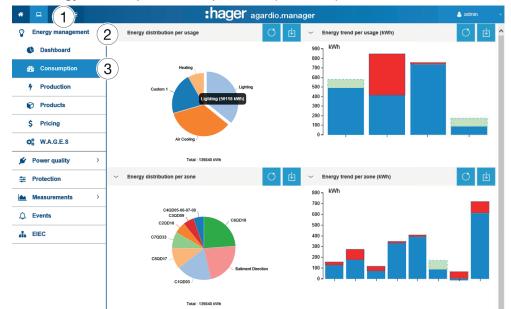

## 8.4 Measurements - Production

#### Steps to open the menu item

| Step | Action                               |
|------|--------------------------------------|
| 1    | Click the <b>Exploitation</b> menu . |
| 2    | Click Energy management.             |
| 3    | Click Production.                    |

#### Screen to be displayed

The following dynamic figures are displayed:

- Energy production trends per product (bar chart)
- Energy production per product (Table)
- Energy production per source (pie chart)

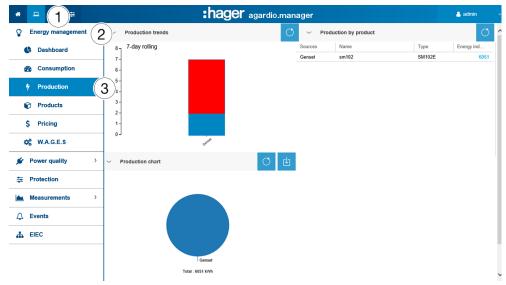

## 8.5 Energy management - Products

#### Steps to open the menu item

| Step | Action                         |
|------|--------------------------------|
| 1    | Click the Exploitation menu 🛄. |
| 2    | Click Energy management.       |
| 3    | Click Products.                |
| 4    | Click Product distribution.    |

#### Screen to be displayed

The following dynamic figure is displayed:

| * • 1 =                  |                             |                | ager agar           | dio.manag | ger       |               |      |          | 🚨 admin      |
|--------------------------|-----------------------------|----------------|---------------------|-----------|-----------|---------------|------|----------|--------------|
| Energy manag             | Product distribution 4 a co | insumption     |                     |           |           |               |      |          | _            |
| Cashboard                | Product distribution        |                |                     |           |           |               |      |          | C [          |
| Consumption              | Name 个                      | Energy index ( | Date                | Туре      | Sources   | Creation date | Zone | Usage    | Cabinet      |
| Production               | Product(s) without source   |                |                     |           |           |               |      |          |              |
| Products 3               | 📔 C1                        | 1321505        | 07/09/2018 11:49:11 | EC37X     | No Source | 02/11/2017    | U2   | No Usage | main cabinet |
|                          | C2Q10 (General measures     | 89219          | 07/09/2018 11:48:24 | SM103E    | No Source | 02/11/2017    | U2   | No Usage | main cabinet |
| \$ Pricing               | 🗾 C3                        | 32871          | 07/09/2018 11:48:11 | EC36X     | No Source | 02/11/2017    | U2   | No Usage | main cabinet |
| Ø W.A.G.E.S              | 📰 C4                        | 25733          | 07/09/2018 11:48:34 | EC36X     | No Source | 02/11/2017    | U2   | No Usage | main cabinet |
| Q <sub>6</sub> W.A.G.E.S | Q10                         | 92030          | 07/09/2018 11:48:57 | H3+       | No Source | 14/09/2017    | U2   | Process  | main cabinet |
| 🖋 Power quality          | Q11                         | 39243          | 07/09/2018 11:49:08 | H3+       | No Source | 14/09/2017    | U2   | Process  | main cabinet |
|                          | Q12                         | 41400          | 07/09/2018 11:47:48 | H3+       | No Source | 15/09/2017    | U2   | No Usage | main cabinet |
|                          | Q13                         | 42470          | 07/09/2018 11:47:20 | H3+       | No Source | 15/09/2017    | U2   | No Usage | main cabinet |
| Measurements             | Q14                         | 66023          | 07/09/2018 11:48:14 | H3+       | No Source | 15/09/2017    | U2   | No Usage | main cabinet |
|                          | Q15                         | 3477           | 07/09/2018 11:47:38 | H3+       | No Source | 15/09/2017    | U2   | No Usage | main cabinet |
| ↓ Events                 | Q16                         | 85641          | 07/09/2018 11:47:15 | H3+       | No Source | 15/09/2017    | U2   | No Usage | main cabinet |
| LIEC                     | Q17                         | 47598          | 07/09/2018 11:47:32 | H3+       | No Source | 15/09/2017    | U2   | No Usage | main cabinet |
|                          | Q18                         | 0              | 07/09/2018 11:47:32 | H3+       | No Source | 15/09/2017    | U2   | No Usage | main cabinet |

#### **Further information**

The **Product distribution** gives information about all products communicating with the energy monitoring server. It is useful for a facility manager to get the energy indices (Total Positive Active Energy Ea+) of all measuring devices in one click.

The **Product distribution** is updated every hour. Therefore the value is always the same or lower than the **Total Positive Active Energy (resettable): Ea+** that you can find in the **Measurements - Instantaneous** menu item (Table view, Label *Ea+Reset*).

#### Steps to open the menu Relative consumption

| Step | Action                               |
|------|--------------------------------------|
| 1    | Click the <b>Exploitation</b> menu . |
| 2    | Click Energy management.             |
| 3    | Click Products.                      |
| 4    | Click Relative consumption           |

#### Screen to be displayed

The following dynamic figure is displayed:

| <u>∗                                    </u> |                                | ;ha            | <b>IGE</b> agardio.mana | ger        |            | 📥 admir              |
|----------------------------------------------|--------------------------------|----------------|-------------------------|------------|------------|----------------------|
| © Energy management (2)                      | oduct distribution Relative of | onsumption (4) |                         |            |            |                      |
| C Dashboard                                  | Product name                   | Туре           | Energy index (kWh)      | Start date | End date   | Relative consumption |
|                                              | Q3                             | H3+            | 35694                   | 07/09/2018 | 07/09/2018 |                      |
| Consumption                                  | Q4                             | H3+            | 99554                   | 07/09/2018 | 07/09/2018 | ····· 1              |
| Production                                   | Q5                             | H3+            | 118503                  | 07/09/2018 | 07/09/2018 | (                    |
| V Production                                 | Q6                             | H3+            | 38684                   | 07/09/2018 | 07/09/2018 | 1                    |
| Products (3)                                 | Q7                             | H3+            | 42425                   | 07/09/2018 | 07/09/2018 | (                    |
|                                              | Q8                             | H3+            | 89378                   | 07/09/2018 | 07/09/2018 | 1                    |
| \$ Pricing                                   | Q9                             | H3+            | 28269                   | 07/09/2018 | 07/09/2018 | 1                    |
| Ø W.A.G.E.S                                  | Q10                            | H3+            | 92033                   | 07/09/2018 | 07/09/2018 |                      |
|                                              | Q11                            | H3+            | 39246                   | 07/09/2018 | 07/09/2018 | <b>1</b>             |
| 🖌 Power quality                              | Q12                            | H3+            | 41402                   | 07/09/2018 | 07/09/2018 | 1                    |
| Protection >                                 | Q13                            | H3+            | 42472                   | 07/09/2018 | 07/09/2018 | [                    |
|                                              | Q14                            | H3+            | 66026                   | 07/09/2018 | 07/09/2018 | 1                    |
| Measurements                                 | Q15                            | H3+            | 3477                    | 07/09/2018 | 07/09/2018 |                      |
| 🛆 Events                                     | Q16                            | H3+            | 85645                   | 07/09/2018 | 07/09/2018 |                      |

#### **Further information**

In this menu, you can choose **the periods of consumption by products**, which you will validate and register, and which will display during the disconnection as the welcome screen.

## 8.6 Energy management - Pricing

#### Steps to open the menu item

| Step | Action                               |
|------|--------------------------------------|
| 1    | Click the <b>Exploitation</b> menu . |
| 2    | Click Energy management.             |
| 3    | Click Pricing.                       |

#### Screen to be displayed

This screen displays the graphical representation of the distribution and the history regarding the cost related to different energy services having units in kWh or MWh.

The following dynamic figures are displayed:

- Pricing distribution per source (pie chart)
- Pricing division per source (bar chart)
- Pricing history (line diagram)
- Cost and Kwh per source

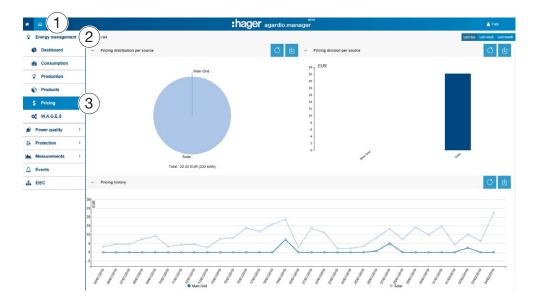

#### **Functions to choose**

- Click **Last day** to see the representation for the last day.
- Click **Last week** to see the representation for the last week.
- Click Last month to see the representation for the last month.

## 8.7 Energy management - W.A.G.E.S

#### Steps to open the menu item

| Step | Action                               |
|------|--------------------------------------|
| 1    | Click the <b>Exploitation</b> menu . |
| 2    | Click Energy management.             |
| 3    | Click W.A.G.E.S.                     |

#### Screen to be displayed

This screen shows representations of the energies detected by the connected measuring devices.

| <u>* - (1)</u> ≝                                                |              |                | :                    | hage             | er aga    | ardio.mana            | ager       |                |                      |                 |            | 🔒 admin               |
|-----------------------------------------------------------------|--------------|----------------|----------------------|------------------|-----------|-----------------------|------------|----------------|----------------------|-----------------|------------|-----------------------|
| Energy management 2                                             | W.A.G.E.S    |                |                      |                  |           |                       |            |                |                      |                 |            |                       |
| C Dashboard                                                     | ∼ Water      | r              |                      |                  |           |                       | ~          | Steam          |                      |                 |            |                       |
| Consumption                                                     |              | Name           | Туре                 | Value            | Unit      | Date                  |            | Name           | Type                 | Value           | Unit       | Date                  |
|                                                                 | Щ.           | EZN W1         | PULSECOUNTER         | 10388.6          | m3        | 27/09/2017 09:        | 嘲.         | EZN W2         | PULSECOUNTER         | 15532.4         | m3         | 27/09/2017 09:        |
| Production                                                      | ell.         | SVS W1         | PULSECOUNTER         | 4.5              | m3        | 27/09/2017 09:        | ıЩ.        | SVS W3         | PULSECOUNTER         | 1.1             | m3         | 27/09/2017 09:        |
| Products                                                        |              |                |                      |                  |           |                       |            |                |                      |                 |            |                       |
| •                                                               |              |                |                      |                  |           |                       |            |                |                      |                 |            |                       |
|                                                                 |              |                |                      |                  |           |                       |            |                |                      |                 |            |                       |
| \$ Pricing                                                      |              |                |                      |                  |           |                       |            |                |                      |                 |            |                       |
| \$ Pricing<br>ct W.A.G.E.S                                      | )            |                |                      |                  |           |                       |            |                |                      |                 |            |                       |
| ¢ WA.G.E.S                                                      | )            |                |                      |                  |           |                       |            |                |                      |                 |            |                       |
| ¢€ W.A.G.E.S 3<br>€ Power quality >                             | )<br>~ Steam |                |                      |                  |           |                       | ~ Ai       | ŗ              |                      |                 |            |                       |
| ¢€ W.A.G.E.S 3<br>€ Power quality >                             |              | Name           | Туре                 | Value            | Unit      | Date                  | ~ AI       | Name           | Туре                 | Value           | Unit       | Date                  |
| 0° WAGES     3       Power quality     >       Protection     > |              | Name<br>EZN W3 | Type<br>PULSECOUNTER | Value<br>12017.8 | Unit<br>J | Date<br>27/09/2017 09 | × ۵۱<br>ال |                | Type<br>PULSECOUNTER | Value<br>9487.7 | Unit<br>m3 | Date<br>27/09/2017 09 |
| 0° WAGES     3       Power quality     >       Protection     > | 4            |                |                      | 12017.8          |           |                       |            | Name           |                      | 9487.7          |            |                       |
| 0° WAGES     3       Power quality     >       Protection     > | đ.           | EZN W3         | PULSECOUNTER         | 12017.8          | J         | 27/09/2017 09:        | а.         | Name<br>EZN W4 | PULSECOUNTER         | 9487.7<br>2.3   | m3         | 27/09/2017 09:        |

## 8.8 Power quality - Regular

#### Steps to open the menu item

| Step | Action                                        |
|------|-----------------------------------------------|
| 1    | Click the Exploitation menu .                 |
| 2    | Click Power quality.                          |
| 3    | Click <b>Regular</b> .                        |
| 4    | Select a measuring device ( <b>Product</b> ). |

#### Screen to be displayed

The following dynamic tables are displayed:

- Phase to Phase Voltage
- Current Per Phase
- Phase to Neutral Voltage

| Frequency                                                                                                    |                     |                          |                |                    |           |         |
|----------------------------------------------------------------------------------------------------|---------------------|--------------------------|----------------|--------------------|-----------|---------|
| * - 1 =                                                                                                    | :hager agar         | dio.manager              |                |                    |           | 👌 admin |
| Service Section Section Sectio | SM102E_             | LUMIERE                  |                |                    |           |         |
|                                                                                                    |                     |                          |                |                    |           |         |
| C Regular                                                                                                    | U: Phase to Phase   | Voltage (Instantaneous   | RMS, Average o | of RMS, Maximum of | RMS) (V)  | Ŀ       |
|                                                                                                    |                     | U12                      |                | U23                |           | U31     |
| & Advanced                                                                                                    | Inst.               | 411.2                    | 1              | 412.05             |           | 409.66  |
| the Destantion                                                                                                    | Max.                |                          |                |                    |           |         |
|                                                                                                    | Avg.                |                          |                |                    |           |         |
| Measurements                                                                                                    | I: Current Per Phas | se(Instantaneous RMS, A  | verage of RMS, | Maximum of RMS) (/ | A)        | 山       |
| ↓ Events                                                                                                    |                     | 11                       | 12             | 13                 | In        | Ig      |
|                                                                                                    | Inst.               | 9.76                     | 6.04           | 3.3                | 5.98      |         |
| LIEC EIEC                                                                                                    | Max.<br>Avg.        | 84.79                    | 53.37          | 31.54              | 69.88     |         |
|                                                                                                    | _                   |                          |                |                    |           |         |
|                                                                                                    | V: Phase to Neutra  | I Voltage (Instantanfeou | s RMS, Average | of RMS, Maximum o  | fRMS) (V) | ц.      |
|                                                                                                    |                     | V1                       |                | V2                 |           | V3      |
|                                                                                                    | Inst.               | 237.0                    | 4              | 237.77             |           | 237.05  |
|                                                                                                    | Max.                |                          |                |                    |           |         |
|                                                                                                    | Avg.                |                          |                |                    |           |         |
|                                                                                                    | F: Frequency (Inst  | antaneous, Average) (Hz  | )              |                    |           | طا<br>ا |
|                                                                                                    | F                   |                          |                |                    |           |         |
|                                                                                                    | Inst. 50.01         |                          |                |                    |           |         |
|                                                                                                    | Max                 |                          |                |                    |           |         |

The tables contain the instantaneous, the maximum and the average values for all displayed services of the measuring device.

#### **Further information**

The whole values of the tables are updated depending on the capabilities of the measuring devices to refresh data.

The maximum and average values are calculated from all values logged after the last device reset.

## 8.9 Power quality - Advanced

#### Steps to open the menu item

| Step | Action                               |
|------|--------------------------------------|
| 1    | Click the Exploitation menu 😐.       |
| 2    | Click <b>Power quality</b> .         |
| 3    | Click Advanced.                      |
| 4    | Select a measuring device (Product). |

#### Screen to be displayed

The following dynamic tables and bar charts are displayed:

- Power factor (table)
- Total Harmonic Distortion (THD) of Voltage (V and U) as well as current (I) (table)
- Phase to Neutral Voltage (%, bar chart)
- Phase to Phase Voltage (%, bar chart)
- THD per Phase (%, bar chart)

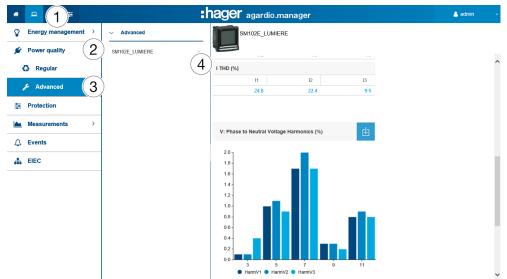

All bar charts are displayed with harmonic ranks 3, 5, 7, 9 and 11.

#### Further information

The whole values displayed in the tables and bar charts are updated depending on the capabilities of the measuring devices to refresh data.

Power factor is the ratio between kW (active power) and kVA (apparent power).

THD is the summation of all harmonic components to the power of voltage or the current compared against the fundamental component of the voltage or current wave. A high THD means distortions due to nonlinear loads (electronics ballast, computer power supplies for examples).

#### **Harmonic Ranks**

For analysis of the power quality it is important to monitor the odd-numbered harmonic ranks 3, 5, 7, 9 and 11. Harmonic ranks lead to distortion of voltage and current. This can impair the proper functioning or destroy the equipment.

Harmonic ranks are caused by equipment with non-linear characteristics and generate additional frequencies which are integer multiples of the fundamental frequency (e.g. 50 Hz). Number 3 represents 3 times the fundamental frequency 50 Hz, i. e. 150 Hz.

The diagrams show the harmonics of the voltages/currents in percentage of the nominal voltages/currents.

#### NOTICE

#### **Harmonic Ranks**

This function is only available in the list for Advanced Power Quality features.

## 8.10 Protection - Dashboard

#### Steps to open the menu item

| Step | Action                               |
|------|--------------------------------------|
| 1    | Click the <b>Exploitation</b> menu . |
| 2    | Click Protection.                    |
| 3    | Click Dashboard.                     |

#### Screen to be displayed

This screen displays the existing protection devices on the dashboard and their status.

| * - 1)≆             |                         | :t   | nager agardio.mana          | ger             |             | 💄 admin   |
|---------------------|-------------------------|------|-----------------------------|-----------------|-------------|-----------|
| Energy management > | Protection dashboard    |      |                             |                 |             |           |
| 🖋 Power quality     |                         |      |                             |                 |             | 0         |
| Protection (2)      | Name 1                  | Туре | Product's communication sta | Pre-trip status | Trip status | Trip time |
|                     | H3+ Inverter MDB1 80kVA | НЗ   | ~                           | *               | ~           |           |
| Dashboard (3        | H3+ NF 10 CBD           | H3   | ~                           | ~               | ~           |           |
| Products            | H3+ NF5 West Side       | H3   | ¥.                          | ~               | ~           |           |
| Froducts            | H3+ NF8 Cafeteria       | H3   | ×                           | ~               | ~           |           |
| Measurements >      |                         |      |                             |                 |             |           |
| ↓ Events            |                         |      |                             |                 |             |           |
| EIEC                |                         |      |                             |                 |             |           |

## 8.11 Protection - Products

#### Steps to open the menu item

| Step | Action                         |
|------|--------------------------------|
| 1    | Click the Exploitation menu 🛄. |
| 2    | Click Protection.              |
| 3    | Click Products.                |
| 4    | Select a protection device.    |

#### Screen to be displayed

This screen displays only the real time information related to selected protection products.

| * | - 1 ≠               | Label         Current value         Last update date           Long time delay, Ir high threshold         0 A         05/10/2017 10:33:05           Iono time delay, Ir high threshold         425 A         05/10/2017 10:33:05 |                                        |                     |                     |  |
|---|---------------------|----------------------------------------------------------------------------------------------------|----------------------------------------|---------------------|---------------------|--|
| Ŷ | Energy management > | Protection                                                                                                    | АСВ                                    |                     |                     |  |
| ۶ | Power quality >     | ACB ~                                                                                                    |                                        |                     |                     |  |
| ŧ | Protection (2)      |                                                                                                    | Long time delay                        |                     | <u>ه</u>            |  |
|   | $\bigcirc$          | <b>T</b>                                                                                                    | Label                                  | Current value       | Last update date    |  |
|   | Dashboard           |                                                                                                    | Long time delay, Ir high threshold     | 0 A                 | 05/10/2017 10:33:05 |  |
|   |                     |                                                                                                    | Long time delay, Ir low threshold      |                     |                     |  |
|   | Products (3)        |                                                                                                    | · · · · ·                              |                     |                     |  |
|   |                     |                                                                                                    | Long time delay protection, start mode | cold start          | 05/10/2017 10:33:05 |  |
|   | Measurements >      |                                                                                                    | Short time delay                       |                     | e e                 |  |
| ¢ | Events              |                                                                                                    | Label                                  | Current value       | Last update date    |  |
|   |                     |                                                                                                    | Short time delay, Isd threshold        | 3000 A              | 05/10/2017 10:33:05 |  |
| - | EIEC                |                                                                                                    | Short time delay, Tsd time delay       | 0.4 s               | 05/10/2017 10:33:05 |  |
|   |                     |                                                                                                    | Short time delay, I2t setting          | I2t disabled        | 05/10/2017 10:33:04 |  |
|   |                     |                                                                                                    | Instantaneous                          |                     | 也                   |  |
|   |                     |                                                                                                    | Label                                  | Current value       | Last update date    |  |
|   |                     |                                                                                                    | Instantaneous li threshold             | 800 A               | 05/10/2017 10:33:05 |  |
|   |                     |                                                                                                    | Ground fault                           |                     | 也                   |  |
|   |                     |                                                                                                    | Label                                  | Current value       | Last update date    |  |
|   |                     |                                                                                                    | Ground fault Ig threshold              | Protection disabled | 05/10/2017 10:33:05 |  |
|   |                     |                                                                                                    | Ground fault tg time delay             | -0.1 s              | 05/10/2017 10:33:05 |  |
|   |                     |                                                                                                    | Ground fault I2t setting               | 800 A               | 05/10/2017 10:33:04 |  |
|   |                     |                                                                                                    | Mautral                                |                     | db 🕹                |  |

## 8. 12 Measurements - Trends / History

#### Steps to open the menu item

| Step | Action                                                                                                    |
|------|----------------------------------------------------------------------------------------------------|
| 1    | Click the <b>Exploitation</b> menu                                                                                                    |
| 2    | Click Measurements.                                                                                                    |
| 3    | Click History.                                                                                                    |
| 4    | Choose a measuring device ( <b>Product</b> ).                                                                                                    |
| 5    | Choose a <b>Service</b> .                                                                                                    |
| 6    | Click <b>Additional products</b> if you want the same Service<br>of another product to be added in the figure and select the<br>products (optional). |
| 7    | Choose a <b>Start</b> and <b>End date</b> .                                                                                                    |
|      | Note:                                                                                                    |
|      | Always set an end date greater than the start date.                                                                                                  |
| 8    | Select the Average or last value                                                                                                    |
| 9    | Select <b>Show temperature</b> to display the measures alone with corresponding temperatures.                                                        |
| 10   | Click <b>Events</b> if you want to show all events to the selected product.                                                                          |
| 11   | Click Apply.                                                                                                    |

#### Screen to be displayed

The following chart is displayed:

| * -(1) ≆            |                                   |                                                       | 🐣 admin         |
|---------------------|-----------------------------------|-------------------------------------------------------|-----------------|
| Energy management > | ✓ History                         | Relative scale Full scale Straight lines Markers only | 🕹 Export data 🔿 |
| Power quality       |                                   | 27 août 2018 - 3 septembre 2018                       |                 |
| Protection >        | C1                                | (4)<br>(5) ₁,305,000] ∰                               |                 |
| Measurements (2)    | Ea+NotReset                       |                                                       |                 |
| ා History           | Additional products               | (6) 1,300,000                                         |                 |
| Real-time           | EC1 (Channel 1)                   | č –                                                   |                 |
| Real-time multi     | 27/08/18                          | (7) 1.295,000                                         |                 |
| Compare             | 03/09/18                          | 1,290,000                                             |                 |
| Ĵ Events            | Reset dates to default<br>Average | 8 1,285,000                                           |                 |
| EIEC                | Show temperatures                 | (9)                                                   |                 |
|                     | Show events                       | (10) 1,280,000                                        |                 |
|                     |                                   |                                                       |                 |
|                     |                                   |                                                       | alcanara        |
|                     |                                   | 22 22 22 22 20 20 20 20 20 20 20 20 20 2              | 240 B           |
|                     | X Clear filters                   |                                                       |                 |

The figure shows values within the selected time period.

Click the marker to display the average values per hour and minute in the course of the corresponding day:

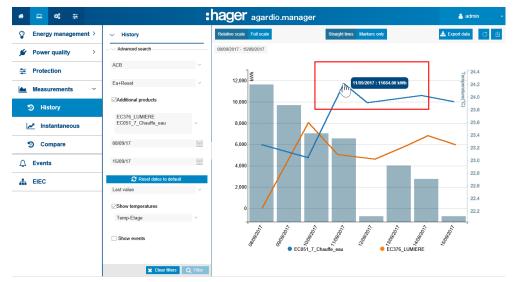

#### Daily average value:

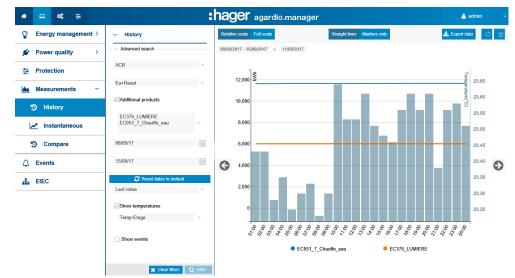

#### **Functions to choose**

- Click **Reset dates to default**, to reset the observation period to the last 7 days.
- Select **Average** (default selection) or **Last Value** in the drop down list below the date selection to display the corresponding values.
- Click **Relative scale** (default selection) to display the service values in a dynamic scale of the vertical coordinate axis.
- Click **Full scale** to display the service values in the coordinate system with fix initial value 0 of the vertical coordinate axis.
- Click **Straight lines** if you want the values to be connected by a straight line.
- Click Markers only if you want the values to be displayed without a connecting straight line. Clicking on the dot changes from daily value to hourly value. Clicking again will change from hourly to minute (depending on the setting in service management).

- Click **Download as image** to download the figure as PNG file.
- Click **Export data** to download the values as \*.csv file.

#### **Further information**

The whole values of the figure are updated depending on the capabilities of the measuring devices to refresh data.

## 8. 13 Measurements - Instantaneous

#### Steps to open the menu item

| Step | Action                                                 |
|------|--------------------------------------------------------|
| 1    | Click the <b>Exploitation</b> menu 😐.                  |
| 2    | Click Measurements.                                    |
| 3    | Click <b>Real-time</b> .                               |
| 4    | Choose a measuring device ( <b>Product</b> ).          |
| 5    | Choose the <b>Services</b> that you want to visualize. |
| 6    | Click Apply.                                           |

#### Screens to be displayed

The following dynamic figure is displayed at the **Table View**:

| Energy management > | ✓ Real-time             | Table View | Graphical View   |                       |                     |        |      |
|---------------------|-------------------------|------------|------------------|-----------------------|---------------------|--------|------|
| Power quality       |                         |            | C2Q10            |                       |                     |        |      |
| Protection >        | C2Q10                   | 4)         |                  |                       |                     |        |      |
|                     | Select/Deselect all     | Name       | Channel ↑        | Label                 | Date                | Value  | Unit |
| Measurements 2      | U12 (General measures)  | U12        | General measures | Phase to phase vol    | 07/09/2018 12:47:26 | 407.64 | V    |
| $\smile$            | U23 (General measures)  | 5)         | General measures | Phase to phase vol    | 07/09/2018 12:47:26 | 408.13 | V    |
| History             | U31 (General measures)  | U31        | General measures | Phase to phase vol    | 07/09/2018 12:47:26 | 407    | V    |
|                     | V1 (General measures)   | V1         | General measures | Simple voltage: V1    | 07/09/2018 12:47:26 | 0      | V    |
| 🛃 Real-time 🛛 🔁     | V1 (General measures)   | V2         | General measures | Simple voltage: V2    | 07/09/2018 12:47:26 | 0      | V    |
| J                   | V3 (General measures)   | V3         | General measures | Simple voltage: V3    | 07/09/2018 12:47:26 | 0      | V    |
| Real-time multi     | F (General measures)    | F          | General measures | Frequency: F          | 07/09/2018 12:47:02 | 49.98  | Hz   |
|                     | General measures)       | 11         | General measures | Current: I1           | 07/09/2018 12:47:26 | 46.94  | A    |
| Compare             | General measures)       | 12         | General measures | Current: I2           | 07/09/2018 12:47:26 | 35.42  | A    |
| Al Inc. Altra       | General measures)       | 13         | General measures | Current: 13           | 07/09/2018 12:47:26 | 50.91  | A    |
| Events              | ☑ IN (General measures) | IN         | General measures | Neutral current: IN   | 07/09/2018 12:47:26 | 0      | A    |
|                     | General measures)       | р          | General measures | ∑ Active Power +/-: P | 07/09/2018 12:47:26 | 27.79  | kW   |
| EIEC                | General measures)       | Q          | General measures | ∑ Reactive Power      | 07/09/2018 12:47:26 | 2.29   | kvar |
|                     | General measures)       | S          | General measures | ∑ Apparent Power: S   | 07/09/2018 12:47:26 | 27.89  | KVA  |
|                     | PF (General measures)   | PF         | General measures | ∑ Power factor: PF    | 07/09/2018 12:47:26 | 1      | N/U  |
|                     | P1 (General measures)   | P1         | General measures | Active Power phas     | 07/09/2018 12:47:26 | 0      | kW   |
|                     | P2 (General measures)   | P2         | General measures | Active Power phas     | 07/09/2018 12:47:26 | 0      | kW   |
|                     | P3 (General measures)   | P3         | General measures | Active Power phas     | 07/09/2018 12:47:26 | 0      | kW   |
|                     | 🗹 Q1 (General measures) | Q1         | General measures | Reactive Power ph     | 07/09/2018 12:47:26 | 0      | kvar |
|                     | 🖂 Q2 (General measures) | Q2         | General measures | Reactive Power ph     | 07/09/2018 12:47:26 | 0      | kvar |
|                     | Q3 (General measures)   | -          |                  |                       |                     |        |      |

The following dynamic figure is displayed at the **Graphical View**:

| <b>*</b> 😐 🛸 🗄        |                                                                                                    |                           | 🐣 admin |
|-----------------------|----------------------------------------------------------------------------------------------------|---------------------------|---------|
| C Energy management > | ~ Real-time                                                                                                    | Table View Graphical View |         |
| Fower quality         |                                                                                                    | C2Q10                     |         |
|                       | C2Q10                                                                                                    |                           | _       |
| Measurements -        | Select/Deselect all                                                                                            |                           | E       |
| D History             | U23 (General measures)<br>U31 (General measures)                                                               | 408.4 >                   |         |
| 🛃 Real-time           | V1 (General measures)     V2 (General measures)                                                                | 408.2<br>408.1<br>408.0   |         |
| Real-time multi       | ∨3 (General measures)     F (General measures)                                                                 | 407.9                     |         |
| Compare               | <ul> <li>☑ I1 (General measures)</li> <li>☑ I2 (General measures)</li> </ul>                                   | 407.7<br>407.8            |         |
| ↓ Events              |                                                                                                    | U12 - General measures    |         |
| 👬 EIEC                | <ul> <li>☑ Q. (General measures)</li> <li>☑ S. (General measures)</li> <li>☑ PF. (General measures)</li> </ul> |                           |         |
|                       | P1 (General measures)<br>P2 (General measures)                                                                 | 408.6 >                   |         |
|                       | <ul> <li>✓ P3 (General measures)</li> <li>✓ Q1 (General measures)</li> <li>✓ Q2 (General measures)</li> </ul>  | 400.4<br>400.3<br>400.2   |         |
|                       | Q3 (General measures)                                                                                          | 408.0                     |         |

:hager

#### Functions to choose

- Click **Select/deselect all** (if needed) to check/uncheck the boxes of all services of the selected measuring device.
- Click **Clear filters** to delete all display settings regarding product and services.

#### **Further information**

The whole values of the table view and the graphical view are updated depending on the capabilities of the measuring devices to refresh data.

:hager

## 8. 14 Real-time multi product measurements

#### Steps to open the menu item

| Step | Action                                               |
|------|------------------------------------------------------|
| 1    | Click the <b>Exploitation</b> menu .                 |
| 2    | Click Measurements.                                  |
| 3    | Click Real-time multi product.                       |
| 4    | Choose the measuring devices ( <b>Products</b> ).    |
| 5    | Choose the Services that you want to visualize.      |
| 6    | Click Additionnal products to add measuring devices. |
| 7    | Click Apply.                                         |

#### Screen to be displayed

The following figure is displayed:

| •                 |                                                        | :hage            | er agardio.manager |                     |        | 🚨 admin        |
|-------------------|--------------------------------------------------------|------------------|--------------------|---------------------|--------|----------------|
| Energy management | > Creat-time multi product                             |                  |                    |                     |        |                |
| Power quality     | > Advanced search                                      | Product          | Channel 个          | Date                | Value  | Unit           |
| Protection        | , <sup>C2Q10</sup> (4                                  | 3 - Current: I3  |                    |                     |        |                |
| Measurements 2    | Additional products                                    | 6                | General measures   | 07/09/2018 13:02:22 | 49.31  | A              |
| Ŀ                 | Products                                               | S - ∑ Apparent   | Power: S           |                     |        |                |
| D History         | Services:                                              | C2Q10            | General measures   | 07/09/2018 13:02:22 | 21.92  | KVA            |
| Real-time         | U12 (General measures)                                 | 5 U23 - Phase to | phase voltage: U23 |                     |        |                |
| Real-time multi   | (3)<br>U31 (General measures)<br>V1 (General measures) | C2Q10            | General measures   | 07/09/2018 13:02:22 | 405.57 | V              |
| D Compare         |                                                        | V2 - Simple vo   | Itage: V2          |                     |        |                |
|                   | F (General measures)                                   | C2Q10            | General measures   | 07/09/2018 13:00:47 | 0      | V              |
| Events            | I1 (General measures)     I2 (General measures)        | V3 - Simple vo   | Itage: V3          |                     |        |                |
| EIEC              | ☐ 12 (General measures)                                | C2Q10            | General measures   | 07/09/2018 13:00:47 | 0      | V              |
|                   | IN (General measures)                                  | OEGIO            | Contra medicatea   | 011082010 10.00.47  |        | *              |
|                   | P (General measures)                                   |                  |                    |                     |        |                |
|                   | □ Q (General measures)                                 |                  |                    |                     |        |                |
|                   | S (General measures)                                   |                  |                    |                     |        |                |
|                   | PF (General measures)                                  |                  |                    |                     |        |                |
|                   | P1 (General measures)                                  |                  |                    |                     |        |                |
|                   | P2 (General measures)                                  |                  |                    |                     |        |                |
|                   | P3 (General measures)                                  |                  |                    |                     |        |                |
|                   | Q1 (General measures)                                  |                  |                    |                     |        |                |
|                   | Q2 (General measures)                                  |                  |                    |                     |        |                |
|                   | Q3 (General measures)                                  |                  |                    |                     |        |                |
|                   | S1 (General measures)                                  |                  |                    |                     |        |                |
|                   | S2 (General measures)                                  |                  |                    |                     |        |                |
|                   | S3 (General measures)                                  |                  |                    |                     |        |                |
|                   | X Clear filters Q A                                    | (7)              | a 1 of 1 > >> C    |                     |        | Displaying 1 - |

#### Further information

We can visualize the most 5 measuring devices and 10 services.

## 8.15 Measurements - Compare

#### Steps to open the menu item

| Step | Action                                                                      |
|------|-----------------------------------------------------------------------------|
| 1    | Click the <b>Exploitation</b> menu .                                        |
| 2    | Click Measurements.                                                         |
| 3    | Click Compare.                                                              |
| 4    | Choose a measuring device ( <b>Product</b> ).                               |
| 5    | Choose a <b>Service</b> .                                                   |
| 6    | Choose Last value or Average value.                                         |
| 7    | Set Period 1.                                                               |
| 8    | Set Period 2.                                                               |
| 9    | Click <b>Events</b> if you want to show all events to the selected product. |
| 10   | Click Apply.                                                                |

#### Screen to be displayed

The following chart is displayed:

| * □(1) ≆                | :ha                                 | agardio.manager                                           | 🛔 admin                     |
|-------------------------|-------------------------------------|-----------------------------------------------------------|-----------------------------|
| C Energy management     | ∽ Compare                           | Relative scale Full scale Straight lines M                | arkers only 📩 Export data 🔿 |
| ✗ Power quality >       | - V Advanced search                 | 1 août 2018 - 15 août 2018<br>16 août 2018 - 30 août 2018 |                             |
| The Protection >        |                                     |                                                           |                             |
| 🔺 Measurements (2) 🔹    | <b>S</b>                            |                                                           |                             |
| D History               | Average 6                           | 1,320,000                                                 | <b>4° 1</b>                 |
| Real-time               | Period 1                            | 1,300,000                                                 |                             |
| Real-time multi product | 01/08/18                            | 1,280,000                                                 |                             |
| 🔊 Compare ( 3           | 15/08/18                            | 1,260,000                                                 |                             |
| ↓ Events                | Reset dates to default Period 2     | 1,240,000                                                 |                             |
| 🛔 EIEC                  | 16/08/2018 (8)                      | - 1,220,000<br>1,220,000<br>1,210,000                     |                             |
|                         | 30/06/2018 (C)<br>☑ Show events (9) |                                                           | Period 2                    |
|                         | X Clear titlers Q Ar                | (10)                                                      |                             |

#### Functions to choose

- Click **Reset dates to default**, to reset the period setting to default values.
- Select **Average** (default selection) or **Last Value** in the drop down list below the date selection to display the corresponding values.
- Click **Relative scale** (default selection) to display the service values in a dynamic scale of the vertical coordinate axis.
- Click **Full scale** to display the service values in the coordinate system with fix initial value 0 of the vertical coordinate axis.
- Click **Straight lines** if you want the values to be connected by a straight line.

- Click **Markers only** if you want the values to be displayed without a connecting straight line.
- Click **Download as image** to download the figure as PNG file.
- Click **Export data** to download the values as CSV file.

#### **Further information**

The whole values of the figure are updated depending on the capabilities of the measuring devices to refresh data.

## 8.16 Events

#### Steps to open the menu item

| Step | Action                                |
|------|---------------------------------------|
| 1    | Click the <b>Exploitation</b> menu 🛄. |
| 2    | Click Events.                         |

#### Screens to be displayed

The following dynamic table is displayed at Active Events:

| ŵ    | - 1 ≆               | :hager agardio.manager                                         |                     |          | 💄 admin                                                            |
|------|---------------------|----------------------------------------------------------------|---------------------|----------|--------------------------------------------------------------------|
| Ŷ    | Energy management > | Active events All events                                       |                     |          |                                                                    |
| #    | Power quality >     |                                                                |                     |          | du<br>du                                                           |
| -    |                     | Caption                                                        | Occurrence time     | Scope    | Description                                                        |
| 幸    | Protection          | O The service backend is unreachable, will b                   | 04/09/2017 12:00:53 | Internal | If a service is not available, then part of the system can not wor |
| 14.4 | Magazinamanta       | <ol> <li>Communication timeout with product rerere</li> </ol>  | 20/07/2017 09:50:22 | Internal | The Gateway cannot receive any data from the remote product.       |
|      | Measurements >      | <ol> <li>Power-fail of the Gateway.</li> </ol>                 | 20/07/2017 09:39:25 | Internal | Gateway had rebooted to a power fail.                              |
| Δ    | Events 2            | <ol> <li>Publication to server 10.125.45.89 failed.</li> </ol> | 18/07/2017 22:02:55 | Internal | The server is not available.                                       |
| 44   |                     | <ol> <li>FTP server ftp.hes.com is not available.</li> </ol>   | 18/07/2017 16:00:07 | Internal | If Gateway is configured to save periodically its backup to a re   |
| #    | EIEC                |                                                                |                     |          |                                                                    |
|      |                     | ≪ <   Page 1 of 1   > ≫   C                                    |                     |          | Displaying 1 - 5 of                                                |

The following dynamic table is displayed at **All Events**:

| # □ ≪ ≆             |                                  | :hag              | jei      | agardio.manage               | r             |          | 🛔 admin                                  |    |
|---------------------|----------------------------------|-------------------|----------|------------------------------|---------------|----------|------------------------------------------|----|
| Energy management > | Active events All events         |                   |          |                              |               |          |                                          |    |
| ✗ Power quality →   | Filter                           |                   |          |                              |               |          |                                          | ţ. |
|                     | Period                           | ^                 |          | Caption                      | Occurrence ti | Scope    | Description                              |    |
| = Protection        | From:                            |                   | <b>A</b> | FTP server ftp.hes.com is    | 05/09/2017 0  | Internal | If Gateway is configured to save periodi |    |
| Measurements        | To:                              | 400<br>400<br>400 | ⊠        | User 'dplacek' has logged i  | 04/09/2017 2  | Internal | User has logged in the web application.  |    |
| wiedsurements /     | Event type                       |                   | ⊠        | User 'dplacek' has logged i  | 04/09/2017 2  | Internal | User has logged in the web application.  |    |
| ∧ Events            | Alarm                            |                   | ⊠        | User 'admin' has logged out. | 04/09/2017 1  | Internal | User has logged out of the web applicati |    |
|                     | C Error                          |                   | ⊠        | User 'admin' has logged in   | 04/09/2017 1  | Internal | User has logged in the web application.  |    |
| Å EIEC              | ○ Warning                        |                   | <b>A</b> | Communication timeout wit    | 04/09/2017 1  | Internal | The Gateway cannot receive any data fr   |    |
|                     | Information                      |                   | ⊠        | User 'admin' has logged in   | 04/09/2017 1  | Internal | User has logged in the web application.  |    |
|                     |                                  |                   | <b>A</b> | FTP server ftp.hes.com is    | 04/09/2017 1  | Internal | If Gateway is configured to save periodi |    |
|                     | Status                           |                   | ⊠        | SMTP server mail.gmx.net     | 04/09/2017 1  | Internal | If Gateway is configured to send email n |    |
|                     | ○ New                            |                   | ⊠        | User 'admin' has logged in   | 04/09/2017 1  | Internal | User has logged in the web application.  |    |
|                     | Read                             |                   | 1        | Power on of the Gateway.     | 04/09/2017 1  | Internal | Gateway had started.                     |    |
|                     | <ul> <li>Acknowledged</li> </ul> |                   | <b>A</b> | Power-fail of the Gateway.   | 04/09/2017 1  | Internal | Gateway had rebooted to a power fail.    |    |
|                     | Scope                            |                   | <b>A</b> | Power-fail of the Gateway.   | 04/09/2017 1  | Internal | Gateway had rebooted to a power fail.    |    |
|                     | Hierarchical                     |                   | ⊠        | Switch activating the setup  | 04/09/2017 1  | Internal | Setup mode has been selected. Gatewa     |    |
|                     | O Process                        |                   | 1        | Power on of the Gateway.     | 04/09/2017 1  | Internal | Gateway had started.                     |    |
|                     | Internal                         |                   | <b>A</b> | Power-fail of the Gateway.   | 04/09/2017 1  | Internal | Gateway had rebooted to a power fail.    |    |
|                     | O Product                        |                   | <b>A</b> | Power-fail of the Gateway.   | 04/09/2017 1  | Internal | Gateway had rebooted to a power fail.    |    |
|                     | Alarm type                       |                   | ⊠        | Switch activating the setup  | 04/09/2017 1  | Internal | Setup mode has been selected. Gatewa     |    |
|                     | _ <i>/</i>                       | ~                 | M.       | User 'admin' has looged in   | 04/09/2017 1  | Internal | User has looged in the web application.  |    |
|                     | Alarm status     Clear filters   | Q Filter          | $\ll$    | < Page 1 of 111              | > » G         |          | Displaying 1 - 50 of 55                  | 50 |

Click an event to display more detailed information about the event.

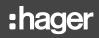

#### **Further information**

#### Click All Events, if you want to

- have a look at the list of all events or
- filter for a certain
  - (time) period,
  - event type (alarm, error, warning or information),
  - status (new, read or acknowledged),
  - scope (hierarchical, process, internal or product) and/or
  - alarm type (binary, high threshold, low threshold, high and low threshold)
  - alarm status (on, warning, down)

#### Event symbols and their meaning

| Symbol       | Meaning                                      |
|--------------|----------------------------------------------|
| !            | Information                                  |
|              | Notification send                            |
|              | Active alarm (that needs to be acknowledged) |
| ⊗            | Alarm that has been acknowledged             |
| $\mathbf{+}$ | Bad trend                                    |
|              | Warning                                      |

#### Alarms and messages

There are two major sorts of events: Alarms and messages.

| Alarms                                          | Messages                               |  |  |
|-------------------------------------------------|----------------------------------------|--|--|
| report an abnormal status of a measuring device | report a status with no effect         |  |  |
| have to be acknowledged                         | do not need to be acknowledged         |  |  |
| require a corrective action                     | do not require any action              |  |  |
| Typical example:                                | Typical example:                       |  |  |
| Communication timeout with product              | User 'itl' has logged in as<br>viewer. |  |  |

#### Acknowledgment of alarms

Active alarms have to be acknowledged manually by entering a comment as follows:

| Step            | Actio                            | on                                                                                                    |                                            |                      |                                                                    |
|-----------------|----------------------------------|----------------------------------------------------------------------------------------------------|--------------------------------------------|----------------------|--------------------------------------------------------------------|
| 1               | Click                            | k the alarm that you want to acknowledge.                                                                                                |                                            |                      |                                                                    |
| 2               | Ente                             | r a comment ( <b>Mes</b> s                                                                                                    | sage).                                     |                      |                                                                    |
| 3               | Click <b>Acknowledge Alarm</b> . |                                                                                                    |                                            |                      |                                                                    |
|                 | Resu                             | ult:                                                                                                    |                                            |                      |                                                                    |
|                 |                                  | acknowledged alar<br>lowledge user and                                                                                                   |                                            | •                    | All events.<br>e have been saved.                                  |
| * 😐 📽           | ŧ                                | _                                                                                                    | <b>er</b> .agardio.ma                      | inager               | 💄 admin 🔍 🗸                                                        |
| 5 Energy manage | gement >                         | Active events All events                                                                                                    |                                            |                      |                                                                    |
| 💉 Power quality | >                                |                                                                                                    |                                            |                      |                                                                    |
| T Destantion    |                                  | Caption                                                                                                    | Occurrence time                            | Scope                | Description                                                        |
| Protection      |                                  | O The service backend is unreachable, will b                                                                                             | 04/09/2017 12:00:53                        | Internal             | If a service is not available, then part of the system can not wor |
| Measurements    | s >                              | Communication timeout with product rerere                                                                                                | 20/07/2017 09:50:22                        | Internal             | The Gateway cannot receive any data from the remote product        |
|                 |                                  | Power-fail of the Gateway.     Publication to server 10.125.45.89 failed.                                                                | 20/07/2017 09:39:25<br>18/07/2017 22:02:55 | Internal<br>Internal | Gateway had rebooted to a power fail. The server is not available. |
| 🗘 Events        |                                  | FTP server ftp.hes.com is not available.                                                                                                 | 18/07/2017 16:00:07                        | Internal             | If Gateway is configured to save periodically its backup to a re   |
| A EIEC          |                                  |                                                                                                    |                                            |                      | Displaying 1 - 5 of 5                                              |
|                 |                                  | Alarm Id.: 2003<br>Caption: Power-fail of the Gateway.<br>Description: Gateway had rebooted to a power fa<br>Acknowledgement<br>Message: | Scope: Internal                            | Occurrence time:     | 20/07/2017 09:39:25                                                |
|                 |                                  | <                                                                                                    |                                            |                      | Acknowledge alarm                                                  |

At the **Occurrence time** the alarm was first triggered.

#### List of main alarms

| Туре           | Text                                                                        |
|----------------|-----------------------------------------------------------------------------|
| Critical Alarm | Free available memory is too low ( <i>{n}</i> %).                           |
|                | Free available space on $\mu$ SD is too low ({ <i>n</i> }%).                |
|                | Free available space on eMMC is too low ({n}%).                             |
|                | Impossible to get µSD card.                                                 |
|                | CPU temperature is too high ( $\{n\}^\circ$ C).                             |
|                | The service <i>{0}</i> is unreachable, will be restarted.                   |
|                | Communication error with product {0}, Modbus address {1}.                   |
|                | Communication timeout with product <i>{0}</i> , Modbus address <i>{1}</i> . |
|                | FTP server {0} is not available.                                            |
|                | FTP server doesn't know login <i>{0}</i> .                                  |
|                | FTP server doesn't allow writing file in the specified directory.           |
| Major Alarm    | CPU too high ( <i>{n}</i> %).                                               |
|                | Administrator password has been restored to default value.                  |
|                | Gateway has been restored in factory configuration.                         |
| Minor Alarm    | Power-fail of the Gateway.                                                  |
| Minor Error    | NTP server {0} is not available.                                            |
| Minor Info     | User has logged in as <i>{1}</i> .                                          |
|                | User has logged out.                                                        |
|                | A new user {0} is added with {1} right.                                     |
|                | The user <i>{0}</i> is deleted.                                             |
|                | The user {0} is updated with {1} right.                                     |
|                | Switch activating the setup mode has been turned on.                        |
|                | SMTP server {0} is not available.                                           |
|                | SMTP server {0} reject the authentication '{1}'.                            |
|                | SMTP server reject the message to send.                                     |

For **Minor Info** alarms there is no need to react.

The following dummy variables are used:

|          | is corresponding to a                                                       |
|----------|-----------------------------------------------------------------------------|
| {n}      | numerical value that will be filled in by the energy monitoring server.     |
| {0}, {1} | name or designation that will be filled in by the energy monitoring server. |

#### Potential error messages

The following list explains the error messages that might be displayed at **Exploitation/Events**:

| Error message                                                          | Explanation/solution                                                                                                    |
|------------------------------------------------------------------------|----------------------------------------------------------------------------------------------------|
| Hierarchical<br>event cannot be<br>acknowledged before<br>child issue. | Before the hierarchical alarm can be<br>acknowledged, you have to acknowledge the<br>alarm which led to the activation. |

## 8.17 EIEC

#### About the EIEC classification

The DIN VDE 0100-801 (international standard IEC 60364-8-1) entered into force in Germany in October 2015.

The standard prescribes that every electrical installation (new electrical installations and modification of existing electrical installations) has to be classified into a so called Electrical Installation Efficiency Classes (EIEC).

The aim is to provide the best possible energy supply with the lowest energy consumption.

The classification depends on 16 defined criteria (13 Efficiency measures EM and 3 Performance Levels PL). Within each criterion 0-4 Points could be reached (EM0-EM4 or PL0-PL4). No consideration of the respective criterion means 0 points.

Depending on the total point score, the system will then be classified as follows:

| No. of points | Class |
|---------------|-------|
| < 58 points   | EIEC4 |
| < 48 points   | EIEC3 |
| < 36 points   | EIEC2 |
| < 26 points   | EIEC1 |
| < 16 points   | EIECO |

For detailed information about the IEC 60364-8-1 (DIN VDE 0100-801) refer to the Hager-Tipp **16DE0118\_01**.

#### Preparations to do

Before you start the EIEC chart, you need to give information regarding the energy efficiency at the **EIEC** menu (see p. 104) item of the **Configuration** menu.

#### Steps to open the menu item

| Step | Action                                |  |
|------|---------------------------------------|--|
| 1    | Click the <b>Exploitation</b> menu 🛄. |  |
| 2    | Click EIEC.                           |  |

#### Screens to be displayed

The following figure is displayed at the Chart:

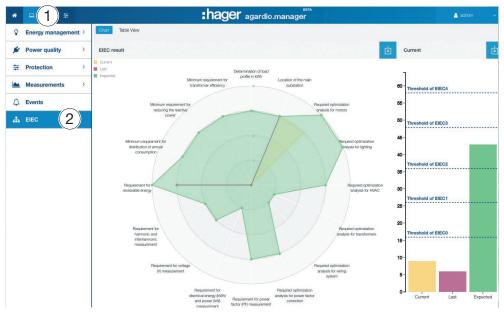

Click **Current**, **Last** or **Targeted** at the **Chart** to show/hide the corresponding levels.

On bars graphs appear:

The expected level, that is at first,

The last level (precedent) before modification,

And finally the current level.

The following figure is displayed in the Table view:

| * | ⊒ ¢\$ ≆             | :hager agardio.manager                             |                  |                                                                                                    |                                                                                                   | 💄 admin 🔍 🗸                                                                                       |                                                                                                    |
|---|---------------------|----------------------------------------------------|------------------|----------------------------------------------------------------------------------------------------|---------------------------------------------------------------------------------------------------|---------------------------------------------------------------------------------------------------|----------------------------------------------------------------------------------------------------|
| Ŷ | Energy management > | Chart Table View                                   |                  |                                                                                                    |                                                                                                   |                                                                                                   |                                                                                                    |
| # | Power quality       |                                                    |                  |                                                                                                    |                                                                                                   |                                                                                                   | 山                                                                                                   |
| + | Protection          | Parameter                                          | 0                | 1                                                                                                    | 2                                                                                                 | 3                                                                                                 | 4                                                                                                   |
|   | Measurements >      | Determination of load profile in kWh               | No consideration | Load profile<br>consumption of the<br>installation for a day                                                   | Load profile<br>consumption of the<br>installation for each<br>day of a week                      | Load profile<br>consumption of the<br>installation for each<br>day of a year                      | Permanent data<br>logging of the load<br>profile consumption<br>of the installation                 |
| ¢ | Events              | Location of the main substation                    | No consideration | Position of the main<br>substation is within<br>60 % of the distance<br>from the optimum                       | Position of the main<br>substation is within<br>40 % of the distance<br>from the optimum          | Position of the main<br>substation is within<br>25 % of the distance<br>from the optimum          | Position of the main<br>substation is within<br>10 % of the distance<br>from the optimum            |
|   | EIEC                |                                                    |                  | position to the most<br>distant load                                                                           | position to the most<br>distant load                                                              | position to the most<br>distant load                                                              | position to the most<br>distant load                                                                |
|   |                     | Required optimization analysis for motors          | No consideration | To analyse and<br>optimize motors<br>efficiency class or<br>drives for less than<br>50 % of installed<br>power | To analyse and<br>optimize motors<br>efficiency class or<br>drives for 50 % of<br>installed power | To analyse and<br>optimize motors<br>efficiency class or<br>drives for 70 % of<br>installed power | To analyse and<br>optimize motors<br>efficiency class or<br>drives for 90 % of<br>installed power   |
|   |                     | Required optimization analysis for lighting        | No consideration | To consider lamp<br>type and position                                                                          | To consider lamp<br>type and position<br>with natural lighting                                    | Control according to<br>natural lighting<br>source or building<br>use or lamp type                | Control according to<br>natural lighting<br>source and building<br>use and to consider<br>lamp type |
|   |                     | Required optimization analysis for HVAC            | No consideration | Temperature control                                                                                            | Temperature control<br>at zone level                                                              | Time and<br>temperature control<br>at zone                                                        | Time and full sensor<br>control per zone                                                            |
|   |                     | Required optimization analysis for<br>transformers | No consideration | No consideration                                                                                               | Selection of all<br>transformers                                                                  | Selection of all<br>transformers                                                                  | Selection of all<br>transformers                                                                    |

The EIEC **Table** shows the 5 EIEC levels and the corresponding criteria. The green values have been entered at the **EIEC** menu item of the **Configuration** menu (see p. 104).

#### **Further information**

The EIEC Chart and Table

- are used as a checklist for the 16 criteria of the IEC 60364-8-1.
- help the building owner and facility manager to improve the energy efficiency of the building.

## 9 Error messages

The following list explains the error messages displayed by the energy monitoring server:

| Error message                                                          | Explanation/solution                                                                                                    |  |  |  |  |  |
|------------------------------------------------------------------------|----------------------------------------------------------------------------------------------------|--|--|--|--|--|
| Transaction aborted.                                                   | You switched too fast between different functionalities.                                                                                                    |  |  |  |  |  |
| at Preferences/Catalog:                                                |                                                                                                    |  |  |  |  |  |
| Product can't be added to catalog due to bad format.                   | You selected the wrong file type at the upload of new products. Use the correct HES file.                                                                                                    |  |  |  |  |  |
| Fieldbus can't be<br>added to catalog due<br>to bad format.            | You selected the wrong file type at the upload of new fieldbuses. Use the correct HES file.                                                                                                    |  |  |  |  |  |
| Unable to delete a used product.                                       | It is only possible to delete products which are not<br>in use. If you still want to remove a product you<br>must guarantee that it is not in use.                                                                         |  |  |  |  |  |
| Unable to delete a used fieldbus.                                      | It is only possible to delete fieldbuses which are<br>not in use. If you still want to remove the fieldbus<br>you must guarantee that it is not in use.                                                                    |  |  |  |  |  |
| at Configuration/Products:                                             |                                                                                                    |  |  |  |  |  |
| Impossible to create<br>the product, no more<br>available address.     | All appropriate in-/outputs are in use. If you still want to use an appropriate in-/output you have to delete an existing product.                                                                                         |  |  |  |  |  |
| Identification failed, a<br>['Timeout'] replied.                       | Connection or communication error with the<br>connected measuring device. Check the Modbus<br>connection and the appropriate communication<br>settings (if necessary refer to the settings in the<br>installation manual). |  |  |  |  |  |
| at Exploitation/Events:                                                |                                                                                                    |  |  |  |  |  |
| Hierarchical<br>event cannot be<br>acknowledged before<br>child issue. | Before the hierarchical alarm can be<br>acknowledged, you have to acknowledge the<br>alarm which led to the activation.                                                                                                    |  |  |  |  |  |
| at Configuration/Events:                                               |                                                                                                    |  |  |  |  |  |
| Event involved in a hierarchical link, cannot be deleted.              | Events which are part of an hierarchical alarm<br>cannot be deleted. If you still want to delete<br>the event you first have to remove it from the<br>hierarchical alarm.                                                  |  |  |  |  |  |
| Event has already<br>parent, only one is<br>allowed.                   | You tried to link an alarm that is already part of<br>an existing hierarchical alarm to another new<br>hierarchical alarm.                                                                                                 |  |  |  |  |  |

## 10 Software licensing agreement

Software licensing agreement and Information regarding data protection

#### 1. Software licensing agreement

#### **IMPORTANT:**

Please read the following carefully before using this software as any use constitutes acceptance of the following terms.

This software is designed and reserved for professional use. Hager will not in any way be held responsible in case of use of the software by a private individual.

This licensing agreement (the « Agreement ») is between the company receiving the HTG410H or HTG411H server (« you ») and HAGER ELECTRO SAS, a simplified joint-stock company with capital of €6,975,000, whose registered office is located at 132 boulevard d'Europe, 67210 OBERNAI, FRANCE, listed on the Saverne Trade and Company Register under number 675 980 114 (« Hager »).

The Agreement is related to the embedded configuration and monitoring software built into your HTG410H or HTG411H server (the « Software ») and its documentation which, once connected to a computer and electrical installation, enables you to configure the installation's different measurement and protection elements, establish the physical and computer links between these elements and produce operating graphics and measurements which can be printed and exported to other operating tools. The Agreement includes the Software in object code form, and consists of, without this list being exhaustive, libraries, data and any other written or electronic document relating to the Software.

The Software cannot in any circumstance be used and/or marketed independently of the HTG410H or HTG411H servers.

By using the Software, you agree to be bound by the Agreement as the « Licensee ». If you disagree with the terms of the Agreement, please do not use the Software.

#### Article 1 - Purpose

The purpose of this Agreement is to specify the conditions under which Hager grants you a license on the Software so that you can use it as the end user as a professional.

In order to use the Software, you must be in possession of a HTG410H or HTG411H sever and a compatible computer tool (such as a computer, tablet or Smartphone, etc.) equipped with a web browser which, once connected to the server, will allow you to exploit the measurements of the connected products and use the Software's features, namely:

- Index the measurement and/or protection products for the electrical installation in question;
- Establish computer links between these products;
- Perform the configuration of different measurement products;
- Perform the acquisition and storage of measurements;
- View the measurements as a curve or graph;
- Export measurements to other operating tools; and
- Generate commissioning reports.

#### Article 2 - Ownership of the intellectual property rights in the Software

Hager owns all intellectual property rights in the Software. Hager reserves all rights which are not expressly granted to you under the Agreement.

You agree not to harm, either directly or through third parties, Hager's intellectual property rights. It is your responsibility to take all the measures needed to protect said rights.

You undertake to maintain all of the Hager proprietary notices present on the Software components in good condition.

#### Article 3 - Licensing

In consideration of your commitment to comply with the provisions of the Agreement, Hager grants you the non-exclusive, personal, non-assignable and non-transferable right to use the Software.

The Agreement does not grant you any ownership rights on the Software, which remains the exclusive property of Hager. It does not grant you any copyright or any rights to any patents, trade secrets, trade names or trademarks (either registered or unregistered) related to the Software.

As the license does not include the delivery of the Software in source language, you are only granted a license on the version embedded in the HTG410H or HTG411H server.

#### Article 4 - Updates

To ensure the proper functioning of the Software within the limits of its existing features, Hager reserves the right to make an update of the Software, its product compatibility files and any other documents relating to the Software available to the end user (such as the HTG410H or HTG411H server's configuration file).

When an update is available, it will be made available on Hager's website and you will have the opportunity to download it or not.

#### Article 5 - Warranty and Liability

As the Software is of standard design and created to satisfy the greatest possible number of users, Hager does not guarantee its suitability for your specific needs.

#### Specific warnings:

- It is your responsibility to read the Software documentation and Hager's recommendations carefully and comply with them. Hager will in no event be held liable for any failure of the Software in case of use which does not comply with its instructions and recommendations.
- Hager may in no event be responsible for any computer connections you establish with the Software or the use that you make of curves or reports produced via the Software, nor of their contents. You are solely responsible for the use you make of them.
- Hager is only responsible for the Software it provides. Thus, Hager will not be held responsible for any consequence resulting in particular from

a failure of the electrical system (e.g. power failure, short circuit, etc.), from a failure of the computer network to which it is connected, from any instability or inadequacy of your installation and/or computer equipment, from any failure of the terminal with which the Software is used, or malfunctions caused by third party software (the Software is not designed to work with third party software), from an insufficient capacity of your wireless network, environmental factors (such as buildings, topography, weather and atmospheric conditions, etc.) or other factors that may affect the use of Internet or satellites and satellite data. In this context, Hager cannot guarantee the availability, accuracy, completeness, uninterrupted use of the Software.

- You are also responsible for backing up your data regularly. Hager will not be held responsible for the loss of your data if you have failed to back it up.
- You are solely responsible for keeping your login information confidential (username, password).

You are solely responsible for the use that you make of the Software, which must comply with the documentation.

# You are responsible for ensuring the compliance with the obligations arising from these terms and conditions by yourself and all users of the Software.

Within the limits established by applicable law, Hager shall not be responsible for any indirect damages (including but not limited to loss of profit, loss of earnings, loss of backups, loss of data or information) resulting from your use of the Software.

In any case, if Hager is responsible for a breach causing you direct damages, Hager's liability under the Agreement may not exceed six hundred (600) euros.

Finally, in the event a claim is raised by a third party, you should immediately inform Hager of this claim by sending a registered letter to the following address:

HAGER ELECTRO SAS Service Qualité 132, Boulevard d'Europe 67210 OBERNAI FRANCE

## 11 Index

## A

About (Software version and legal declarations) • 77 About the manual • 5

Advanced power quality • 126 Alarm • 35, 38, 56, 98, 139 Alternative setup connection using USB to RJ45 Ethernet interface • 31 Alternative setup connection using USB to Wi-Fi interface • 32 Analyzer - Diagnosis • 71 Analyzer - Fieldbus • 72 Analyzer - Network • 73 Architecture • 16

## В

Backup • 62 Building • 42, 80 Building - Cabinets • 43, 82, 85 Building - Usages • 43, 83 Building - Zones • 43, 81, 104

## С

Cabinet • 18, 85 Catalog • 67, 89, 99 Classification of the safety information • 7 Commissioning of the energy monitoring server • 19 Communication • 42, 51 Compatible browsers • 20 CONFIGURATION menu • 43, 78 Configuration wizard • 35, 42 Connection with Ethernet backbone • 33 Connection with Ethernet Wi-Fi access point • 33

## D

Dashboard • 42, 114 Data management • 105 Date & Time • 42, 50 Disposal • 33

## Ε

EIEC • 82, 103, 139, 140 Energy index • 118 Energy management - Dashboard • 45, 114 Energy management - Pricing • 119 Energy management - Products • 118 Energy management - W.A.G.E.S • 120 Error message • 67, 98, 135, 138 Error messages • 142 Events • 36, 57, 98, 134 EXPLOITATION menu • 43, 111

## F

Factory reset • 76 File Transfer Protocol • 12, 38, 47, 62 First configuration • 23, 31, 32, 60 Front view • 13, 99 FTP • 12, 38, 47, 62

## G

General information • 11 General information about the user interface • 34

## Η

Harmonic ranks • 123 HTTP • 12, 23, 38, 47, 62 Hypertext Transfer Protocol • 12, 23, 38, 47, 62

## I

I/O (Input Output) • 70 Important terms • 18, 40, 79 Instantaneous • 42, 129

## L

LAN • 23, 38, 42, 47, 52 Languages • 49 Local Area Network • 23, 38, 42, 47, 52

#### Μ

Main features • 12 Maintenance - Software update • 74 Measurements - Compare • 132 Measurements - Consumption • 116 Measurements - Instantaneous • 45, 129 Measurements - Production • 117 Measurements - Trends / History • 45, 126 Message • 35, 56, 134

## Ν

Network • 42, 52 Network Time Protocol • 12 Notification • 42, 52, 56 NTP • 12

## 0

Overview of all menu items • 38 Overview of the menu items • 47, 79, 112

## :hager

## Ρ

Plugin • 67 Power quality - Advanced • 122 Power quality - Regular • 121 PREFERENCES menu • 43, 46 Pricing • 66, 109 Products • 44, 86, 98 Protection - Dashboard • 124 Protection - Products • 125 Publisher • 65, 106

## Q

Quick start access • 30, 42

## R

Regular power quality • 121

## S

Safety information • 6 Safety information for the energy monitoring server • 8 Server • 55 Setup connection using Ethernet Port 1/ Ethernet cable • 22, 23, 32 Setup mode • 14, 21, 22, 31, 32, 33, 64 Simple Mail Transfer Protocol • 12 SMTP • 12 Software license agreement • 26, 142 Structure • 35 System • 54

## Т

THD • 122 Total Harmonic Distortion • 122 Trends History • 42, 126

## U

Usage • 18, 83 USB • 23, 31 Users (User management) • 56, 58, 99

## W

Wi-Fi • 32, 33

## Ζ

Zone • 18, 81

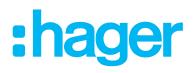

#### Hager Electro SAS

132 Boulevard d'Europe BP3 67210 OBERNAI CEDEX

hager.com